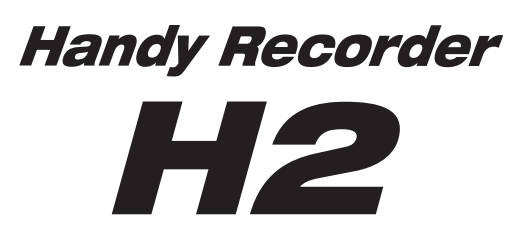

# **Bedienungsanleitung**

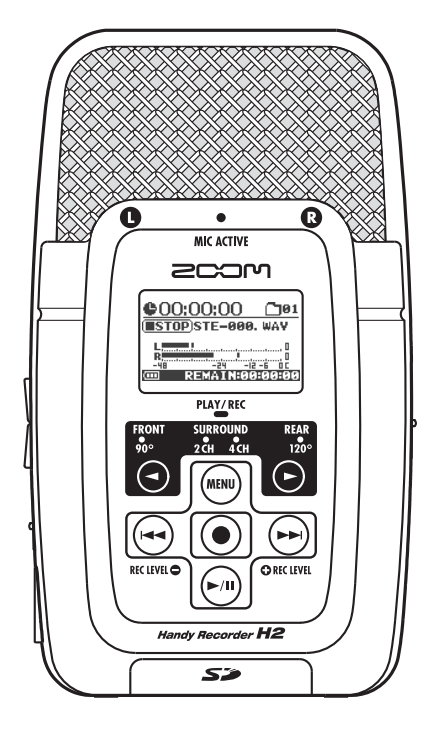

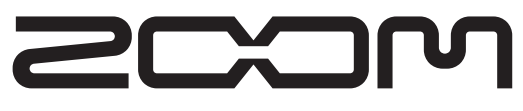

© ZOOM Corporation Dieses Handbuch darf weder in Teilen noch als Ganzes in irgendeiner Form reproduziert werden.

# **SICHERHEITSHINWEISE / Gebrauchshinweise**

# **SICHERHEITSHINWEISE**

Zum Schutz vor Schäden weisen verschiedene Symbole in diesem Handbuch auf Warnmeldungen und Vorsichtsmaßnahmen hin. Diese Symbole haben die folgende Bedeutung:

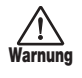

Dieses Symbol kennzeichnet Anmerkungen zu besonders großen Gefahrenquellen. Missachtung und Fehlbedienung können zu schweren Verletzungen bis hin zum Todesfall führen.

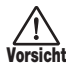

Dieses Symbol kennzeichnet Erklärungen zu weiteren Gefahrenquellen. Missachtung und Fehlbedienung können zu Verletzungen oder zu Schäden am Gerät führen.

Bitte beachten Sie die folgenden Sicherheitshinweise und Vorkehrungen, damit Sie das H2 gefahrenfrei nutzen können.

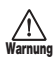

#### **Stromversorgung**

Da die Leistungsaufnahme des Geräts relativ hoch ist, sollten Sie es wenn möglich immer mit einem Netzteil betreiben. Für den Batteriebetrieb sollten Sie ausschließlich Alkaline-Batterien verwenden.

#### **[Betrieb mit Netzteil]**

- Verwenden Sie in jedem Fall ein Netzteil mit einer Leistungs von 9 V DC, 300 mA und dem Innenleiter als Minuspol (Zoom AD-0006). Andere Netzteile können das Gerät beschädigen und stellen ein Sicherheitsrisiko dar.
- Schließen Sie das Netzteil an einer Netzbuchse an, die in dem dafür vorgeschriebenen Spannungsbereich arbeitet.
- Wenn Sie das Netzteil aus der Netzbuchse entfernen, ziehen Sie immer am Netzteil selbst, jedoch nicht am Anschlusskabel.
- Während Gewitter oder wenn Sie das Gerät für einen längeren Zeitraum nicht nutzen, trennen Sie das Netzteil vom Netzanschluss.

#### **[Batteriebetrieb]**

- Verwenden Sie zwei herkömmliche IEC R6 Alkaline-Batterien (Typ AA).
- Das H2 bietet keine Möglichkeit zum Wiederaufladen.
- Kontrollieren Sie anhand der Beschriftung der Batterien, dass Sie den richtigen Typ verwenden.
- Wenn Sie das Gerät für eine längere Zeit nicht nutzen, entfernen Sie die Batterien.
- Wenn die Batterien ausgelaufen sind, säubern Sie das Batteriefach sowie die Kontakte sorgfältig, um alle Reste der Batterieflüssigkeit zu entfernen.
- Während dem Betrieb sollte das Batteriefach immer geschlossen sein.

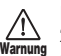

#### **Betriebsumgebung**

Zum Schutz vor Feuer, Stromschlag und Fehlfunktion sollten Sie Ihr H2 nur in Umgebungen verwenden, wo es nicht:

- extremen Temperaturen
- Hitzequellen wie Heizstrahlern oder Öfen
- hoher Luft- oder Umgebungsfeuchtigkeit
- Staub oder Sand
- starken Erschütterungen.

#### **Handhabung**

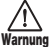

- Stellen Sie niemals Flüssigkeitsbehälter wie Vasen auf das H2, da das zu einem Stromschlag führen kann. • Stellen Sie keine Feuerquellen wie Kerzen auf dem H2 ab,
- 

**Vorsicht**

- da das zu Bränden führen kann. • Das H2 ist ein Präzisionsgerät. Üben Sie keinen übermäßigen Druck auf die Tasten und Regler aus. Lassen Sie das Gerät nicht fallen und vermeiden Sie Stöße oder übermä-
- ßigen Druck auf das Gehäuse. • Achten Sie darauf, dass keine Fremdkörper (Münzen,
- Nadeln etc.) oder Flüssigkeiten in das Gerät gelangen.

#### **Verkabelung der Ein- und Ausgangsbuchsen Vorsicht**

Bevor Sie Kabel einstecken oder abziehen, müssen Sie das H2 und alle angeschlossenen Geräte ausschalten. Vor dem Transport müssen alle Kabel und das Netzteil vom H2 abgezogen werden.

# **Warnung**

#### **Änderungen am Gerät**

Öffnen Sie niemals das Gehäuse des H2 und versuchen Sie nicht, das Gerät zu modifizieren. Das kann zu Schäden am Gerät führen.

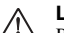

#### **Lautstärke**

Betreiben Sie das H2 nicht länger mit voller Lautstärke, da dies Ihr Gehör schädigen könnte. **Vorsicht**

# **Gebrauchshinweise**

#### **Elektrische Einstreuungen**

Aus Sicherheitsgründen bietet das H2 größtmöglichen Schutz vor elektromagnetischer Strahlung im Inneren des Gerätes und von außen. Geräte, die gegenüber diesen Interferenzen sehr empfindlich sind oder starke elektromagnetische Strahlung aussenden, sollten nicht in der Nähe des H2 betrieben werden, da Einstreuungen nicht gänzlich ausgeschlossen werden können.

Elektromagnetische Interferenzen können bei allen elektronischen Geräten, darunter auch dem H2, Fehlfunktionen und Datenverluste auslösen. Beachten Sie diese Punkte, um das Risiko eventueller Schäden möglichst gering zu halten.

#### **Reinigung**

Verwenden Sie zum Reinigen des H2 ein trockenes Tuch. Falls nötig, befeuchten Sie das Tuch leicht. Verwenden Sie keine aggressiven Reinigungs-, Lösungsmittel (wie Farbverdünner oder Reinigungsbenzin) oder Wachse, weil diese die Oberfläche angreifen und beschädigen können.

#### **Bitte bewahren Sie dieses Handbuch als Referenz an einem geeigneten Ort auf.**

# **Inhalt**

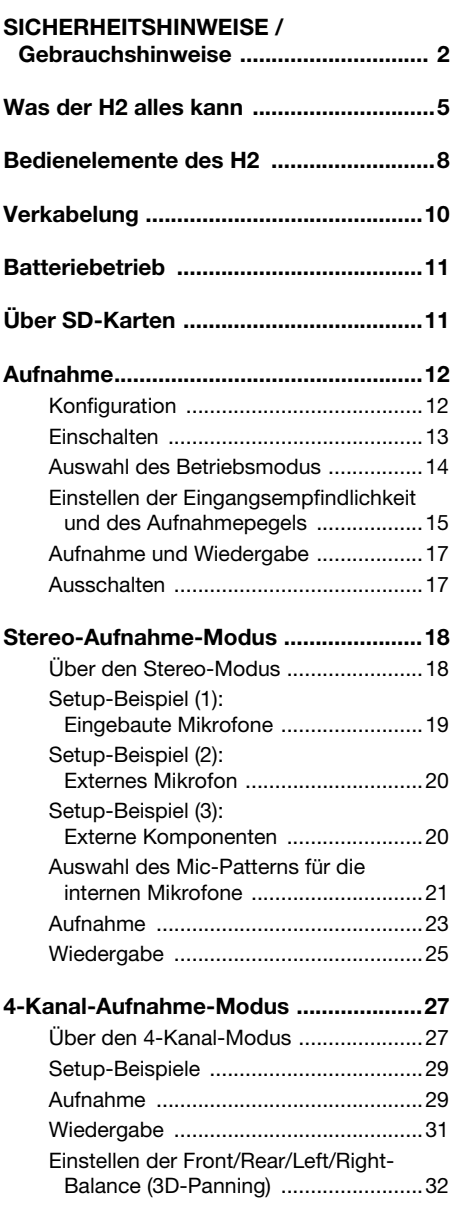

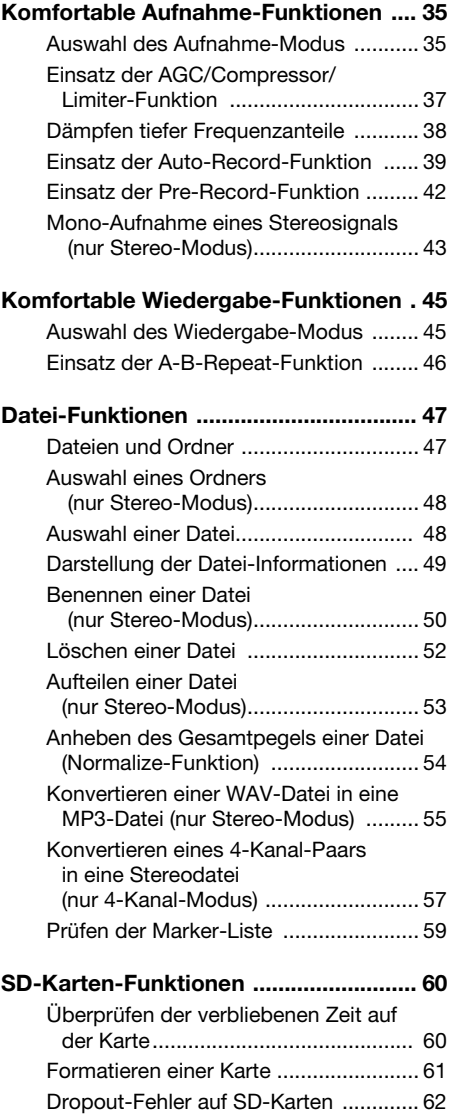

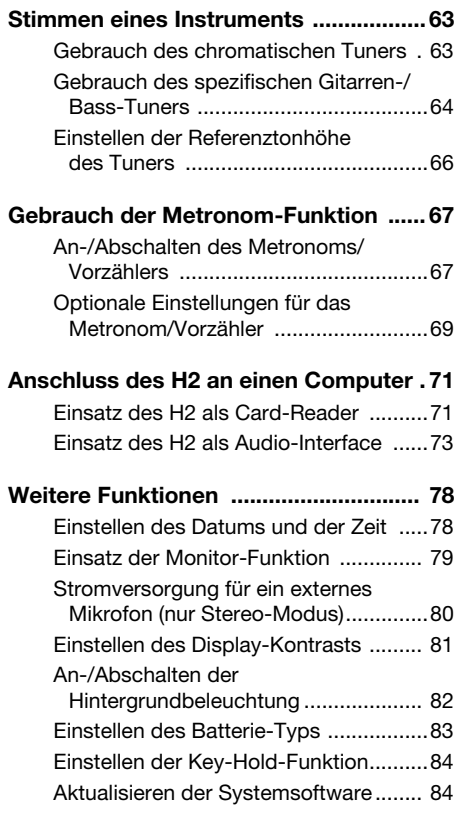

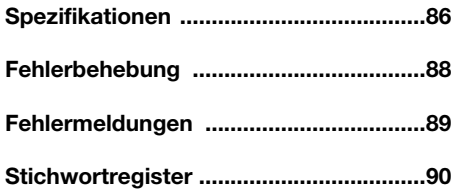

- Windows, Windows XP und Windows Vista sind eingetragene Warenzeichen der Microsoft Corporation.
- Macintosh und MacOS sind eingetragene Warenzeichen von Apple.
- Die SD- und SDHC-Symbole sind Warenzeichen.

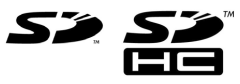

- Der Einsatz der MPEG Layer-3 Audiokompressionstechnologie ist von Fraunhofer IIS und Sisvel SpA lizenziert.
- Alle weiteren Produktnamen, Warenzeichen und in diesem Handbuch erwähnten Firmennamen sind Eigentum ihres jeweiligen Besitzers.

# **Was der H2 alles kann**

Danke, dass Sie sich für den **ZOOM Handy Recorder H2** (nachfolgend einfach "**H2**" genannt) entschieden haben. Der H2 ist ein attraktiver Recorder auf SD-Card-Basis mit zwei Modi für 2- (stereo) oder 4-Kanal-Aufnahmen. Dieser Abschnitt beschreibt die Hauptmerkmale des H2.

#### **Stereo-Aufnahme-Modus (**→ **S. 12, S. 18)**

Im Stereo-Modus können Sie die internen Mikrofone oder ein externes Mikrofon oder einen CD-Spieler zur Aufnahme eines 2- Kanal-Stereosignals nutzen.

#### ■**Einsatz der internen Mikrofone**

Über die internen Mikrofone können Sie Klangquellen vor und hinter dem H2 aufnehmen. Die Aufnahmewinkel sind auf 90 Grad für die vorderen und 120 Grad für die rückseitigen Mikrofone festgelegt. Wählen Sie die für die Aufnahmesituation am Besten geeignete Seite. Im Folgenden finden Anwendungsbeispiele für die Mikrofone des H2.

● Solo-Gesang oder Einzelinstrumente Richten Sie die Vorderseite des H2 auf die Klangquelle aus. Durch den 90-Grad-Winkel können Sie unerwünschte Klangquellen bequem ausblenden.

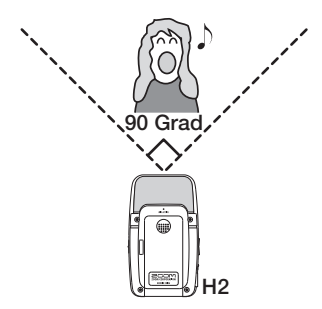

● Aufnahme einer Band oder im Freifeld Richten Sie die Rückseite des H2 auf die Klangquelle aus. Durch den 120-Grad-Winkel können Sie das Nutzsignal zusammen mit der Ambience am Veranstaltungsort abnehmen.

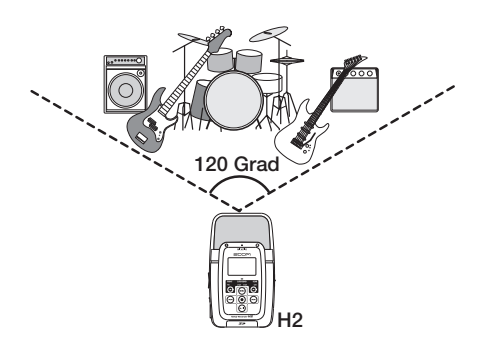

● Simultanaufnahme von vorne und hinten Wenn Sie den H2 aufrecht positionieren, können Sie gleichzeitig Schallquellen vor und hinter dem Gerät aufnehmen.

Damit können Sie eine Unterhaltung zwischen zwei Personen oder ein Instrument und einen Sänger aufnehmen, die sich gegenüber stehen.

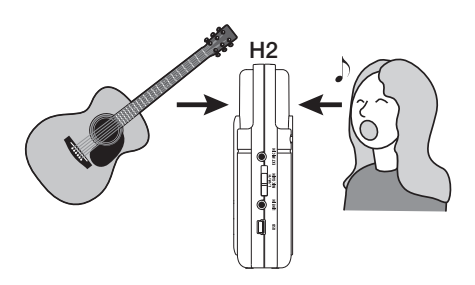

### ■**Einsatz eines externen Mikrofons**

Schließen Sie das Mikrofon einfach an der Buchse [EXT MIC IN] an und stellen Sie es in der Nähe der Klangquelle auf. Bei einem Mono-Mikrofon wird nur das Signal für den linken Kanal aufgenommen.

#### ■**Aufnahme externer Quellen**

Über die Buchse [LINE IN] können Sie einen CD-Spieler oder andere Geräte anschließen, um ihr Line-Ausgangssignal aufzunehmen.

#### **4-Kanal-Aufnahme-Modus (**→ **S. 27)**

Im 4-Kanal-Modus nehmen die internen Mikrofone Klangquellen vor und hinter dem Gerät jeweils stereo auf und erzeugen daraus eine 4-Kanal-Aufnahme. Die Front/Rear/Left/ Right-Balance kann nachträglich eingestellt werden. Für die Wiedergabe können Sie die Aufnahmen auf ein (stereophones) 2-Kanal-Signal zusammengemischen.

Aufnahmen, die Sie im 4-Kanal-Modus erstellen, können als Quelle für einen Surround-Sound-Encoder genutzt werden. Nun können Sie Surround-Aufnahmen erzeugen, die Sie auf einem 5.1-Surround-Sound-System für Home Entertainment wiedergeben können.

#### ■**Aufnahme einer Bandprobe**

Wenn sich die Mitglieder einer Band gegenüber stehen, stellen Sie den H2 in der Mitte auf, um die Sounds von vorne und hinten aufzunehmen.

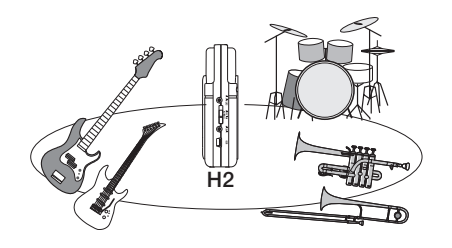

Die 4-Kanal-Aufnahme wird für die Wiedergabe auf zwei Kanäle (stereo) zusammngemischt.

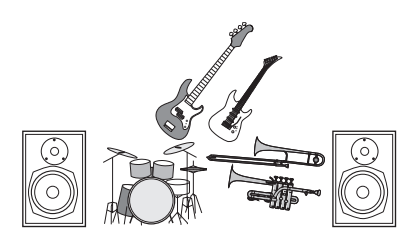

Die Front/Rear/Left/Right-Balance kann nach der Aufnahme eingestellt werden.

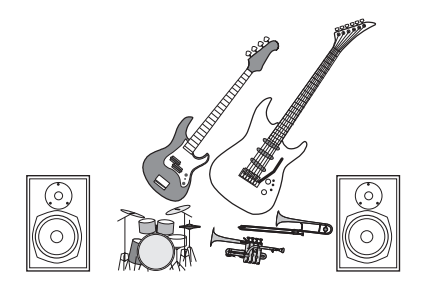

■**Außenaufnahme**

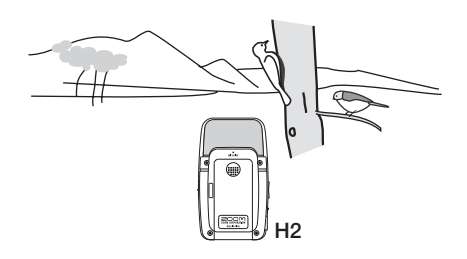

Positionieren Sie den H2 aufrecht und richten Sie die Vorderseite auf die Hauptklangquelle.

## **Metronom-Funktion (**→ **S. 67)**

Die interne Metronom-Funktion des H2 lässt sich als Rhythmus-Guide während der Aufnahme nutzen. Während der Wiedergabe können Sie den Metronomklang abschalten. Eine andere sinnvolle Anwendung für das Metronom ist die Wiedergabe eines Vorzählers vor der Aufnahme.

## **Tuner-Funktion (**→ **S. 63)**

Mit der Tuner-Funktion des H2 können Sie Instrumente zu jeder Zeit bequem stimmen. Neben der universell einsetzbaren chromatischen Stimmung werden auch Standardstimmungen für Gitarre und Bass sowie verschiedene Spezial-Stimmungen unterstützt.

#### **Austausch von Audiodaten zwischen einem Computer und dem H2 (**→ **S. 71)**

Sie können Dateien, die Sie mit dem H2 aufgenommen haben, auf einen Computer kopieren, um sie dort mit einer Wellenform-Editor-Software zu bearbeiten oder auf CD zu brennen. Natürlich ist es auch kein Problem, die bearbeiteten Dateien zur Wiedergabe zurück auf den H2 zu kopieren.

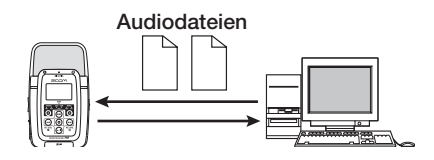

#### **Einsatz als Audio-Interface (**→ **S. 73)**

Der H2 kann als Audio-Interface für einen Computer genutzt werden, so dass Sie das Eingangssignal des H2 direkt auf dem Computer aufnehmen oder das Computersignal über den H2 wiedergeben können.

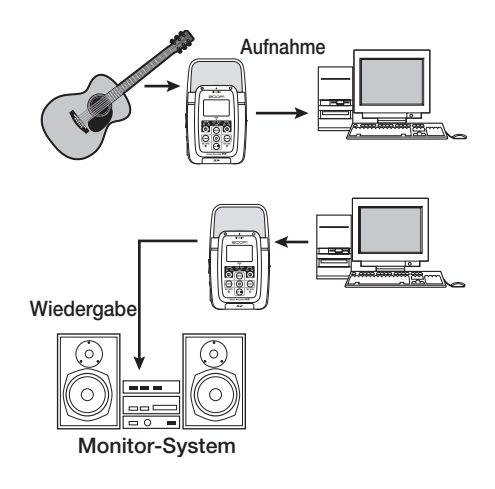

#### **Datei-bezogene Funktionen (**→ **S. 47)**

Die auf der SD-Karte gespeicherten Audiodaten können gelöscht und in mehrere Dateien aufgeteilt werden. Bei Bedarf können Sie verschiedene Informationen zu diesen Dateien einblenden.

#### **SD-Card-bezogene Funktionen (**→ **S. 60)**

Sie können die SD-Karte im H2 initialisieren und prüfen, wie viel Aufnahmezeit auf der Karte verfügbar ist.

# **Bedienelemente des H2**

# **Vorderseite**

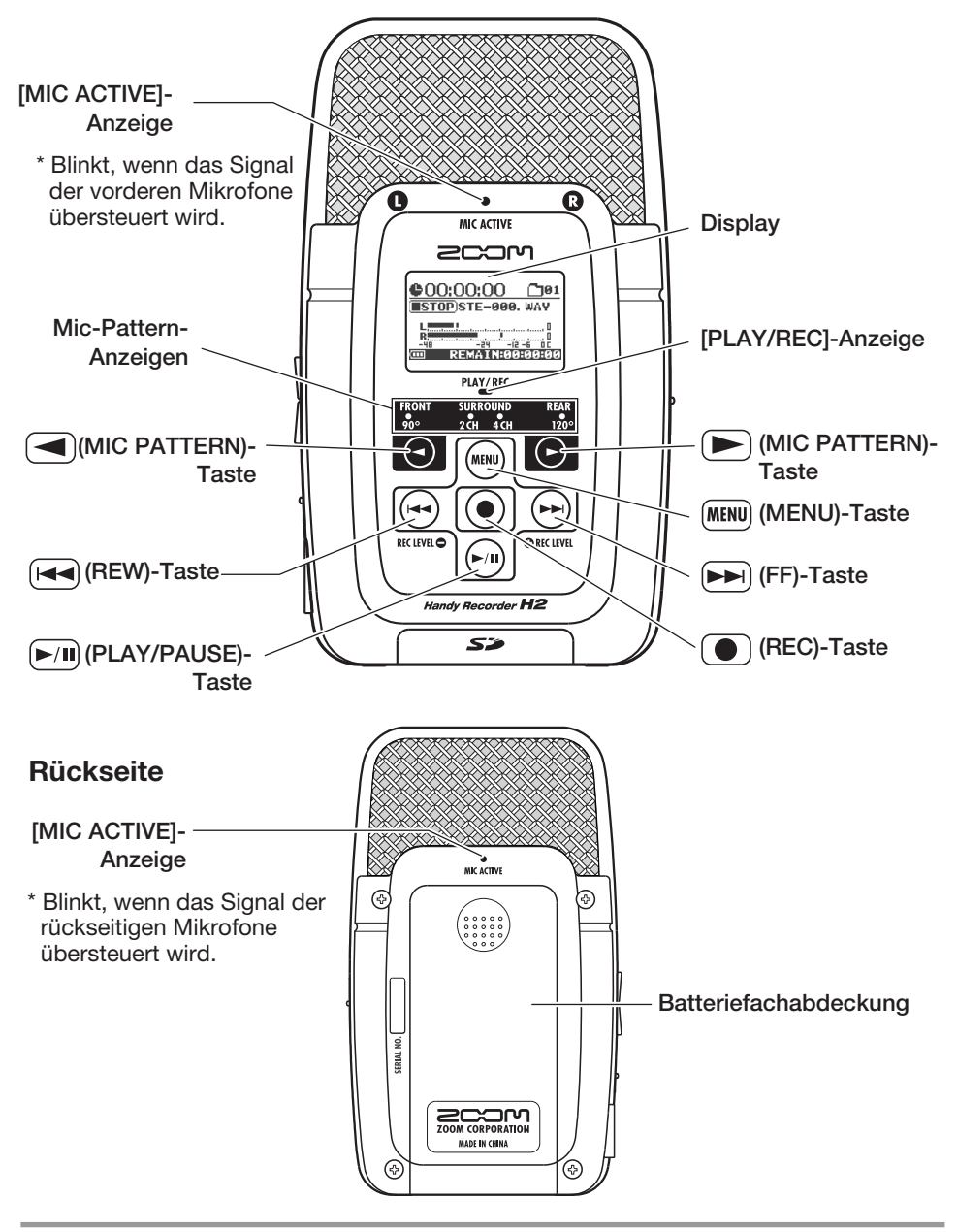

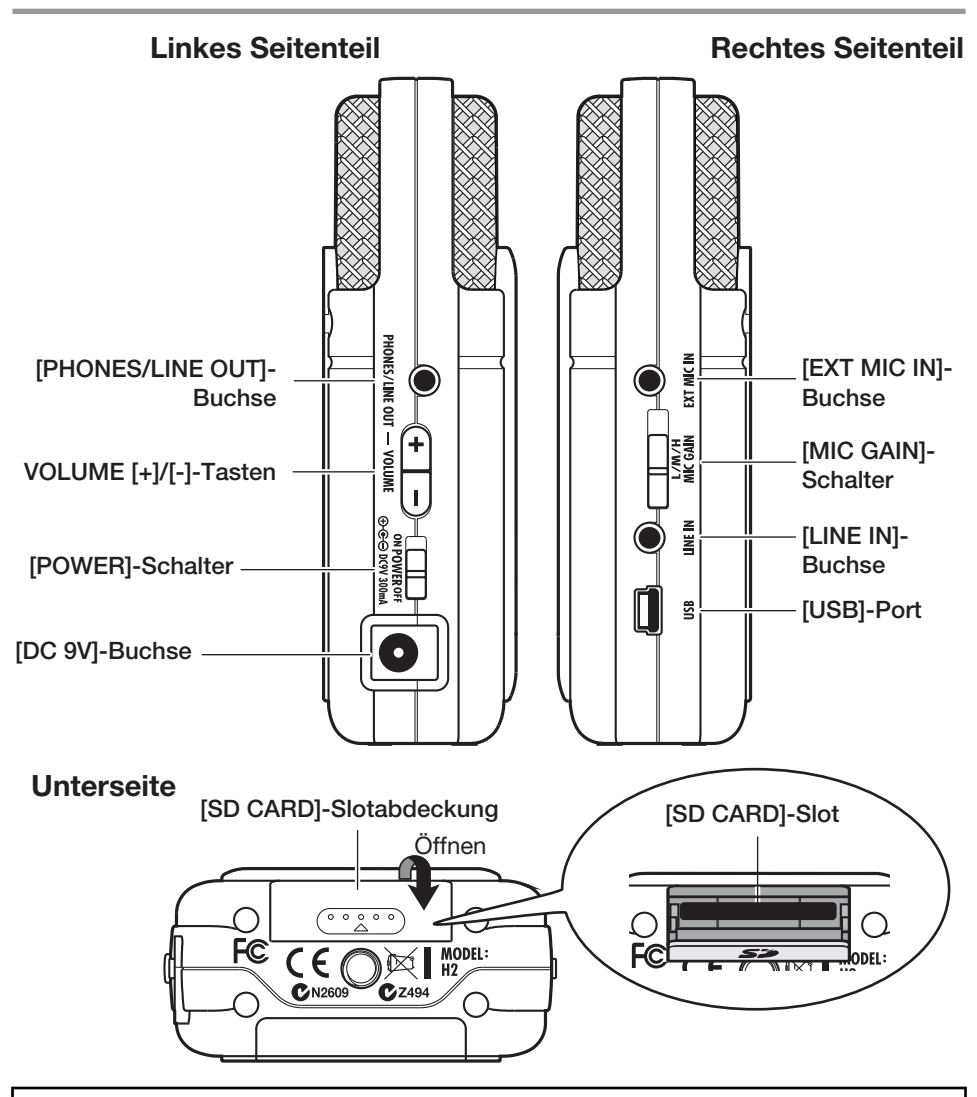

#### **Einstellung für Datum/Zeit der internen Uhr**

Der H2 verfügt über eine interne Uhr, die bei der Aufnahme zur Anlage von Zeitstempeln für die Dateien dienen kann. Wenn Sie den H2 zum ersten Mal einschalten, werden Sie aufgefordert, Datum und Uhrzeit einzustellen. Befolgen Sie die Anleitung im Abschnitt "Einstellen des Datums und der Zeit" auf Seite 78.

Ohne diesen Schritt wird die Uhr auf die Vorgabe (2007/01/01) eingestellt.

# **Verkabelung**

Schließen Sie den H2 wie unten dargestellt an andere Geräte an.

Um den Ausgang des H2 über eine Stereoanlage abzuhören, schließen Sie ein Y-Kabel an der [PHONES/LINE OUT]-Buchse (Stereo-Miniklinke) an und passen die Lautstärke mit den Tasten VOLUME [+]/[-] an.

Um ein externes Mikrofon zu verwenden, schließen Sie es an der Buchse [EXT MIC IN] (Stereo-Miniklinke) an. Es werden auch Plug-In-Power-Mikrofone unterstützt (S.80).

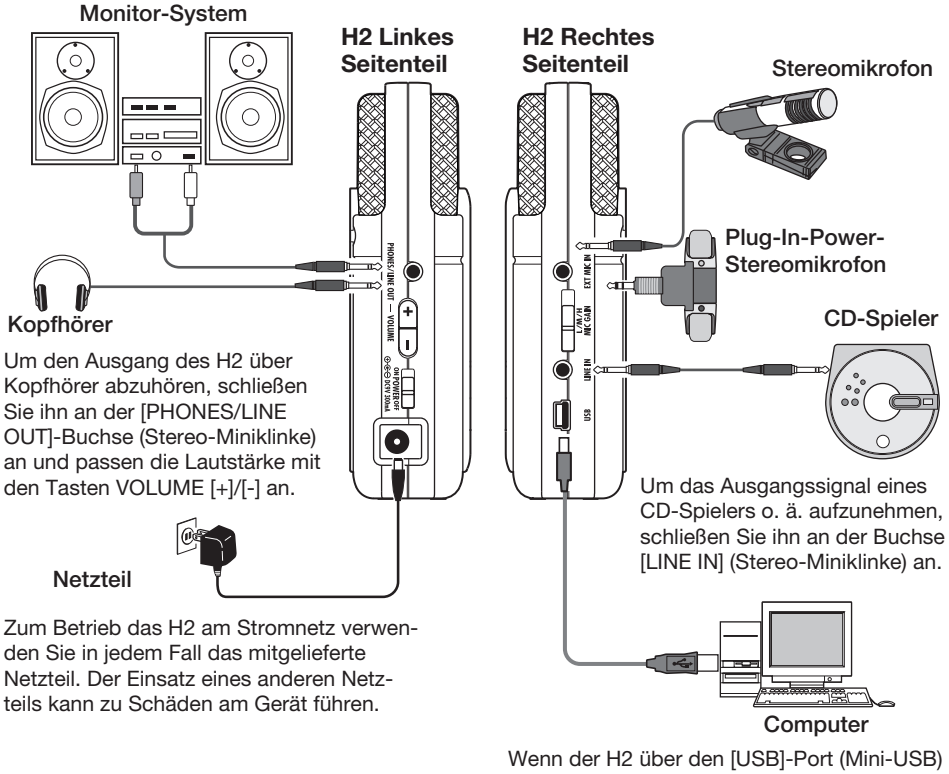

an einem Computer angeschlossen ist, kann er als Audio-Interface für den Computer genutzt werden. Zudem lassen sich die auf der SD-Karte im H2 gespeicherten Audiodateien auf den Computer übertragen.

#### **Anmerkung**

- Um die internen Mikrofone zu verwenden, müssen Sie die externen Geräte an den Buchsen [EXT MIC IN] oder [LINE IN] entfernen. Wenn diese Buchsen belegt sind, werden die internen Mikrofone deaktiviert.
- Wenn sowohl die Buchse [EXT MIC IN] als auch die Buchse [LINE IN] sind, hat die Buchse [LINE IN] Vorrang.

Der H2 kann mit optional erhältlichen Batterien betrieben werden. Setzen Sie die Batterien folgendermaßen ein.

# **1. Öffnen Sie das Batteriefach.**

#### **H2-Rückseite**

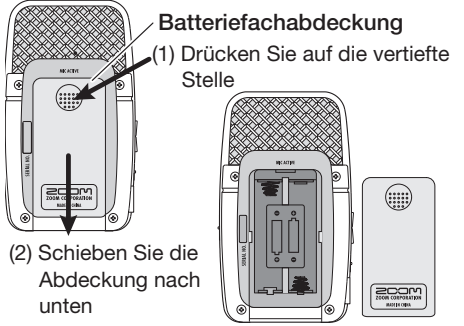

**2. Setzen Sie zwei IEC-R6-Batterien (Typ AA) ein.**

## **HINWEIS**

Verwenden Sie Alkaline/Oxyrid-Batterien oder wiederaufladbare Nickel-Hydrid-Akkus.

**3. Schließen Sie das Batteriefach wieder.**

### **Anmerkung**

- Wenn im Batteriebetrieb die Meldung "Low Battery!" im Display eingeblendet wird, ist die Batteriekapazität erschöpft. In diesem Fall schalten Sie das Gerät aus und ersetzen die Batterien so bald wie möglich durch neue.
- Im Batteriebetrieb sollten Sie in keinem Fall das Batteriefach öffnen, da das zu einem Stromausfall und damit zu einem Datenverlust führen kann.

# **Über SD-Karten**

Im H2 wird eine SD-Karte als Aufnahmemedium genutzt. Bevor Sie den H2 einschalten, setzen Sie die Karte wie in der Abbildung dargestellt im Slot [SD CARD] ein.

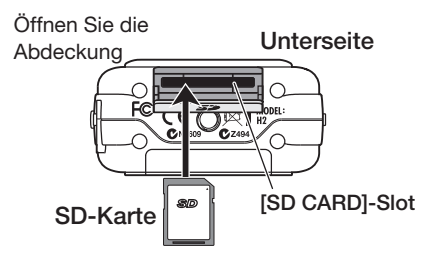

Schieben Sie die Karte vollständig in den Slot, bis sie einrastet. Um die Karte auszuwerfen, drücken Sie sie leicht nach innen, um den Freigabemechanismus auszulösen: Nun können Sie sie einfach herausziehen.

### **Anmerkung**

- Wenn die SD-Karte falsch herum eingeführt wird, passt sie nicht vollständig in den Slot.
- Sie dürfen die SD-Karte niemals im Betrieb des H2 einsetzen oder auswerfen. Andernfalls können die Daten gelöscht werden.
- Sie können herkömmliche SD-Karten mit einer Kapazität von 16 MB bis 2 GB benutzen. Zusätzlich ist der Einsatz von SD-HC-Karten mit 4 GB möglich.
- Wenn Sie versuchen, eine Funktion auszuführen, die sich auf die SD-Karte bezieht, obwohl keine SD-Karte eingesetzt ist, wird die Meldung "No Card" im Display eingeblendet.

# **Aufnahme**

Dieser Abschnitt beschreibt, wie Sie den H2 direkt nach dem Auspacken für die ersten Aufnahmen nutzen. Die Schritte beziehen sich auf den Stereo-Modus (2-Kanal-Aufnahme) mit den internen Stereo-Mics.

# **Konfiguration**

Platzieren Sie den H2 an einer Stelle, die zur Aufnahme der Klangquelle optimal geeignet ist. Die Klangquelle kann sich wahlweise vor oder hinter dem Gerät befinden, allerdings ist dann der Aufnahmewinkel unterschiedlich (vorne: 90˚, hinten: 120˚). In diesem Beispiel verwenden wir die Aufnahmeposition ..Vorne".

Platzieren Sie den H2 mithilfe des mitgelieferten Schreibtischstativs auf einem Tisch oder einer anderen ebenen Fläche. Alternativ können Sie den H2 mit dem mitgelieferten Adapter für eine Mikrofonklemme auf einem Mikrofonstativ befestigen.

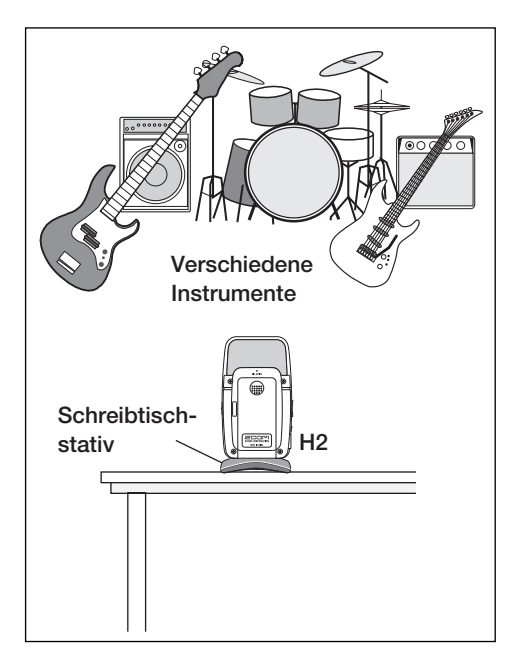

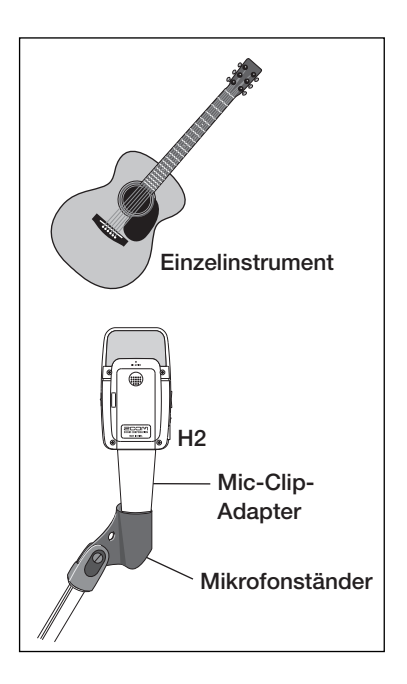

# **Einschalten**

Folgendermaßen schalten Sie den H2 ein.

#### **1. Setzen Sie die SD-Karte ein.**

Stellen Sie sicher, dass der H2 ausgeschaltet ist. Führen Sie die SD-Card im Slot [SD CARD] ein  $(\rightarrow S. 11)$ .

Vergewissern Sie sich, dass ein Monitor-System bzw. Kopfhörer an der Buchse [PHO-NES/LINE OUT] am H2 angeschlossen ist.

#### **HINWEIS**

Wenn Sie ein externes Monitor-System verwenden, sollte es ausgeschaltet und die Lautstärke vollständig nach unten geregelt sein.

#### **2. Schalten Sie die Geräte nacheinander ein: H2** → **Monitor-System.**

Um den H2 einzuschalten, schieben Sie den [POWER]-Schalter in die Position ON. Anschließend schalten Sie Ihr Monitor-System ein und steuern die Lautstärke aus.

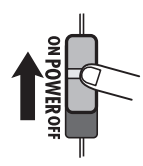

#### **Anmerkung**

- Wenn beim Einschalten des H2 "No Card" eingeblendet wird, wurde keine SD-Karte erkannt. Stellen Sie sicher, dass die SD-Karte ordnungsgemäß eingelegt wurde.
- Wenn beim Einschalten "Format Card?" eingeblendet wird, wurde die Karte bisher nicht initialisiert. Um die Karte zu initialisieren (formatieren), setzen Sie den Cursor mit den Tasten  $\bigoplus$  (REW)/ $\bigoplus$  (FF) auf "YES" und drücken Sie die Taste (C) (REC).

Beim Start des H2 wird der folgende Screen eingeblendet.

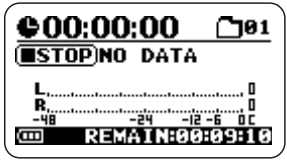

Dieser Bildschirm wird als "Top-Screen" bezeichnet. Von hier greifen Sie auf die verschiedenen Funktionen des H2 zu. Sofern ein anderer Screen eingeblendet wird, drücken Sie wiederholt die Taste **MENU**, bis der oben dargestellte Screen eingeblendet wird.

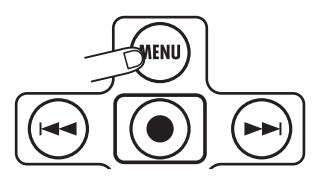

#### **HINWEIS**

Die Darstellung im Top-Screen wird abhängig vom gewählten Modus (Stereo- oder 4-Kanal-Modus) angepasst.

Der H2 verfügt über eine interne Uhr, die während der Aufnahme zur Anlage von Zeitstempeln für die Dateien genutzt werden kann. Wenn Sie den H2 zum ersten Mal einschalten, wird eine Meldung eingeblendet, in der Sie aufgefordert werden, das Datum/die Uhrzeit einzustellen. Befolgen Sie daraufhin die Anleitung im Abschnitt "Einstellen des Datums und der Zeit" auf Seite 78.

### **Anmerkung**

Wenn Sie diesen Schritt überspringen, erhalten alle Dateien den voreingestellten Zeitstempel "2007/01/01".

# **Auswahl des Betriebsmodus**

Der H2 bietet zwei Betriebsmodi: den Stereo-Modus für 2-Kanal-Aufnahmen und den 4- Kanal-Modus.

In diesem Beispiel wählen wir den Stereo-Modus.

**1. Vergewissern Sie sich, dass der Top-Screen angezeigt wird.**

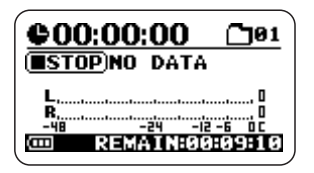

Sofern ein anderer Screen momentan eingeblendet wird, drücken Sie wiederholt die Taste **MENU** [MENUI], bis der oben dargestellte Screen erscheint.

### **2. Wählen Sie das Mikrofon-Pattern.**

Mit der Einstellung "mic pattern" definieren Sie, ob die Klangquelle vor oder hinter dem Gerät abgenommen und welcher Aufnahmewinkel dabei benutzt wird. Wenn Sie das Mic-Pattern auswählen, wird automatisch der zugehörige Betriebsmodus angewählt.

Das Mic-Pattern schalten Sie mit den Tasten $\bigtriangleup$ / $\bigtriangledown$  (MIC PATTERN) um. Das aktuelle Mic-Pattern wird über die Mic-Pattern-Anzeigen dargestellt.

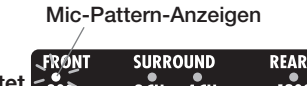

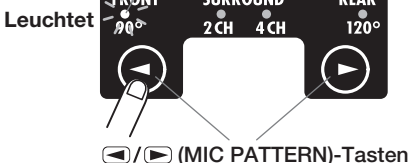

Wählen Sie abhängig von der Breite der Klangquelle und der Entfernung die Option

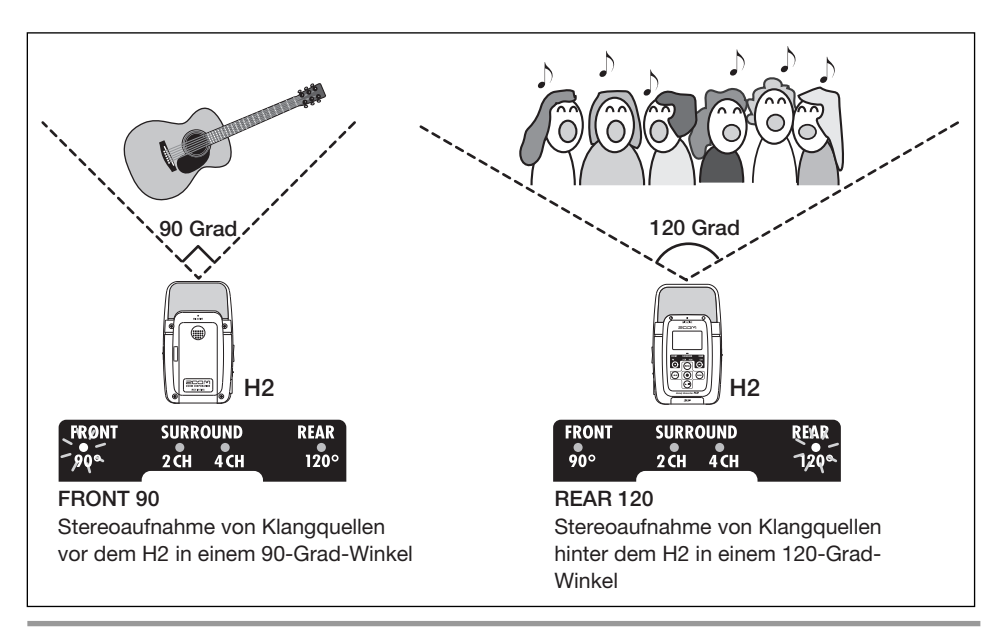

FRONT 90 (Stereoaufnahme von Klangquellen vor dem Gerät in einem 90-Grad-Winkel) oder REAR 120 (Stereoaufnahme von Klangquellen hinter dem Gerät in einem 120-Grad-Winkel). Details zu den Mic-Patterns finden Sie auf Seite 21.

Wenn Sie eines dieser Mic-Patterns auswählen, wird der Betriebsmodus automatisch auf stereo (2-Kanal) geschaltet.

#### **Anmerkung**

Wenn der H2 auf Wiedergabe, Aufnahme oder in Aufnahmebereitschaft geschaltet ist oder eine der Buchsen [EXT MIC IN] oder [LINE IN] belegt ist, kann das Mic-Pattern nicht umgeschaltet werden.

#### **HINWEIS**

- Die Anzeigen [MIC ACTIVE] auf der Vorder und der Rückseite des zeigen an, welches Mikrofon momentan angewählt ist.
- Wenn der über die Mikrofone auf der Vorderoder Rückseite aufgenommene Audiopegel zu hoch ist und entsprechend zu Verzerrungen führt, blinkt die jeweilige [MIC ACTIVE]- Anzeige.

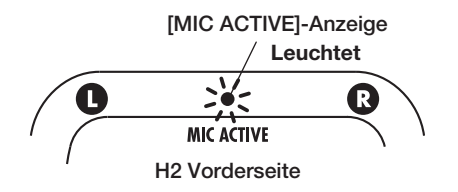

# **Anpassen der Eingangsempfindlichkeit und des Aufnahmepegels**

Die besten Resultate erzielen Sie, wenn die Eingangsempfindlichkeit und der Aufnahmepegel optimal eingestellt sind.

## **1. Stellen Sie die Empfindlichkeit der internen Mikrofone ein.**

Beim Einstellen der Empfindlichkeit wird die Eingangsstufe des H2 so angepasst, dass das Signal der internen Mikrofone oder von der Buchse [EXT MIC IN] ohne Verzerrungen bei maximaler Dynamik aufgenommen wird. Die Einstellung nehmen Sie über den Schalter [MIC GAIN] auf der rechten Seite des H2 vor.

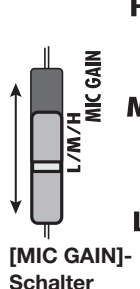

**H** Verwenden Sie diese Stellung für weiter entfernte oder leise Klangquellen.

Verwenden Sie diese Stellung für die Aufnahme von Akustikgitarren und anderen leisen Instrumente.

Verwenden Sie diese Stellung, wenn sich die Klangquelle nah beim H2 befindet oder Sie eine Band/laute Klangquelle aufnehmen.

Wenn Sie die Einstellung für den [MIC GAIN]-Schalter ändern, wird die neue Einstellung (z. B. "MIC GAIN LOW") für etwa zwei Sekunden im Display angezeigt.

Stellen Sie den Schalter [MIC GAIN] so ein, dass die [MIC ACTIVE]-Anzeige auf der Vorder- oder Rückseite auch bei maximaler Lautstärke nicht blinkt. Wenn die Anzeige blinkt, wird die Aufnahme übersteuert.

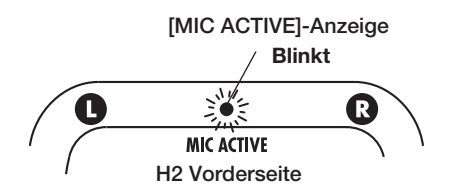

## **2. Schalten Sie den H2 in Aufnahmebereitschaft und stellen Sie de Aufnahmepegel ein.**

Durch das Anpassen des Aufnahmepegels stellen Sie die Lautstärke ein, mit der das Signal auf der SD-Karte aufgenommen wird. Dazu vergewissern Sie sich, dass der Top-Screen für den Stereo-Modus angezeigt wird und drücken die  $\textcircled{\textcircled{\small{\texttt{REC}}}}$ -Taste.

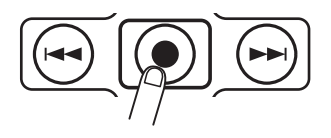

Der H2 ist aufnahmebereit und die Anzeige [PLAY/REC] auf der Front blinkt rot.

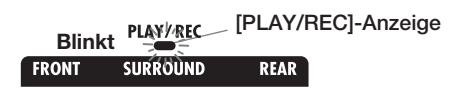

Der Eingangssignalpegel wird auf den Pegelanzeigen im Display angezeigt und das Eingangssignal kann über die Buchse [PHONES/ LINE OUT] abgehört werden.

**Eingangssignalpegel**

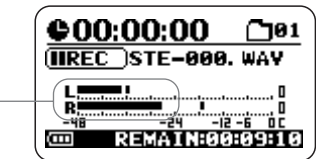

Der Aufnahmepegel wird mit den Tasten  $(REW)/\rightarrow (FF)$  eingestellt.

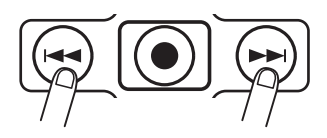

Wenn Sie eine dieser Tasten einmal auslösen, wird die aktuelle Einstellung für den Aufnahmepegel im Display angezeigt.

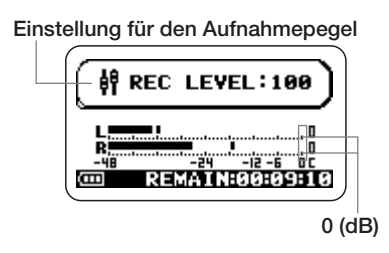

Wenn Sie die Taste erneut auslösen, wird der Aufnahmepegel geändert. Stellen Sie den Pegel so hoch wie möglich ein, ohne dass die Pegelanzeige bei den lautesten Passagen die Position 0 (dB) überschreitet. Der Einstellbereich ist  $0 = 127$ .

### **3. Heben Sie die Aufnahmebereitschaft auf.**

Um die Aufnahmebereitschaft zu beenden, drücken Sie die Taste <del>■</del> (PLAY/PAUSE).

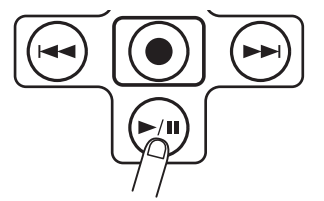

# **Aufnahme und Wiedergabe**

Die Schritte für die Aufnahme und Wiedergabe sind folgendermaßen.

## **1. Schalten Sie den H2 in Aufnahmebereitschaft.**

Während der Top-Screen im Stereo-Modus im Display angezeigt wird, drücken Sie die Taste 5 (REC), um den H2 in Aufnahmebereitschaft zu versetzen.

## **2. Starten Sie die Aufnahme.**

Drücken Sie die 5 [REC]-Taste erneut. Die Anzeige [PLAY/REC] auf der Vorderseite leuchtet nun konstant rot und der Counter im Display zeigt den Fortschritt bei der Aufnahme an.

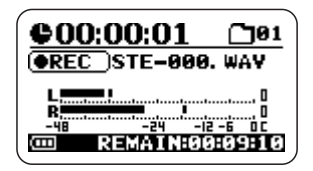

## **3. Halten Sie die Aufnahme an.**

Mit der <sup>1</sup> [REC]-Taste beenden Sie die Aufnahme. Die Anzeige [PLAY/REC] erlischt. Wenn Sie die Aufnahme beenden, springt der Counter auf den Anfang zurück und Sie können die Datei ab dieser Position abhören.

# **4. Überprüfen Sie die Aufnahme.**

Um die Aufnahme zu überprüfen, drücken Sie die Taste <sup>1</sup> (PLAY/PAUSE). Während der Wiedergabe leuchtet die [PLAY/REC]- Anzeige grün. Drücken Sie die Taste einmal, um die Wiedergabe anzuhalten.

Folgendermaßen schalten Sie den H2 aus.

- **1. Regeln Sie die Monitorlautstärke herunter.**
- **2. Schalten Sie die Geräte in dieser Reihenfolge aus: Monitor-System** → **H2.**

Nachdem Sie sichergestellt haben, dass das Monitorsystem ausgeschaltet ist, schalten Sie den H2 aus, indem Sie den [POWER]-Schalter in die Position OFF bewegen.

Bevor das Gerät ausgeschaltet wird, erscheint die Meldung "GoodBye See You!" kurz im Display. Alle Einstellungen und anderen Informationen zu diesem Zeitpunkt werden automatisch auf der SD-Karte gespeichert.

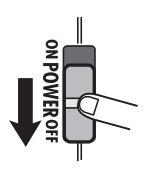

#### **Anmerkung**

Schalten Sie den H2 immer über den [POWER]-Schalter an und ab. Entfernen Sie während des Betriebs niemals das Netzteil, da das zu Datenverlusten führen kann.

# **Stereo-Aufnahme-Modus**

Dieser Abschnitt beschreibt die Aufnahme im Stereo-Modus.

# **Über den Stereo-Modus**

Im Stereo-Modus wird das Signal der internen Mikrofone, eines externen Mikrofons, eines CD-Spielers oder anderer externer Geräte auf zwei Kanälen als Stereosignal aufgenommen. Im Stereo-Modus sind die Bedienschritte folgendermaßen.

● Aufnahme über die internen Mikrofone Wählen Sie ein Mic-Pattern (Aufnahmerichtung und -winkel) außer SURROUND 4CH (Einzelheiten zu den Mic-Patterns finden Sie auf Seite 21). Dazu stellen Sie die  $\Box$ (MIC PATTERN)-Tasten so ein, dass eine andere Anzeige als SURROUND 4CH aufleuchtet.

**Die Anzeige für das gewählte Mic-Pattern leuchtet auf**

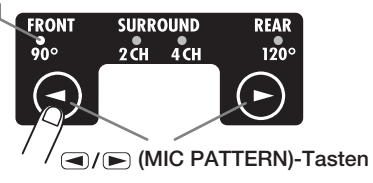

● Aufnahme eines externen Mikrofons oder externer Geräte

Schließen Sie ein Gerät an der Buchse [EXT MIC IN] oder [LINE IN] an. Wenn ein Kabel an einer dieser Buchsen angeschlossen wurde, sind die internen Mikrofone inaktiv.

In der Abbildung ist der Top-Screen im Stereo-Modus dargestellt. Dieser Screen bietet Zugriff auf die folgenden Informationen.

#### **Counter**

Zeigt die Wiedergabezeit der aktuellen Datei oder die Aufnahmezeit in Stunden/ Minuten/Sekunden an.

#### **Recorder-Status**

Zeigt den Betriebszustand des Recorders. Es stehen fünf Anzeigen für Wiedergabe, Pause, Stop, Aufnahme und Aufnahmebereitschaft bereit.

#### **Pegelanzeigen**

Zeigen den Ein- oder Ausgangspegel an. Am rechten Rand der Skala befindet sich eine Clip-Anzeige, die leuchtet, wenn das Signal übersteuert (was zu Verzerrungen und Unterbrechungen im Sound führt). Wenn ein Clipping während der Wiedergabe/Aufnahme auftritt, leuchtet die Clip-Anzeige bis zum Ende der Wiedergabe/ Aufnahme.

#### **Symbol für optionale**

**Funktionen**

Wenn Repeat Playback oder Auto Record aktiv ist, wird hier das entsprechende Symbol eingeblendet.

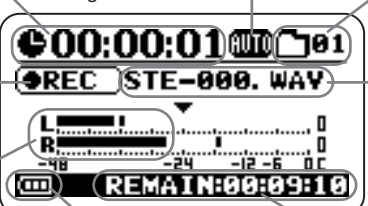

Zeigt den Batteriestatus an. **Batterieanzeige**

#### **Ordner-Nummer**

Hier wird der Ordner (Hierarchie-Ebene) zur Speicherung der Aufnahmedateien angezeigt (01 - 10).

#### **Dateiname**

Normalerweise wird hier der Name der aktuellen Datei angezeigt. Während der Aufnahme/Aufnahmebereitschaft wird der Name für die Aufnahmedatei angezeigt.

#### **Restaufnahmezeit**

Zeigt die verbliebene Aufnahmezeit auf Basis des aktuellen Aufnahme-Modus (Dateiformat, Quantisierung, Samplingfrequenz) ein.

## **Setup-Beispiel (1): Interne Mikrofone**

Wenn Sie die internen Mikrofone zur Aufnahme im Stereo-Modus verwenden, können Sie Quellen vor oder hinter dem H2 aufnehmen. Durch Auswahl des Patterns schalten Sie auch den Aufnahmewinkel zwischen 90 und 120° um  $(\rightarrow S$ . 21). Sie können den H2 mittig aufstellen, um Signale vor und hinter dem H2 aufzunehmen. Um eine Stereoaufnahme von Signalen vor oder hinter dem H2 durchzuführen, richten Sie die entsprechende Seite auf die Klangquelle aus.

Sie können den H2 mit dem mitgelieferten Tischstativ auf einer ebenen Fläche platzieren. Alternativ verwenden Sie den mit dem H2 mitgelieferten Mic-Clip-Adapter zur Montage auf einem Mikrofonstativ. Wenn Sie den H2 auf einem Tisch oder dem Fußboden aufstellen, können Vibrationen oder Schritte auf das Gerät übertragen werden.

#### ■ Aufnahme von Solo-Gesang oder **einzelnen Instrumenten**

Die Einstellung für das Mic-Pattern beeinflusst auch den Aufnahmewinkel. Wählen Sie "FRONT 90" und verwenden Sie die Mikrofone auf der Vorderseite, um die Aufnahme genau auf Klangquelle zu fokussieren und Nebengeräusche auszublenden. Der Abstand zwischen Klangquelle und H2 sollte bei On-Mic-Aufnahmen etwa 10 - 30 cm, bei Off-Mic-Aufnahmen 50 cm - 1,5 Meter betragen.

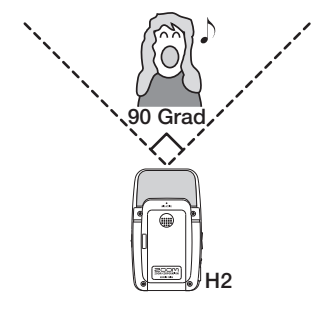

#### ■ Aufnahme einer Live-Band oder **Außenaufnahme**

Wählen Sie "REAR 120" und verwenden Sie die Mikrofone auf der Rückseite, um einen größeren Bereich und die Ambience am Aufnahmeort abzubilden.

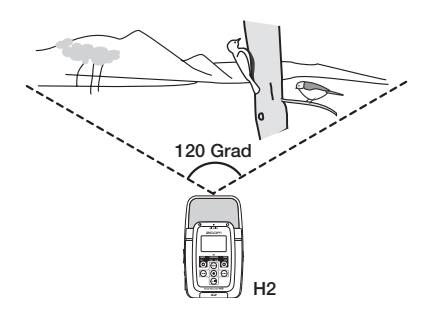

#### **Anmerkung**

- Wenn Sie den H2 bei Außenaufnahmen in der Hand halten, können Handgeräusche die Aufnahme beeinträchtigen. Um das zu verhindern, montieren Sie den H2 auf dem mitgelieferten Mic-Clip-Adapter und halten den Adapter mit einem Handschuh.
- Wenn Wind, der auf das Mikrofon trifft, Poppgeräusche verursacht, verwenden Sie den mitgelieferten Windschutz.

#### ■ Gleichzeitige Aufnahme von vorne **und hinten**

Wenn Sie den H2 aufrecht positionieren, können Sie Signale vor und hinter dem H2 aufnehmen. So können Sie eine Unterhaltung oder ein Instrument und einen Sänger aufnehmen, die sich gegenüber stehen.

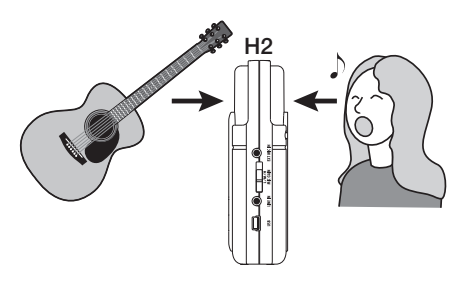

# **Setup-Beispiel (2): Externes Mikrofon**

Um ein externes Mikrofon aufzunehmen, schließen Sie es an der Buchse [EXT MIC IN] an. Bei einem Mono-Mikrofon wird nur das Signal für den linken Kanal aufgenommen.

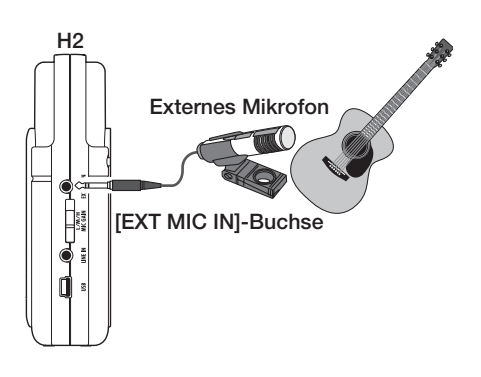

# **Setup-Beispiel (3): Externes Gerät**

Um ein externes Gerät wie einen CD-Spieler aufzunehmen, schließen Sie es an der Buchse [LINE IN] an. Verwenden Sie das mitgelieferte Y-Kabel oder ein Kabel mit einem Mini-Klinkenstecker an beiden Enden. Beachten Sie, dass der Direktanschluss von Instrumenten wie einer elektrischen Gitarre oder einer Bassgitarre nicht vorgesehen ist.

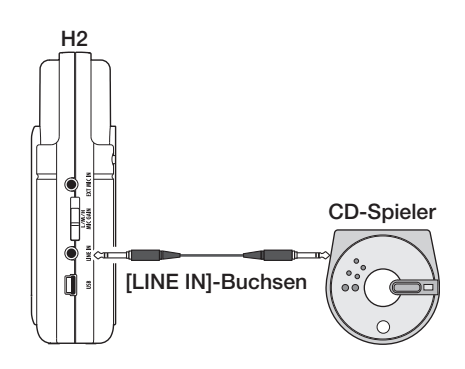

#### **HINWEIS**

- Wenn sich ein Stecker in den Buchsen [EXT MIC IN] oder [LINE IN] befindet, werden die internen Mikrofone deaktiviert.
- Wenn sowohl die Buchse [EXT MIC IN] als auch die Buchse [LINE IN] sind, hat die Buchse [LINE IN] Vorrang.

#### **Glossar**

On-Mic/Off-Mic

On-Mic steht für Aufnahmen, bei denen die Mikrofone sehr nah an der Klangquelle platziert werden, während bei Off-Mic ein deutlich größerer Abstand zwischen Mikrofonen und Klangquelle für eine stärker wahrnehmbare Ambience und eine Abbildung des Nachhalls im Raum steht.

# **Auswahl des Mic-Patterns für die internen Mikrofone**

Bei der Aufnahme über die internen Mikrofone werden nicht etwa die Signale aus allen Richtungen aufgenommen. Stattdessen können Sie die Richtung und den Winkel, mit dem aufgenommen wird, gezielt steuern. Dabei spricht man von einem "Mic-Pattern". Der H2 bietet Zugriff auf insgesamt vier Mic-Patterns, von denen drei im Stereo-Modus benutzt werden können.

Um ein Mic-Pattern auszuwählen gehen sie folgendermaßen vor.

## **1. Vergewissern Sie sich, dass die Buchsen [EXT MIC IN] oder [LINE IN] nicht belegt sind.**

Wenn eine dieser Buchsen belegt ist, werden die internen Mikrofone abgeschaltet und es ist nicht möglich, ein Mic-Pattern auszuwählen.

## **2. Stellen Sie sicher, dass der Top-Screen im Display eingeblendet wird.**

Wenn ein anderer Screen angezeigt wird, kann das Mic-Pattern nicht ausgewählt werden. Drücken Sie die <a>MENU</a>)-Taste wiederholt, bis der Top-Screen erscheint.

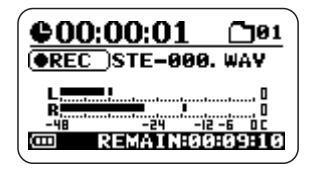

**3. Wählen Sie das Mikrofon-Pattern.**

Mit den  $\bigcirc$ / $\bigcirc$  (MIC PATTERN)-Tasten aktivieren Sie die Anzeige für das gewünschte Pattern. Wenn ein Pattern ausgewählt ist, wird sein Name kurz im Display angezeigt. Parallel zum gewählten Mic-Pattern wird auch der Aufnahme-Modus umgeschaltet (Stereo- oder 4-Kanal-Modus).

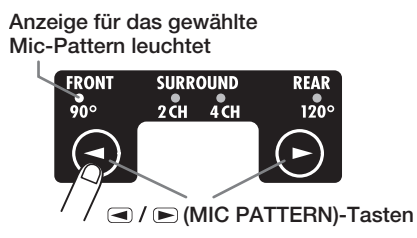

Folgende Patterns und Modi stehen zur Verfügung:

### ● FRONT 90° (Stereo-Modus)

Klangquellen, die sich in einem 90-Grad-Winkel vor dem Gerät befinden, werden stereo aufgenommen.

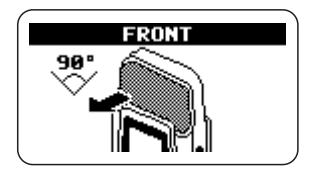

● SURROUND 2CH (Stereo-Modus) Klangquellen vor und hinter dem Gerät werden auf zwei Kanäle aufgenommen.

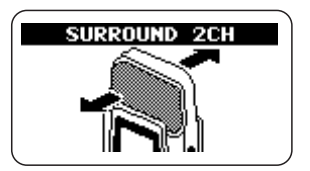

● SURROUND 4CH (4-Kanal-Modus) Stereoklangquellen auf der Vorder- und Rückseite des Geräts werden auf vier Kanälen aufgenommen. Der H2 wird in den 4-Kanal-Modus geschaltet  $(\rightarrow S. 27)$ .

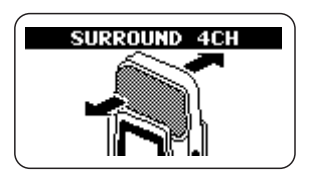

● REAR 120° (Stereo-Modus)

Klangquellen, die sich in einem 120-Grad-Winkel hinter dem Gerät befinden, werden stereo aufgenommen.

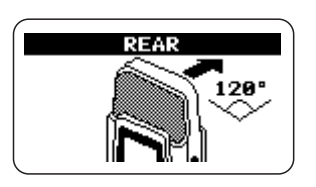

Die Anzeigen [MIC ACTIVE] auf der Vorderund Rückseite des H2 zeigen, welches Mikrofonpaar momentan aktiv ist.

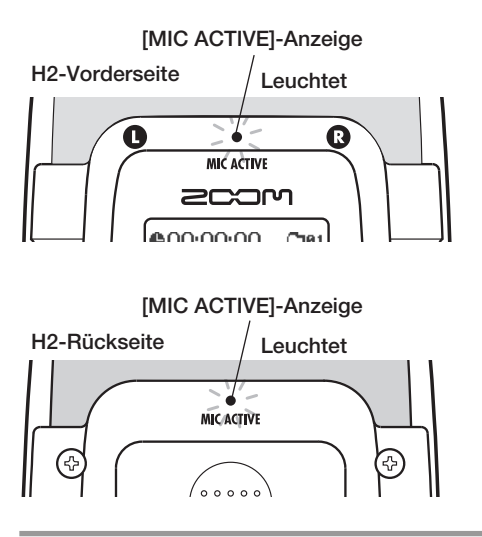

Wenn Sie SURROUND 2CH oder 4CH auswählen, leuchten beide [MIC ACTIVE]- Anzeigen auf der Vorder- und Rückseite.

#### **Anmerkung**

- Die Mic-Pattern-Einstellung bezieht sich ausschließlich auf die internen Mikrofone. Sie hat keine Funktion, wenn ein externes Mikrofon benutzt wird.
- Wenn sich ein Stecker in den Buchsen [EXT MIC IN] oder [LINE IN] befindet, werden die internen Mikrofone deaktiviert und alle Mic-Pattern-Anzeigen sind inaktiv.
- Wenn der H2 auf Wiedergabe, Aufnahme oder in Aufnahmebereitschaft geschaltet ist, kann das Mic-Pattern nicht umgeschaltet werden.

# **Aufnahme**

Um im Stereo-Modus aufzunehmen, gehen Sie folgendermaßen vor.

#### **HINWEIS**

Ab Werk ist der H2 so eingestellt, dass er im Stereo-Modus stereophone WAV-Dateien (Quantisierung 16 Bit, Samplingfrequenz 44,1 kHz) aufnimmt. Die Einstellungen für Dateiformat, Quantisierung und Samplingfrequenz können verändert werden  $(\rightarrow$  S. 35).

#### **1. Öffnen Sie den Top-Screen im Stereo-Modus.**

#### **2. Aktivieren Sie die Quelle.**

Der H2 kann Signale über die internen Mikrofone, ein externes Mikrofon an der Buchse [EXT MIC IN] oder ein externes Signal an der Buchse [LINE IN] aufnehmen.

● Aufnahme über die internen Mikrofone Stellen Sie sicher, dass die Buchsen [EXT MIC IN] oder [LINE IN] nicht belegt sind, da die internen Mikrofone sonst inaktiv sind.

#### ● Aufnahme eines externen Mikrofons oder externer Geräte

Schließen Sie ein externes Mikrofon oder Gerät an der Buchse [EXT MIC IN] oder [LINE IN] an. Beachten Sie, dass die [LINE IN]-Buchse Vorrang vor der Buchse [EXT MIC IN] hat, wenn beide Buchsen belegt sind.

#### **3. Stellen Sie die Eingangsempfindlichkeit ein.**

Bei der Aufnahme mit den internen oder einem externen Mikrofon an der Buchse [EXT MIC IN] stellen Sie die Eingangsempfindlichkeit über den [MIC GAIN]-Schalter ein. Wählen Sie eine Einstellung, bei der die [MIC ACTIVE]-Anzeigen auf der Vorder-/Rückseite auch bei maximaler Lautstärke nicht blinken. Informationen zu den [MIC GAIN]- Einstellungen finden Sie auf Seite 15.

#### **HINWEIS**

Beachten Sie, dass die Aufnahme verzerrt ist, wenn die Anzeige [MIC ACTIVE] blinkt.

#### **4. Schalten Sie den H2 in Aufnahmebereitschaft.**

Drücken Sie die Taste (● (REC), so dass die [PLAY/REC]-Anzeige auf der Vorderseite rot blinkt. Der aktuelle Eingangspegel wird auf den Pegelanzeigen dargestellt und das Eingangssignal kann über die Buchse [PHONES/ LINE OUT] abgehört werden. Zudem wird der Name der Datei im Display angezeigt, die bei der Aufnahme angelegt wird.

**Eingangssignalpegel**

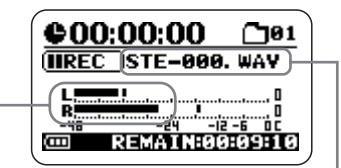

**Datei, die bei diesem Aufnahmedurchgang erzeugt wird**

#### **HINWEIS**

- Sie können den H2 so einstellen, dass das Eingangssignal auch dann abgehört wird, wenn der H2 sich nicht in Aufnahmebereitschaft befindet ( $\rightarrow$  S, 79).
- Im Stereo-Modus wird für ieden Aufnahmedurchgang eine neue Datei angelegt, der automatisch der Name "STE-xxx.WAV" bzw. "STE-xxx.MP3" (xxx ist eine Zahl zwischen 000 und 999) zugewiesen wird. Der Dateiname kann später noch geändert werden (→ S. 50).

## **5. Passen Sie den Aufnahmepegel an.**

Der Aufnahmepegel wird mit den Tasten 3  $(REW)/\rightarrow$  (FF) eingestellt. Wenn Sie eine dieser Tasten einmal auslösen, wird die aktuelle Einstellung für den Aufnahmepegel im Display angezeigt. Drücken Sie die Taste ein weiteres Mal, um die Einstellung zu ändern.

Stellen Sie den Pegel so hoch wie möglich ein, ohne dass die Pegelanzeige im Display bei den lautesten Passagen die Position 0 (dB) überschreitet. Der Einstellbereich ist 0 – 127.

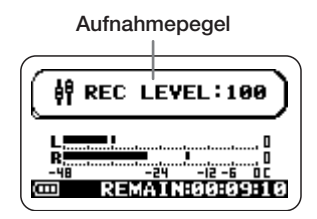

Um ein externes Gerät (z. B. CD-Spieler) an der Buchse [LINE IN] aufzunehmen, steuern Sie den Aufnahmepegel über die Lautstärke-Einstellung am externen Gerät aus.

### **HINWEIS**

Um die Aufnahmebereitschaft zu beenden, drücken Sie die Taste 1 (PLAY/PAUSE).

# **6. Starten Sie die Aufnahme.**

Wenn Sie die Taste (C) (REC) bei aktiver Aufnahmebereitschaft erneut auslösen, leuchtet die [PLAY/REC]-Anzeige auf der Vorderseite konstant rot. Die aktuelle Position in der Aufnahme wird auf dem Counter dargestellt.

#### **HINWEIS**

- Die Aufnahme beginnt immer am Anfang einer Datei. Es ist nicht möglich, die Aufnahme innerhalb einer Datei fortzusetzen.
- Wenn Sie während der Aufnahme die Taste 1 (PLAY/PAUSE) drücken, setzen Sie einen BWF-kompatiblen Cue-Punkt. Wenn Sie die Taste <sup>(M)</sup> (PLAY/PAUSE) während einer Aufnahme drücken, erscheint "MARKxx" (xx ist eine Zahl zwischen 1 und 99) im Display und ein Marker (Cue-Punkt) mit der entsprechenden Nummer wird gesetzt.
- Sie können die Zeitposition (Stunden:Minuten: Sekunden) von Markern überprüfen (→ S. 59).

# **7. Beenden Sie die Aufnahme.**

Um die Aufnahme zu beenden, drücken Sie die Taste 5 (REC) noch einmal, so dass die [PLAY/REC]-Anzeige erlischt. Wenn die Aufnahme angehalten wird, wird der Counter auf den Anfang zurückgesetzt und die Datei kann wiedergegeben werden.

# **8. Überprüfen Sie die Aufnahme.**

Um die Aufnahme wiederzugeben, drücken Sie die Taste <sup>[4]</sup> (PLAY/PAUSE). Um die Wiedergabe anzuhalten, drücken Sie die Taste  $\Box$  (PLAY/PAUSE) noch einmal.

Wenn Sie die Aufnahme wiederholen, wird die alte Datei nicht überschrieben. Stattdessen wird jedes Mal eine neue Datei angelegt. Auf Seite 52 wird beschrieben, wie Sie nicht benötigte Dateien löschen.

#### **Glossar**

BWF (Broadcast Wave Format)

Ein erweitertes WAV-Dateiformat, das vornehmlich für Broadcast-Anwendungen benutzt wird. Informationen zum Datum der Dateianlage und den Cue-Punkten sind in der Datei eingebettet.

# **Wiedergabe**

Dieser Abschnitt beschreibt, wie Sie eine im Stereo-Modus aufgenommene Datei wiedergeben.

Im Stereo-Modus wird bei jeder Aufnahme-Session eine Stereodatei (WAV oder MP3) angelegt. Diese Dateien werden im aktuell gewählten Ordner (01 – 10) auf der eingesetzten SD-Karte gespeichert. Um eine aufgenommene Stereodatei für die Wiedergabe auszuwählen, gehen Sie folgendermaßen vor.

## **1. Öffnen Sie den Top-Screen im Stereo-Modus.**

Die Datei, deren Name zentral im Display angezeigt wird, wird momentan wiedergegeben. Es können nur Dateien im momentan ausgewählten Ordner für die Wiedergabe ausgewählt werden.

**Nummer des ausgewählten Ordners**

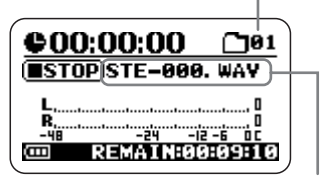

**Name der ausgewählten Datei**

### **2. Wählen Sie den Ordner aus, der die Datei für die Wiedergabe enthält.**

Um einen Ordner auszuwählen, drücken Sie die  $M$ MENU)-Taste, um den folgenden Screen zu öffnen.

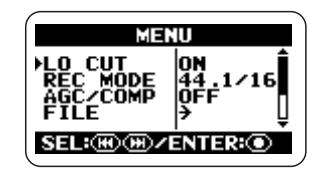

Hierbei handelt es sich um das Hauptmenü, in dem Sie Zugriff auf verschiedene Einstellungsmenüs haben.

Setzen Sie den Cursor (►-Symbol) im Hauptmenü-Screen mit den  $\blacktriangleright$  (REW)/ $\blacktriangleright$  (FF)-Tasten auf den gewünschten Eintrag und drükken Sie die Taste (C) (REC), um den Einstellungs-Screen für dieses Objekt zu öffnen. Durch einmaliges Drücken der (MENU)-Taste kehren Sie zum Top-Screen zurück.

In diesem Beispiel verwenden Sie die 3  $(REW)/\rightarrow$  (FF)-Tasten wiederholt, um den Cursor auf "FOLDER" zu setzen. Anschließend drücken Sie die Taste ● (REC) erneut, um den Screen zur Ordnerauswahl zu öffnen.

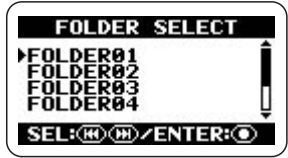

Anschließend drücken Sie die Tasten  $(REW)/2$  (FF), um den Cursor auf den gewünschten Ordner zu setzen, und drücken Sie die Taste (C) (REC), um die Auswahl zu bestätigen.

Nach der Auswahl des Ordners drücken Sie die Taste **MENU** (MENU) wiederholt, um zum Top-Screen für den Stereo-Modus zurückzukehren.

#### **HINWEIS**

Wenn der Ordner, der die Datei enthält, bereits ausgewählt ist, ist der oben beschriebene Vorgang nicht notwendig.

## **3. Wählen Sie die Datei für die Wiedergabe aus.**

Tippen Sie die Taste <del>■</del> (FF) kurz an, um zur nächsten Datei im ausgewählten Ordner zu springen. Sie können um eine Datei nach hinten springen, indem Sie den Counter durch einmaliges Drücken der Taste <a>[<a>(REW) auf Null setzen und die Taste dann erneut auslösen.

#### **HINWEIS**

Wenn der aktuell gewählte Ordner keine Dateien enthält, wird die Meldung "NO DATA" angezeigt.

#### **HINWEIS**

Die Reihenfolge der Dateien im Ordner hängt vom Dateinamen (Buchstaben und Zahlen) ab. Die Reihenfolge ist folgendermaßen ausgelegt:

 $(Leerzeichen)$ ! # \$ % & ' () +, -01234567  $89 : = \textcircled{2}$ A B C D E F G H I J K L M N O P Q R S T U V W  $XYZ$ [] ^ a b c d e f q h i j k l m n o p q r s t u v w x y z  $\{\}$ 

#### **4. Geben Sie die gewählte Datei wieder.**

Um die ausgewählte Datei wiederzugeben, drücken Sie die Taste <del>■</del> (PLAY/PAUSE). Während der Wiedergabe leuchtet die [PLAY/ REC]-Anzeige auf der Vorderseite grün. Um die Wiedergabe zu unterbrechen, drücken Sie die Taste  $\Box$  (PLAY/PAUSE) noch einmal.

Im Stereo-Modus arbeiten die Tasten am Gerät wie unten dargestellt.

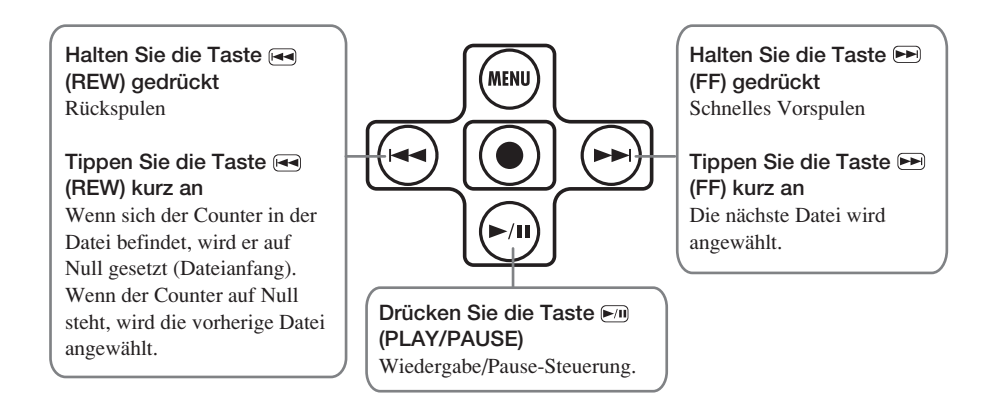

# **4-Kanal-Aufnahme-Modus**

Dieser Abschnitt beschreibt die Aufnahme im 4-Kanal-Modus.

# **Über den 4-Kanal-Modus**

Im 4-Kanal-Modus nehmen die Mikrofone Stereoklangquellen auf der Vorder- und Rückseite des Geräts auf. Das Ergebnis wird als Paar aus zwei Stereo-WAV-Dateien abgespeichert, das entsprechend die Informationen auf vier Kanälen enthält.

Beispielsweise können Sie den H2 mittig in einer Band aufstellen und so eine Probe mitschneiden oder Sie nehmen mit dem H2 bei einer Außenaufnahme die Zielklangquelle und die Ambience auf. In einer Live-Situation können Sie beispielsweise die Künstler und das Publikum aufnehmen. Für die Wiedergabe werden die Front- und Rear-Signale in eine zweikanalige Stereodatei zusammengemischt. Zudem ist es möglich, die Front/Rearund Left/Right-Balance nachträglich verändern oder die aufgenommenen Informationen in eine Stereo-WAV-Datei zu konvertieren.

Sie können die im 4-Kanal-Modus erzeugten WAV-Dateien als Quelle für einen Surround-Sound Encoder verwenden, der die Anlage eines 5.1-Signals zur Wiedergabe auf einer Surround-Sound-Home-Entertainment-Anlage erzeugt.

Um den H2 in den 4-Kanal-Modus zu schalten, wählen Sie einfach "SURROUND 4CH" als Mic-Pattern aus (Einzelheiten zu den Mic-Patterns finden Sie auf Seite 21). Mithilfe der 7/6 (MIC PATTERN)-Tasten auf der

Vorderseite stellen Sie den H2 so ein, dass die Mic-Pattern-Anzeige "SURROUND 4CH" auf der Vorderseite leuchtet.

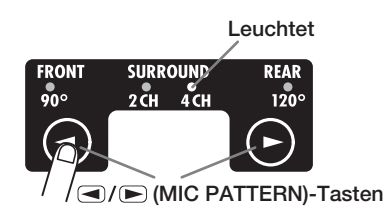

Wenn Sie den H2 im 4-Kanal-Modus verwenden möchten, dürfen die Buchsen [EXT MIC IN] und [LINE IN] nicht belegt sein.

#### **Anmerkung**

Wenn Sie ein anderes Mic-Pattern als SUR-ROUND 4CH auswählen, schaltet der H2 zurück in den Stereo-Modus. (Details zu anderen Mic-Patterns finden Sie auf Seite 21).

Die Abbildung auf der nächsten Seite zeigt den Top-Screen im 4-Kanal-Modus an. Dieser Screen bietet Zugriff auf die folgenden Informationen.

#### **Counter**

Zeigt die Wiedergabezeit der aktuellen Datei oder die Aufnahmezeit in Stunden/ Minuten/Sekunden an.

#### **Recorder-Status**

Zeigt den Betriebszustand des Recorders. Es stehen fünf Anzeigen für Wiedergabe, Pause, Stop, Aufnahme und Aufnahmebereitschaft bereit.

#### **Pegelanzeigen**

Zeigen den Ein- oder Ausgangspegel an. Am rechten Rand der Skala befindet sich eine Clip-Anzeige, die leuchtet, wenn das Signal übersteuert (was zu Verzerrungen und Unterbrechungen im Sound führt). Wenn ein Clipping während der Wiedergabe/Aufnahme auftritt, leuchtet die Clip-Anzeige bis zum Ende der Wiedergabe/ Aufnahme.

#### **Symbol für optionale Funktionen**

Wenn Repeat Playback oder Auto Record aktiv ist, wird hier das entsprechende Symbol eingeblendet.

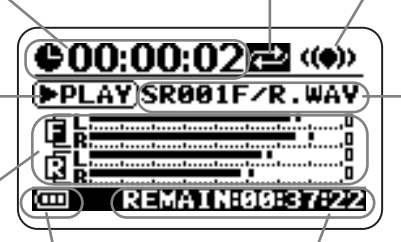

#### **Batterieanzeige**

Zeigt den Batteriestatus an.

#### **Restaufnahmezeit**

Zeigt die verbliebene Aufnahmezeit auf Basis des aktuellen Aufnahme-Modus (Dateiformat, Quantisierung, Samplingfrequenz) ein.

#### **Symbol für den 4-Kanal-Modus**

Zeigt, dass der H2 im 4-Kanal-Modus arbeitet.

#### **Dateiname**

Normalerweise wird hier der Name der aktuellen Datei angezeigt. Während der Aufnahme/Aufnahmebereitschaft wird der Name für die Aufnahmedatei angezeigt.

Im 4-Kanal-Modus werden zwei Dateien im WAV-Format (jeweils eine für vorne und hinten) als Paar verwaltet. Die Anzeige "SRxxxF/R.WAV" (xxx ist eine Zahl zwischen 000 und 499) steht für das vordere, "SRxxxR.WAV" für das hintere Stereodateipaar.

# **Setup-Beispiele**

Die empfohlene Aufstellung des H2 im 4- Kanal-Modus ist unten dargestellt.

#### ■ Aufnahme einer Bandprobe

Wenn sich die Mitglieder einer Band gegenüber stehen, können Sie den H2 in der Mitte aufstellen, um die Klangquellen von vorne und hinten aufzunehmen.

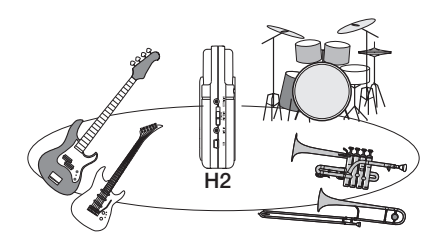

#### **HINWEIS**

Die Front/Rear/Left/Right-Balance kann bequem nach der Aufnahme im 4-Kanal-Modus eingestellt werden.

#### ■ **Außenaufnahme**

Positionieren Sie den H2 aufrecht und richten Sie die Vorderseite auf die Hauptklangquelle aus.

#### **Anmerkung**

Wenn Sie den H2 während der Außenaufnahme in der Hand halten, können Handgeräusche entstehen, die die Aufnahme beeinträchtigen. Um das zu verhindern, montieren Sie den H2 auf dem mitgelieferten Mic-Clip-Adapter und halten den Adapter mit einem Handschuh.

# **Aufnahme**

Um im 4-Kanal-Modus aufzunehmen, gehen Sie folgendermaßen vor.

#### **HINWEIS**

- Ab Werk ist der H2 so eingestellt, dass er im 4-Kanal-Modus zwei Stereo-WAV-Dateien (Quantisierung 16 Bit, Samplingfrequenz 44,1 kHz) aufnimmt. Die Einstellungen für die Quantisierung und die Samplingfrequenz können verändert werden  $(\rightarrow$  S. 35).
- Nach der Aufnahme können Sie die Balance zwischen Front/Rear/Left/Right anpassen und das Ergebnis in eine einzige Stereo-WAV-Datei überspielen  $(\rightarrow$  S. 57).

#### **1. Öffnen Sie den Top-Screen für den 4-Kanal-Modus.**

### **2. Stellen Sie die Eingangsempfindlichkeit ein.**

Im 4-Kanal-Modus werden ausschließlich die internen Mikrofone benutzt. Stellen Sie die Empfindlichkeit mit dem [MIC GAIN]-Schalter auf einen geeigneten Wert ein.

Stellen Sie den Schalter [MIC GAIN] so ein, dass die [MIC ACTIVE]-Anzeigen auf der Vorder-/Rückseite auch bei maximaler Lautstärke nicht blinken. Informationen zu den Einstellungen für den [MIC GAIN]-Schalter finden Sie auf Seite 15.

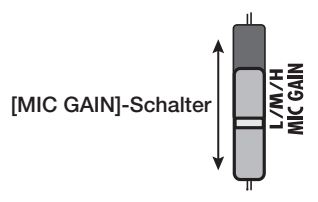

**3. Schalten Sie den H2 in Aufnahmebereitschaft.**

Drücken Sie die Taste (■ (REC), so dass die [PLAY/REC]-Anzeige auf der Vorderseite rot blinkt. Der Eingangspegel wird auf den Pegelanzeigen dargestellt und das Eingangssignal wird über die Buchse [PHONES/LINE OUT] abgehört. Zudem wird der Name des Dateipaars im Display angezeigt, das bei der Aufnahme angelegt wird.

**Eingangssignalpegel für Front**

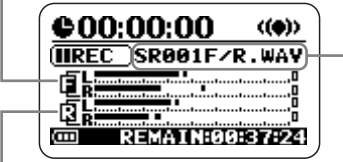

**Eingangssignalpegel für Rear**

**Name des Dateipaars, das bei dem Aufnahmedurchgang erzeugt wird**

## **4. Passen Sie den Aufnahmepegel an.**

Der Aufnahmepegel wird mit den Tasten 3  $(REW)/\rightarrow$  (FF) eingestellt. Wenn Sie eine der Tasten auslösen, wird die aktuelle Einstellung im Display angezeigt. Drücken Sie die Taste erneut, um die Einstellung zu ändern.

Stellen Sie den Pegel so hoch wie möglich ein, ohne dass die Pegelanzeige im Display bei den lautesten Passagen die Position 0 (dB) überschreitet. Der Einstellbereich ist 0 – 127.

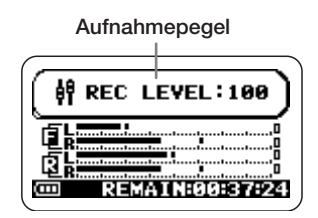

### **Anmerkung**

Es ist nicht möglich, den Aufnahmepegel für vorne und hinten getrennt voneinander einzustellen.

## **HINWEIS**

Um die Aufnahmebereitschaft zu beenden, drücken Sie die Taste 1 (PLAY/PAUSE).

## **5. Starten Sie die Aufnahme.**

Wenn Sie die Taste (C) (REC) bei aktiver Aufnahmebereitschaft auslösen, leuchtet die [PLAY/REC]-Anzeige auf der Vorderseite konstant und die Aufnahme beginnt. Die aktuelle Aufnahmeposition erscheint im Counter.

#### **HINWEIS**

- Die Aufnahme beginnt immer am Anfang einer Datei. Es ist nicht möglich, die Aufnahme innerhalb einer Datei fortzusetzen.
- Wenn Sie während einer Aufnahme die Taste 1 (PLAY/PAUSE) drücken, können Sie einen BWF-kompatiblen Cue-Punkt setzen (→ S.24). Wenn Sie die Taste [4] (PLAY/ PAUSE) drücken, wird "MARKxx" (xx ist eine Ziffer zwischen 1 und 99) im Display eingeblendet.

## **6. Beenden Sie die Aufnahme.**

Mit der <sup>1</sup> [REC]-Taste beenden Sie die Aufnahme. Die Anzeige [PLAY/REC] erlischt. Wenn die Aufnahme angehalten wird, wird der Counter auf den Anfang zurückgesetzt und die Datei kann wiedergegeben werden.

#### **HINWEIS**

Die Dateien, die Sie bei der 4-Kanal-Aufnahme anlegen, werden in einem speziellen Ordner für den 4-Kanal-Modus gespeichert.

## **7. Überprüfen Sie die Aufnahme.**

Um die Aufnahme wiederzugeben, drücken Sie die Taste <del>■</del> (PLAY/PAUSE). Die Signale für Front und Rear werden gemischt und in stereo (2-Kanal) wiedergegeben. Um die Wiedergabe anzuhalten, drücken Sie die Taste <del>■</del> (PLAY/PAUSE) noch einmal.

# **Wiedergabe**

Im 4-Kanal-Modus wird bei jedem Aufnahmedurchgang ein Paar Stereodateien (WAV-Format) angelegt, das in einem speziellen Ordner für den 4-Kanal-Modus gespeichert wird. Dieser Abschnitt beschreibt, wie Sie solche 4-Kanal-Datei-Paare wiedergeben.

## **1. Öffnen Sie den Top-Screen im 4- Kanal-Modus im Display.**

Das Dateipaar, dessen Name zentral im Display angezeigt wird, wird momentan wiedergegeben. Die Anzeige "SRxxxF/R.WAV" (xxx ist eine Zahl zwischen 000 und 499) steht für ein Paar, das aus einer Front- ("SRxxxF.WAV") und Rear-Stereodatei ("SRxxxR.WAV") besteht.

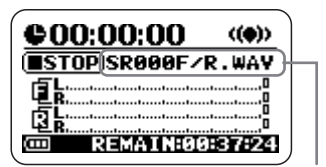

**Name des ausgewählten Dateipaars**

### **2. Wählen Sie das Dateipaar für die Wiedergabe aus.**

Tippen Sie die Taste <del>■</del> (FF) kurz an, um zum nächsten Dateipaar zu springen. Sie können um ein Datei-Paar nach hinten springen, indem Sie den Counter durch einmaliges Drücken der Taste <sup>5</sup> (REW) auf Null setzen und die Taste dann erneut auslösen.

#### **HINWEIS**

- Alle Dateien im 4-Kanal-Modus werden im selben spezifischen Ordner gespeichert. Es ist daher nicht notwendig, den Ordner auszuwählen.
- Wenn keine 4-Kanal-Dateien aufgenommen wurden, wird die Meldung "NO DATA" angezeigt.

#### **Anmerkung**

Die Namen der Dateien, die im 4-Kanal-Modus angelegt wurden, können nicht verändert werden.

#### **3. Geben Sie das gewählte Dateipaar wieder.**

Um das ausgewählte Dateipaar wiederzugeben, drücken Sie die Taste  $\Box$  (PLAY/ PAUSE). Die [PLAY/REC]-Anzeige leuchtet grün und die Front- und Rear-Signale werden zusammengemischt und als (2-Kanal-) Stereodatei wiedergegeben.

Um die Wiedergabe zu unterbrechen, drücken Sie die Taste  $\Box$  (PLAY/PAUSE) noch einmal.

Die Funktionen Play/Pause und Vorwärts-/ Rückwärtsspulen sind identisch wie im Stereo-Modus ( $\rightarrow$  S. 26).

# **Einstellen der Front/Rear/ Left/Right-Balance (3D-Panning)**

Dieser Abschnitt beschreibt die so genannte 3D-Panning-Funktion, mit der Sie die Front/ Rear/Left/Right-Balance eines Dateipaars einstellen, das im 4-Kanal-Modus aufgenommen wurde.

**1. Wählen Sie das Dateipaar, dessen Balance eingestellt werden soll, im 4-Kanal-Modus aus.**

## **2. Öffnen Sie den Hauptmenü-Screen für den 4-Kanal-Modus.**

Im Hauptmenü haben Sie Zugriff auf verschiedene Einstellungsmenüs im 4-Kanal-Modus. Das Menü unterscheidet sich vom Hauptmenü im Stereo-Modus. Um diesen Screen zu öffnen, drücken Sie die  $1/10$ (MENU)-Taste im Top-Screen im 4-Kanal-Modus.

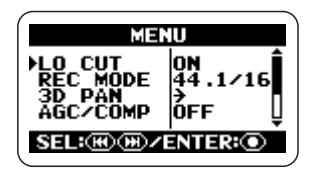

## **3. Öffnen Sie den Screen mit dem 3D PAN.**

Drücken Sie die Tasten <a>(REW)</a>/>(FF)</a> wiederholt, um den Cursor auf "3D PAN" zu setzen, und drücken Sie die Taste  $\bigcirc$  (REC). Das Menü 3D PAN erscheint, in dem Sie auf die 3D-Panning-Funktionen zugreifen.

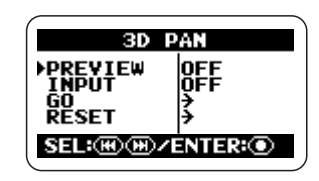

Das Menü 3D PAN enthält folgende Einträge.

### ● PRFVIFW

Bestimmt, ob das gewählte Dateipaar über die Buchse [PHONES/LINE OUT] abgehört wird, während Sie die 3D-Panning-Einstellungen vornehmen.

### ● INPUT

Bestimmt, ob das Eingangssignal der internen Mikrofone über die Buchse [PHONES/LINE OUT] abgehört wird, während Sie die 3D-Panning-Einstellungen vornehmen.

## $\bullet$  GO

Wenn Sie den Cursor auf diese Position setzen und die Taste  $\bigcirc$  (REC) auslösen, erscheint der Screen zur Einstellung des 3D-Pannings.

## ● RESET

Wenn Sie den Cursor auf diese Position setzen und die Taste (C) (REC) auslösen, wird das 3D-Panning auf die Voreinstellung gesetzt.

#### **4. Wählen Sie das Signal aus, das während der 3D-Panning-Einstellung abgehört wird.**

Zur Auswahl des Signals setzen Sie den Cursor im Screen oben auf "PREVIEW" oder "INPUT" und drücken die 1 (REC)-Taste.

Wenn Sie "PREVIEW" ausgewählt haben, wird der Screen 3D PAN PREVIEW eingeblendet.

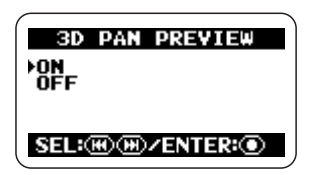

Wenn Sie "INPUT" ausgewählt haben, wird der Screen 3D PAN INPUT eingeblendet.

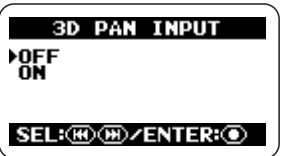

Setzen Sie den Cursor im entsprechenden Screen auf ON und drücken Sie die  $\bigcirc$ (REC)-Taste, um das entsprechende Signal abzuhören. Abschließend wird wieder das Menü 3D PAN im Display angezeigt.

### **HINWEIS**

Die Einstellung "PREVIEW" empfiehlt sich, um das 3D Panning für Aufnahmen einzustellen, während sich die Einstellung "INPUT" für das 3D Panning der internen Mikrofone eignet. Sie können auch beide Einträge auf ON setzen.

Wenn "INPUT" auf ON eingestellt ist, wird das Eingangssignal abgehört, während die 3D-Panning-Einstellung angewandt wird, allerdings wird das aufgenommene Resultat nicht auf die Einstellung übertragen. Entsprechend wird die Aufnahme auch dann mit der Standard-Pegel-Balance durchgeführt, wenn Sie eine bestimmte Richtung mit der 3D-Panning-Einstellung fokussieren.

## **5. Öffnen Sie den Screen 3D Panning.**

Um den 3D-Panning-Screen zu öffnen, setzen

Sie den Cursor auf den Eintrag "GO" und drücken Sie die  $\textcircled{\textcircled{\textcirc}}$  (REC)-Taste. Wenn "PREVIEW" in Schritt 4 auf ON eingestellt wurde, wird das aktuell gewählte Dateipaar automatisch wiedergegeben, wenn der 3D-Panning-Screen geöffnet wird.

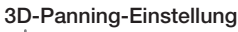

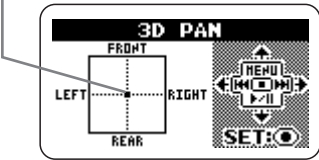

Der 3D-Panning-Screen blendet ein Diagramm mit den Richtungen FRONT/REAR und LEFT/RIGHT ein. Das  $\bullet$ -Symbol in diesem Diagramm markiert die aktuelle 3D-Panning-Einstellung (Front L/Front R- und Rear L/Rear R-Pegelbalance).

Wenn Sie das  $\bullet$ -Symbol in eine bestimmte Richtung verschieben, wird der Signalpegel für diese Richtung angehoben. Umgekehrt wird der Pegel für diese Richtung abgesenkt, wenn Sie das Symbol aus dieser Richtung herausbewegen.

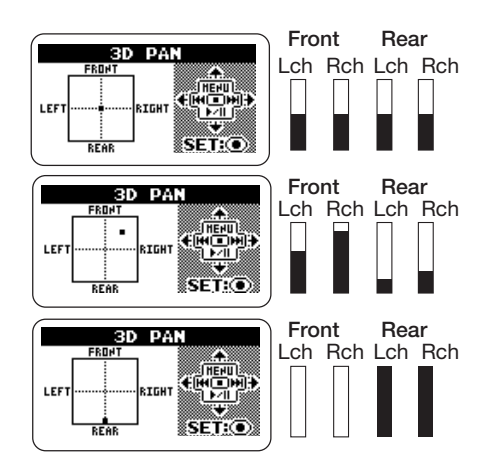

## **6. Passen Sie die 3D-Panning-Einstellung an.**

Um das O-Symbol nach oben oder unten zu bewegen, verwenden Sie die Tasten 4 (MENU) und  $\Box$  (PLAY/PAUSE). Um das O-Symbol nach links oder rechts zu bewegen, verwenden Sie die Tasten 3 (REW) und 2 (FF). Um die aktuelle Position (Balance-Einstellung) anzunehmen, drücken Sie die  $\bullet$ (REC)-Taste. Das Menü 3D PAN wird wieder eingeblendet.

Drücken Sie die Taste <a>MENU</a> (MENU) wiederholt, um zum Top-Screen im 4-Kanal-Modus zurückzukehren.

#### **HINWEIS**

Nachdem Sie die 3D-Panning-Einstellungen an einem Stereodateipaar vorgenommen haben, das im 4-Kanal-Modus aufgenommen wurde, können Sie das Resultat als einzelne Stereodatei abspeichern ( $\rightarrow$  S. 57).

#### **Anmerkung**

- Die Einstellung für das 3D-Panning wird nicht für jede Datei einzeln gespeichert. Stattdessen gilt eine Einstellung für alle Dateien. Beachten Sie, dass die 3D-Panning-Einstellung auch dann erhalten bleibt, wenn Sie ein anderes Dateipaar auswählen.
- Um die 3D-Panning-Einstellung auf die Grundeinstellung zurückzusetzen, setzen Sie den Cursor auf den Eintrag "RESET" im Menü 3D PAN und drücken die (C) (REC)-Taste.

# **Komfortable Aufnahme-Funktionen**

Dieser Abschnitt beschriebt verschiedene Funktionen des H2, die sich speziell für die Aufnahme als praktisch erweisen.

# **Auswahl des Aufnahme-Modus**

Im H2 können Sie zwischen mehreren Aufnahme-Modi (mit unterschiedlichen Einstellungen für Dateiformat, Quantisierung und Samplingfrequenz) wählen und so das Optimum für die Aufnahmesituation herausholen.

#### **Anmerkung**

Die hier beschriebenen Einstellungen können nicht im Betrieb des Recorders geändert werden. Beenden Sie die Aufnahme oder Wiedergabe, bevor Sie diese Schritte ausführen.

#### **1. Öffnen Sie den Screen mit dem Hauptmenü.**

Drücken Sie im Top-Screen im Stereo- oder 4- Kanal-Modus die Taste <a>MENU</a>[MENU]</a>.

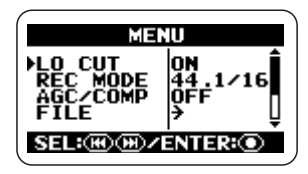

#### **HINWEIS**

Die Optionen für den Aufnahme-Modus unterscheiden sich im Stereo- und 4-Kanal-Modus.

#### **2. Öffnen Sie den Screen REC MODE.**

Drücken Sie die Tasten <a>
(REW)<br/>/ $\blacktriangleright$  (FF) wiederholt, um den Cursor auf "REC MODE" zu setzen, und drücken Sie die Taste  $\bullet$ (REC). Der Screen REC MODE wird eingeblendet.

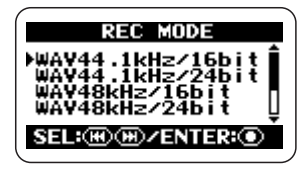

Hier können Sie den Aufnahmemodus auswählen. Die verfügbaren Einstellungen für das Dateiformat, die Samplingfrequenz und die Quantisierung sind unten aufgeführt.

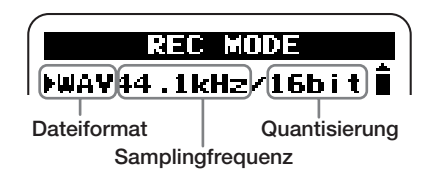

Die folgenden Optionen stehen im Stereo-/4- Kanal-Modus zur Auswahl.

#### **[Stereo-Modus]**

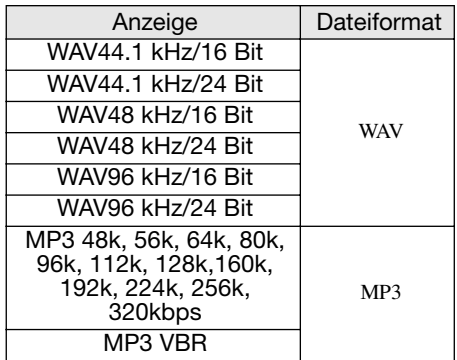

VBR (Variable Bit Rate): Die Anzahl der Quantisierungsbits wird abhängig von der Informationsdichte im Eingangssignal automatisch angepasst.

#### **[4-Kanal-Modus]**

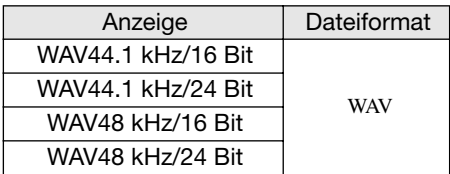

## **3. Wählen Sie den Aufnahme-Modus aus.**

Drücken Sie die Tasten → (REW)/→ (FF) wiederholt, um den Cursor auf die gewünschte Einstellung zu setzen und drücken Sie die Taste  $\bigcirc$  (REC). Die Änderung wird angenommen und das Haupt-Menü wird wieder eingeblendet.

#### **HINWEIS**

Wenn Sie die Taste <a>MENU</a> (MENU) anstelle der Taste 5 (REC) drücken, wird die Auswahl aufgehoben und das Haupt-Menü wird wieder eingeblendet.

**4. Kehren Sie zum Top-Screen zurück.**

Drücken Sie die <a>MENU</a> (MENU)-Taste wiederholt, bis der Top-Screen im Stereo- oder 4- Kanal-Modus wieder erscheint.

## **HINWEIS**

Aufgrund der hohen Flexibilität des H2 können Sie Aufnahmen im Stereo-Modus zuerst im WAV-Format erstellen und anschließend in das MP3-Format konvertieren ( $\rightarrow$  S. 55).

#### **Glossar**

#### Dateiformat

Damit ist das Format der Datei gemeint, in dem sie auf der im H2 eingesetzten SD-Karte gespeichert ist. Im H2 können Sie zwischen dem unkomprimierten WAV- und dem komprimierten MP3-Format auswählen.

#### **Samplingfrequenz**

Diese Zahl gibt an, wie oft pro Sekunde ein Wert aus dem analogen Signal entnommen (gesampelt) wird, um es zu digitalisieren. Ein höherer Wert sorgt dafür, dass höhere Frequenzen wiedergegeben werden können, allerdings sind die resultierenden Dateien auch entsprechend größer und belegen mehr Platz auf der SD-Karte.

#### Quantisierung

Diese Zahl gibt an, wie viele Bits zur Verfügung stehen, um die analoge Signaldynamik in die digitale Ebene zu übertragen. Ein höherer Quantisierungswert sorgt für eine bessere dynamische Auflösung, allerdings sind die resultierenden Dateien auch entsprechend größer und belegen mehr Platz auf der SD-Karte.
# **Einsatz der AGC/Compressor/ Limiter-Funktion**

Bei der Aufnahme eines Konzerts, einer Band oder einer andere Quelle, bei der man die Lautstärkepegel schwer einschätzen kann, empfiehlt sich der Einsatz der AGC/Compressor/Limiter-Funktion, um den Aufnahmepegel zu optimieren.

AGC (Auto Gain Control) ist eine Funktion, die den Pegel während der Aufnahme automatisch einstellt. Leise Signale werden angehoben, während laute Signale zurückgeregelt werden: Das Resultat sind Aufnahmen mit niedrigem Rauschen und ohne Verzerrungen.

## **Anmerkung**

Wenn die AGC-Funktion aktiv ist, hat die Einstellung des [MIC GAIN]-Schalters keine Funktion.

Der Kompressor verstärkt leise und dämpft laute Signale. In dieser Hinsicht ähnelt er der AGC-Funktion, allerdings verändert er die Dynamik des Eingangssignals wesentlich deutlicher.

Der Limiter verhindert Übersteuerungen während der Aufnahme, indem er nur solche Signale zurückregelt, die einen bestimmten Pegel überschreiten.

# **1. Öffnen Sie den Screen mit dem Hauptmenü.**

Drücken Sie im Top-Screen im Stereo- oder 4- Kanal-Modus die Taste <a>Menu<br/> [MENU]</a>.

# **2. Öffnen Sie den Screen AGC/ COMP.**

Drücken Sie die Tasten <a>(REW)</a>/</a>(FF)</a> wiederholt, um den Cursor auf "AGC/COMP" zu setzen und drücken Sie die Taste  $\bigcirc$ (REC).

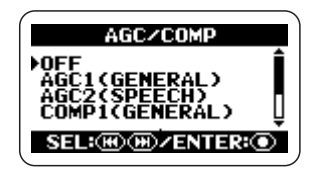

# **3. Wählt die Funktion aus den AGC/ Compressor/Limiter-Optionen aus.**

Der AGC/Compressor/Limiter bietet verschiedene Optionen für grundlegende Anwendungen (siehe unten).

## ● OFF/Aus

Der AGC/Kompressor/Limiter ist inaktiv.

# ● AGC1 (GENERAL)

Das ist die Standard-AGC-Einstellung.

# ● AGC2 (SPEECH)

Diese AGC-Einstellung empfiehlt sich für Sprachaufnahmen und Vorträge.

# ● COMP1 (GENERAL)

Das ist die Standard-Kompressor-Einstellung.

## ● COMP2 (VOCAL)

Diese Kompressor-Einstellung empfiehlt sich für Gesangsaufnahmen.

## ● COMP3 (DRUM)

Diese Kompressor-Einstellung empfiehlt sich für Drum- und Percussion-Aufnahmen.

## ● LIMIT1 (GENERAL)

Das ist die Standard-Limiter-Einstellung.

## ● LIMIT2 (CONCERT)

Diese Limiter-Einstellung empfiehlt sich für Live-Aufnahmen.

● LIMIT3 (STUDIO)

Diese Limiter-Einstellung empfiehlt sich für Studioaufnahmen.

Drücken Sie die Tasten <a>
(REW)</a>/>
(FF), um den Cursor auf die gewünschte Einstellung zu setzen, und drücken Sie die Taste  $\bullet$ (REC). Die Einstellung wird angenommen und das Display kehrt zum Haupt-Menü zurück.

Um die Konfiguration abzubrechen und zum Haupt-Menü zurückzukehren, drücken Sie die Taste **MENU** (MENU).

## **4. Kehren Sie zum Top-Screen zurück.**

Drücken Sie die <a>MENU</a> (MENU)-Taste wiederholt, bis der Top-Screen im Stereo- oder 4- Kanal-Modus wieder erscheint.

# **Dämpfen tiefer Frequenzanteile**

Der H2 integriert einen Hochpassfilter, mit dem Sie Windgeräusche bei Außenaufnahmen und Poppgeräusche bei der Aufnahme eines Sängers wirkungsvoll unterdrücken. Folgendermaßen können Sie den Filter aktivieren.

# **1. Öffnen Sie den Screen mit dem Hauptmenü.**

Drücken Sie im Top-Screen im Stereo- oder 4- Kanal-Modus die Taste <a>Menu<br/> [MENU]</a>.

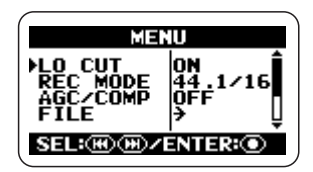

# **2. Öffnen Sie den Screen LO CUT.**

Drücken Sie die Tasten <a>(REW)</a>/<a>(FF)</a> wiederholt, um den Cursor auf "LO CUT" zu setzen, und drücken Sie die Taste  $\bullet$  (REC).

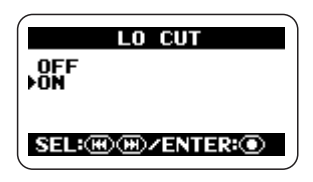

# **3. Aktivieren Sie den Hochpassfilter.**

Setzen Sie den Cursor mit den Tasten  $(REW)/\rightarrow$  (FF) auf "ON" und drücken Sie die Taste  $\bigcirc$  (REC). Die Einstellung wird angenommen und das Display kehrt zum Haupt-Menü zurück.

Um die Konfiguration abzubrechen und zum Haupt-Menü zurückzukehren, drücken Sie die Taste **MENU** (MENU).

# **4. Kehren Sie zum Top-Screen zurück.**

Drücken Sie die <a>MENU)-Taste wiederholt, bis der Top-Screen im Stereo- oder 4- Kanal-Modus wieder erscheint.

# **Einsatz der Auto-Record-Funktion**

Mit der Auto-Record-Funktion können Sie die Aufnahmefunktion des H2 automatisch über den Pegel des Eingangssignals starten und stoppen. Wenn der Pegel einen bestimmten Schwellwert überschreitet, beginnt die Aufnahme. Wenn der Pegel für eine bestimmte Dauer unter dem Schwellwert liegt, wird die Aufnahme beendet. Auf diese Weise können Sie Ideen bei der Komposition oder Sprachkommentare bei Meetings oder Konferenzen komfortabel aufnehmen.

# **Anmerkung**

Die hier beschriebenen Einstellungen können nicht im Betrieb des Recorders vorgenommen werden. Beenden Sie die Aufnahme oder Wiedergabe, bevor Sie diese Schritte ausführen.

# **1. Öffnen Sie den Screen mit dem Hauptmenü.**

Drücken Sie im Top-Screen im Stereo- oder 4- Kanal-Modus die Taste <a>MENU</a>].

# **2. Öffnen Sie den Screen AUTO REC.**

Drücken Sie die Tasten <a>(REW)</a>/>(FF)</a> wiederholt, um den Cursor auf "AUTO REC" zu setzen, und dann die Taste  $\bigcirc$  (REC).

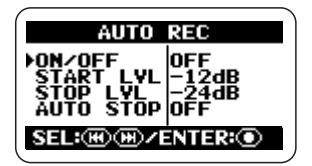

**3. Stellen Sie die Parameter für die Auto-Record-Funktion ein.**

Mit den Tasten <a>
(REW)</a>/>
(FF) setzen Sie den Cursor auf den jeweiligen Parameter und drücken die <sup>1</sup> (REC)-Taste, um das Eingabefenster für diesen Parameter zu öffnen. Folgende Parameter stehen über den AUTO REC-Screen zur Auswahl.

#### ● ON/OFF

Schaltet die Auto-Rec-Funktion an/ab.

#### ● START LVL (Start-Pegel)

Hier stellen Sie den Pegelschwellwert zum Starten der Aufnahme ein.

## ● STOP LVL (Stop-Pegel)

Hier stellen Sie den Pegelschwellwert zum Beenden der Aufnahme ein.

## ● AUTO STOP

Steuert die On/Off-Einstellung der Auto-Stop-Funktion und die Anzahl der Sekunden, bis die Aufnahme tatsächlich gestoppt wird. Wenn das Signal einen bestimmten Stop-Pegel unterschreitet, wird die Aufnahme nach Ablauf der hier definierten Sekundenzahl beendet.

# **4. Schalten Sie die Auto-Record-Funktion auf ON und bestimmen Sie den Start-Pegel.**

Setzen Sie den Cursor auf den Abschnitt "ON/ OFF" und drücken Sie die Taste <sup>(•</sup> (REC). Der folgende Screen wird eingeblendet.

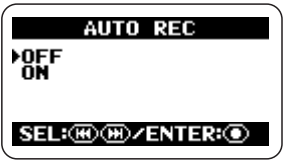

Um die Einstellung für die Auto-Record-

Funktion zu ändern, setzen Sie den Cursor auf ON und drücken die Taste ( $\bullet$ ) (REC). Der Screen AUTO REC wird wieder eingeblendet. Setzen Sie den Cursor im Screen AUTO REC anschließend auf START LVL und drücken Sie die  $\bigcirc$  (REC)-Taste. Das Display wird folgendermaßen umgeschaltet.

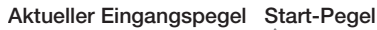

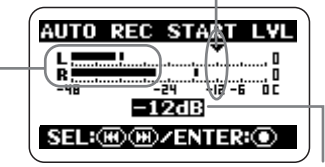

**Einstellung für den Start-Pegel**

In diesem Screen stellen Sie den Start-Pegel (Schwellwert, ab dem die Aufnahme beginnt) ein. Während Sie den effektiven Eingangspegel auf der Eingangspegelanzeige im Screen beobachten, setzen Sie die Startpegel-Anzeige mit den  $\blacktriangleright$  (REW)/ $\blacktriangleright$  (FF)-Tasten auf eine geeignete Position. Anschließend drücken Sie die Taste <sup>(1)</sup> (REC), um zum Screen AUTO REC zurückzukehren.

#### **HINWEIS**

Im 4-Kanal-Modus werden die Signale von vorne und hinten für die Pegelanzeige zusammengemischt.

**5. Wenn die Aufnahme auch automatisch beendet werden soll, setzen Sie die Auto-Stop-Funktion auf ON und definieren den Stop-Pegel.**

Um die Auto-Stop-Funktion zu aktivieren, setzen Sie den Cursor im Screen AUTO REC auf AUTO STOP und drücken die  $\bigcirc$  (REC)-Taste Der Screen AUTO REC STOP wird eingeblendet.

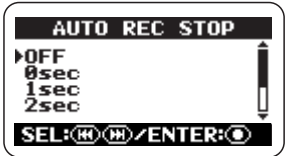

In diesem Screen können Sie die Sekundenzahl einstellen, um die das Ende der Aufnahme verzögert wird, wenn der Eingangspegel unter den Schwellwertpegel fällt. Wählen Sie mit den  $\blacktriangleright$  (REW)/ $\blacktriangleright$ (FF)-Tasten eine geeignete Einstellung aus (0  $-5$  sec) und drücken Sie anschließend die  $\odot$ (REC)-Taste, um zum Screen AUTO REC zurückzukehren.

Anschließend stellen Sie den Stop-Pegel ein. Setzen Sie den Cursor im Screen AUTO REC auf STOP LVL und drücken Sie die  $\bigcirc$ (REC)-Taste. Der Screen AUTO REC STOP LVL wird geöffnet.

**Aktueller Eingangspegel Stop-Pegel**

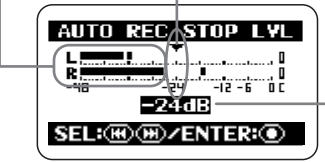

**Einstellung für den Stop-Pegel**

Während Sie den effektiven Pegel auf der Eingangspegelanzeige im Screen beobachten, setzen Sie die Stop-Pegel-Anzeige mit den  $(REW)/\rightarrow$  (FF)-Tasten auf eine geeignete Position.

Wenn die Einstellung abgeschlossen ist, drükken Sie die Taste ( $\bullet$  (REC), um zum AUTO-REC-Screen zurückzukehren. Drücken Sie nun die **MENU** (MENU)-Taste wiederholt, um zum Hauptmenü-Screen zurückzukehren.

#### **HINWEIS**

Im 4-Kanal-Modus werden die Signale von vorne und hinten für die Pegelanzeige zusammengemischt.

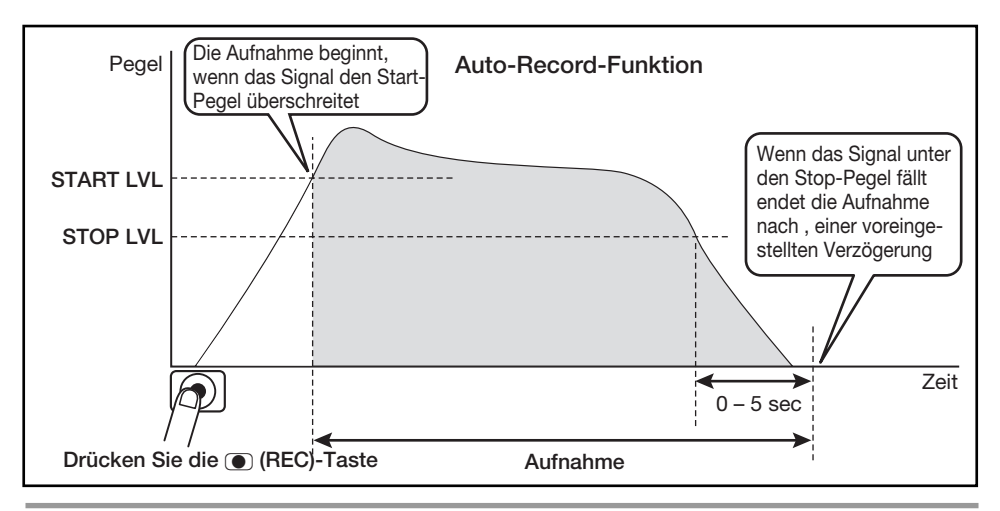

# **6. Verwenden Sie die Auto-Record-Funktion**

Drücken Sie im Top-Screen die Taste (REC) einmal. Der H2 wechselt in die Aufnahmebereitschaft und die Meldung "Wait For Signal..." wird im Display angezeigt.

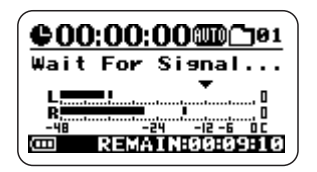

Wenn das Eingangssignal in diesem Zustand den Startpegel überschreitet, beginnt die Aufnahme.

Wenn die Auto-Stop-Funktion ebenfalls aktiv ist, wird die Aufnahme wenige Sekunden nach dem Unterschreiten des Stop-Pegels beendet.

Auch wenn die Auto-Record/Auto-Stop-Funktionen aktiv sind, können Sie die Aufnahme sofort starten, indem Sie die  $\bullet$ (REC)-Taste erneut auslösen, während sich der H2 in Aufnahmebereitschaft befindet.

Durch Drücken der <sup>1</sup> (REC)-Taste während der Aufnahme können Sie den Aufnahmevorgang zu jeder Zeit beenden.

# **Einsatz der Pre-Record-Funktion**

Wenn die Pre-Record-Funktion aktiv ist, wird das Eingangssignal bei aktiver Aufnahmebereitschaft für ein bestimmtes Intervall permanent im H2 zwischengespeichert. Wenn Sie die Aufnahme starten, werden zwei Sekunden vor dem eigentlichen Startpunkt für die Aufnahme übernommen. Wählen Sie diese Option, wenn die Aufnahme plötzlich losgehen muss. Bei aktiver Pre-Record-Funktion wird der Anfang der Aufnahme nicht angeschnitten.

## **1. Öffnen Sie den Screen mit dem Hauptmenü.**

Drücken Sie im Top-Screen die Taste 4 (MENU).

# **2. Öffnen Sie den Screen PRE REC.**

Drücken Sie die Tasten → (REW)/→ (FF) wiederholt, um den Cursor auf "PRE REC" zu setzen, und drücken Sie die Taste  $\bigcirc$  (REC).

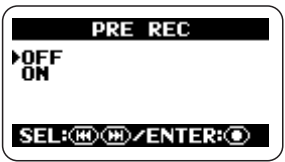

# **3. Aktivieren Sie das Pre-Recording.**

Setzen Sie den Cursor mit den Tasten  $(REW)/\rightarrow$  (FF) auf "ON" und drücken Sie die Taste  $\bigcirc$  (REC). Die Einstellung wird angenommen und das Display kehrt zum Haupt-Menü zurück.

Abschließend kehren Sie durch wiederholtes Drücken der **MENU** (MENU)-Taste zum Top-Screen zurück.

# **Anmerkung**

Die Pre-Record- und Auto-Record-Funktionen können nicht gemeinsam benutzt werden. Wenn Sie eine dieser Funktionen auf ON schalten, während die andere bereits aktiv ist, wird die erste Funktion deaktiviert.

# **4. Führen Sie eine Aufnahme durch.**

Drücken Sie die (● (REC)-Taste, um den H2 in Aufnahmebereitschaft zu versetzen. Wenn Sie die  $\bigcirc$  (REC)-Taste erneut auslösen, wird die Aufnahme gestartet, wobei der Pre-Record-Abschnitt in der Aufnahme enthalten ist.

Die Länge des Pre-Record-Abschnitts hängt vom Betriebsmodus, dem Dateiformat und der Samplingfrequenz ab (siehe unten).

# **Stereo-Modus**

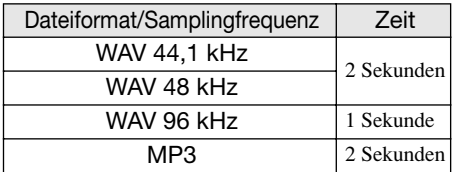

# **4-Kanal-Modus**

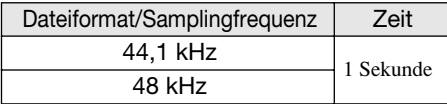

# **Mono-Aufnahme eines Stereosignals (nur Stereo-Modus)**

Der H2 ermöglicht eine Mono-Aufnahme über die internen oder externen Mikrofone oder von einem externen Gerät. Das kann bei Gesprächsmitschnitten oder Effekt-Sounds von Vorteil sein, wo eine Datenverwaltung von Monosignalen von Vorteil ist.

## **Anmerkung**

- Die im Folgenden beschriebenen Schritte sorgen dafür, dass das Stereokanalsignal der internen oder externen Mikrofone oder eines externen Geräts zusammengemischt werden. Das Ergebnis wird dann als Stereodatei aufgezeichnet, wobei der linke und rechte Kanal denselben Inhalt übertragen.
- Diese Funktion steht nur im Stereo-Modus zur Verfügung.

# **1. Öffnen Sie den Screen mit dem Hauptmenü.**

Drücken Sie im Top-Screen im Stereo- oder 4- Kanal-Modus die Taste <a>MENU</a>].

# **2. Öffnen Sie den Screen MONO MIX.**

Drücken Sie die Tasten → (REW)/→ (FF) wiederholt, um den Cursor auf "MONO MIX" zu setzen, und dann die Taste  $\bigcirc$  (REC).

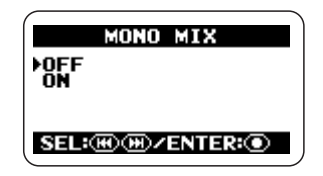

**3. Aktivieren Sie die Funktion MONO MIX.**

Setzen Sie den Cursor mit den Tasten  $(REW)/\rightarrow$  (FF) auf ...ON" und drücken Sie die Taste  $\odot$  (REC). Die Einstellung wird angenommen und das Display kehrt zum Haupt-Menü zurück.

Abschließend kehren Sie durch wiederholtes Drücken der **MENU** (MENU)-Taste zum Top-Screen zurück.

# **4. Führen Sie die Aufnahmeschritte aus.**

Das Stereosignal der internen Mikrofone, eines Stereomikrofons an der Buchse [EXT MIC IN] oder eines Geräts an der Buchse [LINE IN] wird zusammengemischt und dann als Stereodatei mit identischen Signalen für den linken und rechten Kanal aufgezeichnet.

# **HINWEIS**

Dateien, die Sie nach diesem Verfahren erzeugen, werden mit "MONO-xxx.wav" oder "MONO-xxx.mp3" (xxx ist eine Zahl zwischen 000 und 999) benannt und im aktuellen Ordner für den Stereo-Modus gespeichert.

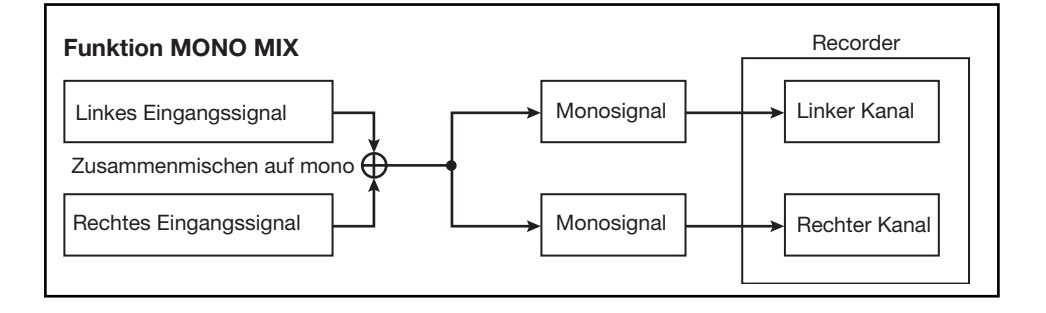

# **Komfortable Wiedergabe-Funktionen**

Dieser Abschnitt beschreibt verschiedene Funktionen des H2, die sich speziell für die Wiedergabe als praktisch erweisen.

# **Auswahl des Wiedergabe-Modus**

Wenn Sie im Werkzustand eine Aufnahme (im 4-Kanal-Modus: ein Dateipaar) wiedergeben, spielt der H2 alle Dateien in diesem Ordner ab und hält die Wiedergabe dann an. Sie können den Wiedergabe-Modus auch ändern.

# **1. Öffnen Sie das Hauptmenü.**

Drücken Sie im Top-Screen im Stereo- oder 4- Kanal-Modus die Taste <a>Menu<br/> [MENU]</a>.

# **2. Öffnen Sie den Screen PLAY MODE.**

Drücken Sie die Tasten <a>(REW)</a>/<a>(FF)</a> wiederholt, um den Cursor auf "PLAY MODE" zu setzen, und dann die Taste  $\bigcirc$ (REC). Der Screen PLAY MODE erscheint.

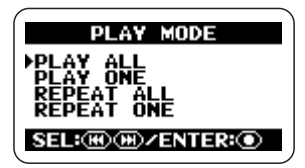

Hier wählen Sie den Wiedergabe-Modus aus. Folgende Einstellungen stehen zur Auswahl:

## ● PLAY ALL (Vorgabe)

Beginnend mit der aktuellen Datei (4-Kanal-Modus: Dateipaar) werden alle Dateien im Ordner in alphabetischer Reihenfolge wiedergegeben (Informationen zur Zeichenfolge finden Sie auf Seite 26). Die Wiedergabe endet, wenn alle Dateien einmal abgespielt wurden.

#### ● PLAY ONE

Die Wiedergabe wird beendet, wenn die aktuell gewählte Datei abgespielt wurde.

## ● REPEAT ALL

Beginnend mit der aktuell ausgewählten Datei werden alle Dateien im aktuellen Ordner in alphabetischer Reihenfolge der Dateinamen wiedergegeben. Dieser Vorgang wird wiederholt, bis er vom Anwender beendet wird.

#### ● REPEAT ONE

Die aktuell ausgewählte Datei wird in der Schleife wiedergegeben, bis Sie die Wiedergabe anhalten.

# **3. Wählen Sie den Wiedergabe-Modus aus.**

Drücken Sie die Tasten → (REW)/→ (FF), um den Cursor auf den gewünschten Modus zu setzen, und drücken Sie die Taste  $\bullet$ (REC). Die Einstellung wird angenommen und das Haupt-Menü wird eingeblendet.

#### **HINWEIS**

Um die Konfiguration abzubrechen und zum Haupt-Menü zurückzukehren, drücken Sie die Taste **MENU** (MENU), ohne die Taste <sup>1</sup> (REC) auszulösen.

# **4. Kehren Sie zum Top-Screen zurück.**

Drücken Sie die <a>MENU</a>)-Taste wiederholt, bis der Top-Screen im Stereo- oder 4- Kanal-Modus wieder erscheint.

# **Einsatz der A-B-Repeat-Funktion**

Mit der A-B-Repeat-Funktion können Sie zwei Punkte (A und B) in einer Datei (4- Kanal-Modus: Dateipaar) definieren und den Abschnitt zwischen diesen Punkten in der Schleife wiedergeben.

## **Anmerkung**

Die hier beschriebenen Einstellungen können nicht im Betrieb des Recorders vorgenommen werden. Beenden Sie die Aufnahme oder Wiedergabe, bevor Sie diese Schritte ausführen.

# **1. Öffnen Sie das Hauptmenü.**

Drücken Sie im Top-Screen im Stereo- oder 4- Kanal-Modus die Taste <a>Menu<br/> [MENU]</a>.

# **2. Öffnen Sie den Screen A-B REPEAT.**

Drücken Sie die Tasten <a>
(REW)/<a>
(FF)</a>
(FF) wiederholt, um den Cursor auf "A-B REPEAT" zu setzen, und drücken Sie die Taste  $\bigcirc$  (REC).

Der Eingabe-Screen für Punkt A erscheint.

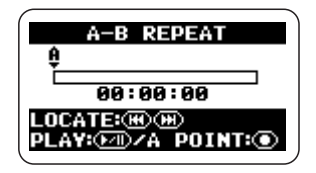

# **3. Definieren Sie Punkt A.**

Setzen Sie den Counter mit den  $\blacktriangleright$  (REW)/ 2 (FF)-Tasten auf die Position, an der die Wiederholung beginnen soll (Punkt A). Drükken Sie dann die Taste (C) (REC).

Der Eingabe-Screen für Punkt B erscheint.

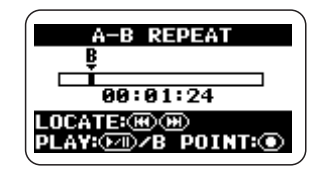

# **4. Definieren Sie Punkt B.**

Setzen Sie den Counter mit den  $\left( \overline{\text{H}} \right)$  (REW)/ 2 (FF)-Tasten auf die Position, bis zu der der Abschnitt wiederholt werden soll (Punkt B). Drücken Sie dann die Taste ( $\bullet$ ) (REC).

#### **HINWEIS**

- Die Einstellung für die A/B-Punkte kann auch während der Wiedergabe vorgenommen werden.
- Sie können Punkt B auch vor Punkt A setzen. In diesem Fall wird der Abschnitt von B bis A wiederholt.

# **5. Aktivieren Sie die Schleifenwiedergabe.**

Nach dem Einstellen der A/B-Punkte drücken Sie die  $\overline{P}$  (PLAY/PAUSE)-Taste. Der Abschnitt  $A \rightarrow B$  (oder  $B \rightarrow A$ ) wird in der Schleife wiedergegeben.

# **6. Beenden Sie die Schleifenwiedergabe.**

Wenn Sie die  $\bullet$  (REC)-Taste erneut auslösen, wird die Schleifenwiedergabe abgebrochen und die Einstellungen für die A/B-Punkte werden verworfen.

# **7. Kehren Sie zum Top-Screen zurück.**

Drücken Sie die <a>MENU)-Taste wiederholt, bis der Top-Screen wieder erscheint.

# **Datei-Funktionen**

Der während einer Session im H2 aufgenommene Inhalt wird auf der SD-Karte als Datei (oder im 4-Kanal-Modus als Dateipaar) gespeichert. Dieser Abschnitt beschreibt verschiedene Datei-bezogene Funktionen.

# **Dateien und Ordner**

Es hängt vom jeweiligen Aufnahme-Modus ab, wo die Dateien gespeichert werden.

Wenn der H2 in den 4-Kanal-Modus geschaltet ist, werden die aufgenommenen Dateien immer in einem speziellen Ordner abgelegt. Entsprechend müssen Sie im 4-Kanal-Modus keinen Ordner auswählen.

Im Stereo-Modus werden die aufgenommenen Dateien im aktuell gewählten Ordner (01 – 10)

gespeichert. Bei der Wiedergabe werden alle Dateien im aktuellen Ordner abgespielt.

Der Name (Nummer) des aktuellen Ordners wird im Top-Screen im Stereo-Modus angezeigt.

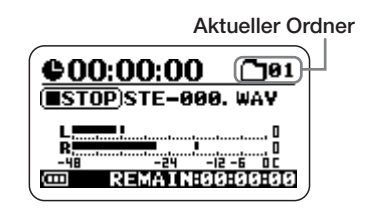

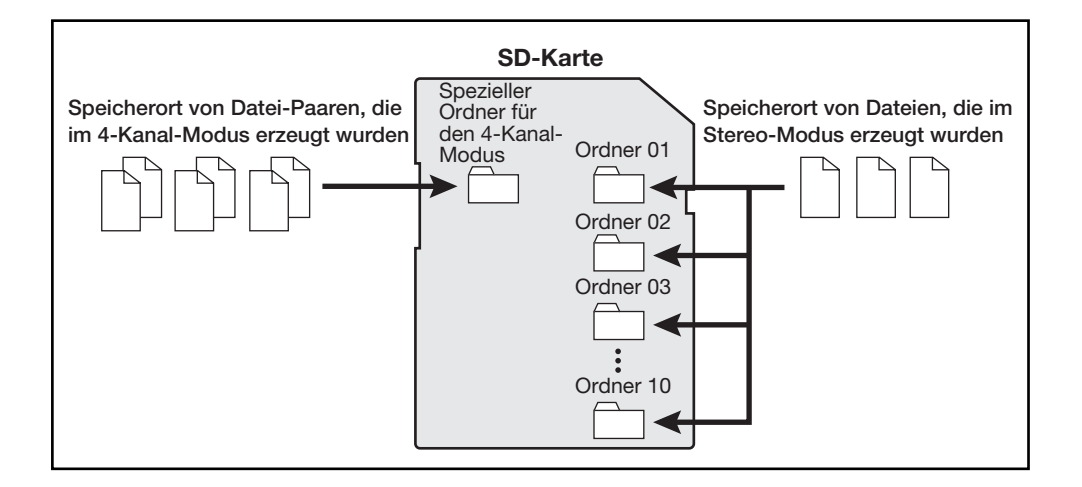

# **Auswahl eines Ordners (nur Stereo-Modus)**

Um den Ordner im Stereo-Modus umzuschalten, gehen Sie folgendermaßen vor.

## **1. Öffnen Sie den Hauptmenü-Screen für den Stereo-Modus.**

Drücken Sie im Stereo-Modus-Top-Screen die Taste (MENU).

# **2. Öffnen Sie den Screen FOLDER SELECT.**

Drücken Sie die Tasten → (REW)/→ (FF) wiederholt, um den Cursor auf "FOLDER" zu setzen, und drücken Sie die Taste  $\bullet$  (REC).

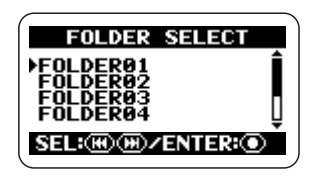

# **3. Wählen Sie den Ordner aus.**

Drücken Sie die Tasten <a>(REW)</a>/>(FF), um den Cursor auf den gewünschten Ordner zu setzen, und drücken Sie die Taste  $\bigcirc$  $(REC)$ 

Die Einstellung wird angenommen und das Display kehrt zum Haupt-Menü zurück.

# **4. Kehren Sie zum Top-Screen zurück.**

Drücken Sie die <a>MENU</a>)-Taste wiederholt, bis der Stereo-Modus-Top-Screen wieder erscheint.

# **Auswahl einer Datei**

Um eine Datei zu bearbeiten, müssen Sie sie wie im Folgenden beschrieben zuerst im aktuellen Ordner auswählen.

## **Anmerkung**

Die hier beschriebenen Schritte können nicht im Betrieb des Recorders ausgeführt werden. Beenden Sie die Aufnahme oder Wiedergabe, bevor Sie diese Schritte ausführen.

# **1. Öffnen Sie den Screen mit dem Hauptmenü.**

Drücken Sie im Top-Screen im Stereo- oder 4- Kanal-Modus die Taste <a>Menu<br/> [MENU]</a>.

# **2. Öffnen Sie den Screen mit dem FILE MENU.**

Drücken Sie die Tasten → (REW)/→ (FF) wiederholt, um den Cursor auf "FILE" zu setzen, und dann die Taste  $\bigcirc$  (REC). Eine Liste der Dateien (4-Kanal-Modus: Datei-Paare) im aktuellen Ordner wird eingeblendet. Die mit dem Cursor markierte Datei wird für die Dateifunktionen benutzt.

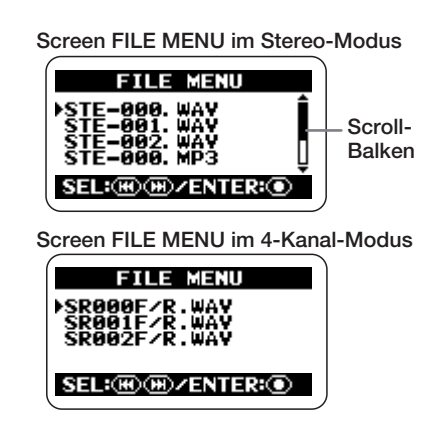

#### **HINWEIS**

- Wenn der Ordner mehr als vier Dateien enthält, wird die aktuelle Position über einen Scroll-Balken auf der rechten Seite des Screens angezeigt.
- Im 4-Kanal-Modus steht die Anzeige "SRxxxF/R.WAV" (xxx ist eine Zahl zwischen 000 und 499) für ein Paar, das aus einer Front- ("SRxxxF.WAV") und Rear-Stereodatei ("SRxxxR.WAV") besteht.

# **3. Wählen Sie die Datei aus.**

Drücken Sie die Tasten <a>
(REW)</a>/>
(FF), um den Cursor auf die Datei zu setzen und drücken Sie die Taste  $\bigcirc$  (REC).

Der Name der gewählten Datei wird oben im Screen eingeblendet. Die verfügbaren Dateifunktionen werden im unteren Bereich des Screens eingeblendet.

# **4.** Wählen Sie "SELECT".

Setzen Sie den Cursor mit den Tasten  $(REW)/\rightarrow$  (FF) auf "SELECT" und drücken Sie die Taste (C) (REC). Der Top-Screen erscheint erneut, wobei die Datei ausgewählt ist.

## **HINWEIS**

Die Dateiauswahl ist auch im Top-Screen im Stereo- (→ S. 25) oder 4-Kanal-Modus möglich  $(\rightarrow$  S, 31).

# **Darstellung der Datei-Informationen**

Sie können verschiedene Datei-Informationen (Dateiname, Aufnahmedatum, Dateiformat etc.) einblenden.

## **Anmerkung**

Die hier beschriebenen Schritte können nicht im Betrieb des Recorders ausgeführt werden. Beenden Sie die Aufnahme oder Wiedergabe, bevor Sie diese Schritte ausführen.

# **1. Öffnen Sie das Hauptmenü.**

Drücken Sie im Top-Screen im Stereo- oder 4- Kanal-Modus die Taste (MENU).

# **2. Öffnen Sie den Screen FILE MENU.**

Drücken Sie die Tasten  $\blacktriangleright$  (REW)/ $\blacktriangleright$  (FF) wiederholt, um den Cursor auf "FILE" zu setzen und drücken Sie die Taste  $\bigcirc$  (REC).

# **3. Wählen Sie die Datei, die Sie überprüfen möchten.**

Wählen Sie die Datei mit den Tasten (REW)/2 (FF) und drücken Sie die Taste 5 (REC). Der Name der gewählten Datei wird oben im Screen eingeblendet. Die verfügbaren Dateifunktionen werden im unteren Bereich des Screens eingeblendet.

# **4. Öffnen Sie den Screen FILE INFORMATION.**

Setzen Sie den Cursor mit den Tasten  $(REW)/\rightarrow$  (FF) auf "INFORMATION" und drücken Sie die Taste (C) (REC). Der Screen FILE INFORMATION wird geöffnet.

Dieser Screen blendet die folgenden Informationen ein. Um Abschnitte darzustellen, die aktuell nicht sichtbar sind, scrollen Sie die Anzeige mit den  $\blacktriangleright$  (REW)/ $\blacktriangleright$  (FF)-Tasten.

**Stereo-Modus**

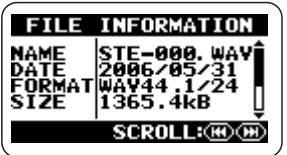

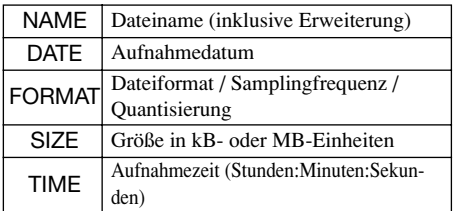

#### **4-Kanal-Modus**

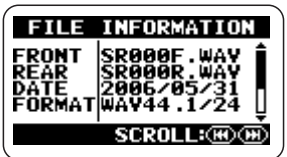

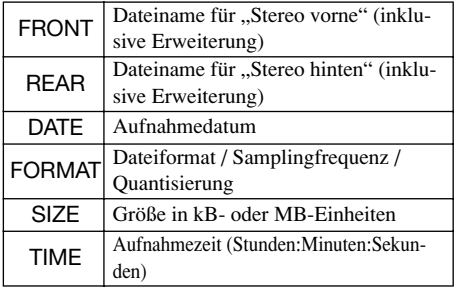

# **5. Kehren Sie zum Top-Screen zurück.**

Drücken Sie die <a>MENU</a>)-Taste wiederholt, bis der Top-Screen im Stereo- oder 4- Kanal-Modus wieder erscheint.

# **Benennen einer Stereodatei (nur Stereo-Modus)**

Dateien, die im Stereo-Modus aufgenommen werden, erhalten automatisch den Namen "STE-xxx.WAV" oder "STE-xxx.MP3" (xxx ist eine Zahl zwischen 000 und 999). Der Dateiname kann wie folgt geändert werden.

## **Anmerkung**

- Die beschriebenen Schritte können nicht im Betrieb des Recorders ausgeführt werden. Beenden Sie die Aufnahme oder Wiedergabe, bevor Sie diese Schritte ausführen.
- Die Namen der Dateien im 4-Kanal-Modus können nicht verändert werden.

## **1. Öffnen Sie den Hauptmenü-Screen für den Stereo-Modus.**

Drücken Sie im Stereo-Modus-Top-Screen die Taste **MENU** (MENU).

# **2. Öffnen Sie den Screen mit dem FILE MENU.**

Drücken Sie die Tasten <a>(REW)</a>/(FF)</a> wiederholt, um den Cursor auf "FILE" zu setzen und drücken Sie die Taste  $\bigcirc$  (REC).

## **3. Wählen Sie die Datei, die Sie umbenennen möchten.**

Wählen Sie die Datei mit den Tasten  $(REW)/2$  (FF) und drücken Sie die Taste 5 (REC). Der Name der gewählten Datei wird oben im Screen eingeblendet. Die verfügbaren Dateifunktionen werden im unteren Bereich des Screens eingeblendet.

# **4. Öffnen Sie den Screen FILE RENAME.**

Setzen Sie den Cursor mit den Tasten  $(REW)/\rightarrow (FF)$  auf ..RENAME" und drücken Sie die Taste  $\bigcirc$  (REC). Das Display wird wie folgt umgeschaltet. In diesem Screen fungiert das Unterstrich-Symbol als Cursor.

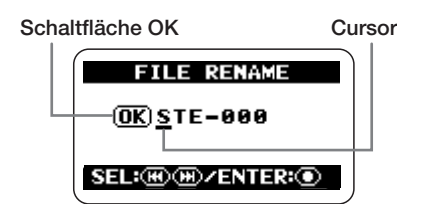

# **5. Bearbeiten Sie den Dateinamen.**

Mit den  $\blacktriangleright$  (REW)/ $\blacktriangleright$  (FF)-Tasten setzen Sie den Cursor auf den Buchstaben, den Sie ändern möchten, und drücken dann die  $\bullet$ (REC)-Taste, so dass er invertiert dargestellt wird. Das zeigt, dass das Zeichen editiert werden kann.

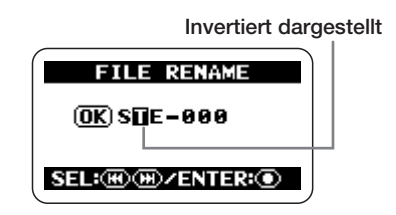

Ändern Sie die Zeichenanzeige mit den Tasten  $\blacktriangleright$  (REW)/ $\blacktriangleright$  (FF) und drücken Sie die Taste  $\bigcirc$  (REC), um die Änderung anzunehmen.

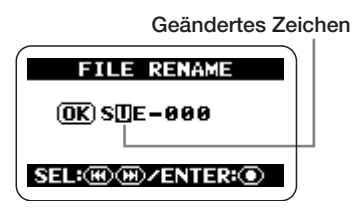

Folgende Zeichen stehen zur Verfügung:

(Leerzeichen) ! # \$ % & ' ( ) + , - 0 1 2 3 4 5  $6789 := \textcircled{0}$ A B C D E F G H I J K L M N O P Q R S T U  $V W X Y Z I 1^{\wedge}$ a b c d e f q h i j k l m n o p q r s t u v w x y  $Z \{ \}$ 

#### **HINWEIS**

Die Erweiterung (.WAV oder .MP3) kann nicht verändert werden.

# **6. Wenn der Dateiname wie gewünscht eingegeben ist, bestätigen Sie die Änderung.**

Drücken Sie wiederholt die <sup>4</sup> (REW)-Taste, um den Cursor auf die Schaltfläche OK zu setzen, die nun invertiert dargestellt wird.

**Invertiert dargestellt**

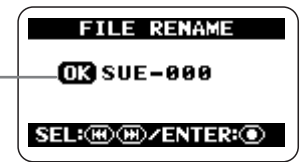

Um den neuen Dateinamen anzunehmen, drücken Sie die Taste (C) (REC). Das Display wechselt zum Zustand in Schritt 3.

## **HINWEIS**

Um die Bearbeitung des Dateinamens abzubrechen und ohne Änderung zum vorherigen Screen zurückzukehren, drücken Sie die MENU (MENU)-Taste anstelle der (C) (REC)-Taste.

# **7. Kehren Sie zum Top-Screen zurück.**

Drücken Sie die <a>MENU</a> (MENU)-Taste wiederholt, bis der Stereo-Modus-Top-Screen wieder erscheint.

# **Löschen einer Datei**

Wenn Sie eine Aufnahme mit dem H2 durchführen, wird immer eine neue Datei angelegt:?Bereits bestehende Dateien werden dabei nicht überschrieben. Um nicht mehr benötigte Dateien zu löschen, gehen Sie wie folgt vor.

#### **Anmerkung**

- Nach dem Löschen kann eine aufgenommene Datei nicht wiederhergestellt werden. Geben Sie bei dieser Funktion daher Acht.
- Die hier beschriebenen Schritte können nicht im Betrieb des Recorders ausgeführt werden. Beenden Sie die Aufnahme oder Wiedergabe, bevor Sie diese Schritte ausführen.

## **1. Öffnen Sie den Screen mit dem Hauptmenü.**

Drücken Sie im Top-Screen im Stereo- oder 4- Kanal-Modus die Taste **MENU**.

## **2. Öffnen Sie den Screen mit dem FILE MENU.**

Drücken Sie die Tasten <a>
(REW)<br/>/<a>
(FF)<br/>  $\bullet$ wiederholt, um den Cursor auf "FILE" zu setzen und drücken Sie die Taste (C) (REC).

## **3. Wählen Sie die zu löschende Datei aus.**

Drücken Sie die Tasten <a>(REW)</a>/>(FF), um den Cursor auf die Datei zu setzen und drücken Sie die Taste ( $\bullet$  (REC).

Der Name der gewählten Datei wird oben im Screen eingeblendet. Die verfügbaren Dateifunktionen werden im unteren Bereich des Screens eingeblendet.

## **4. Öffnen Sie den Screen FILE DELETE.**

Setzen Sie den Cursor mit den Tasten (REW)/ $\blacktriangleright$  (FF) auf "DELETE" und drücken Sie die Taste (C) (REC). Das Display wird folgendermaßen umgeschaltet.

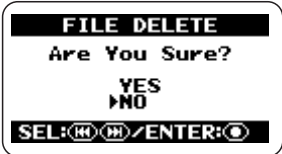

# **5. Führen Sie den Dateilöschvorgang aus.**

Setzen Sie den Cursor mit den Tasten  $(REW)/\rightarrow$  (FF) auf "YES" und drücken Sie die Taste <sup>(</sup>C) (REC). Die Datei wird gelöscht und das Display kehrt zu Schritt 3 zurück.

#### **HINWEIS**

Um den Löschvorgang abzubrechen und zum vorherigen Screen zurückzukehren, drücken Sie die Taste (MENU), ohne die Taste <sup>1</sup> (REC) auszulösen.

## **6. Kehren Sie zum Top-Screen zurück.**

Drücken Sie die <a>MENU)-Taste wiederholt, bis der Top-Screen im Stereo- oder 4- Kanal-Modus wieder erscheint.

# **Aufteilen einer Datei (nur Stereo-Modus)**

Sie können eine existierende Datei an einem beliebigen Punkt in zwei Abschnitte aufteilen. Bei einer Live-Aufnahme erstellen Sie auf diese Weise einzelne Dateien für jeden Song.

## **Anmerkung**

Die hier beschriebenen Schritte können nicht im Betrieb des Recorders ausgeführt werden. Beenden Sie die Aufnahme oder Wiedergabe, bevor Sie diese Schritte ausführen.

# **1. Öffnen Sie das Hauptmenü.**

Drücken Sie im Top-Screen die Taste MENU (MENU).

# **2. Öffnen Sie den Screen mit dem FILE MENU.**

Drücken Sie die Tasten <a>
(REW)<br/>/<a>
(FF)<br/>  $\bullet$ wiederholt, um den Cursor auf "FILE" zu setzen und drücken Sie die Taste  $\bigcirc$  (REC).

# **3. Wählen Sie die entsprechende Datei aus.**

Drücken Sie die Tasten <a>(REW)</a>/>(FF)</a>, um den Cursor auf die Datei zu setzen und drücken Sie die Taste ( $\bullet$  (REC).

Der Name der gewählten Datei wird oben im Screen eingeblendet. Die verfügbaren Dateifunktionen werden im unteren Bereich des Screens eingeblendet.

# **4. Öffnen Sie den Screen FILE DIVIDE.**

Setzen Sie den Cursor mit den Tasten  $(REW)/\rightarrow (FF)$  auf ..DIVIDE" und drücken Sie die Taste  $\bigcirc$  (REC).

Der Screen FILE DIVIDE zur Eingabe der Teilungsposition wird geöffnet. Die aktuelle Teilungsposition wird mittig im Screen angezeigt.

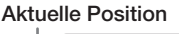

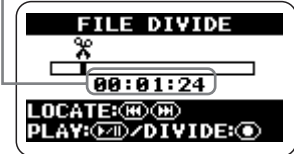

# **5. Stellen Sie den Counter auf den Punkt ein, an dem Sie die Datei teilen möchten.**

Wenn Sie im Screen FILE DIVIDE die Tasten  $\left( \mathbb{R} \right)$  (REW) oder  $\left( \mathbb{R} \right)$  (FF) auslösen, wird die aktuelle Position in 1-Sekunden-Schritten nach hinten oder vorne bewegt. Mit der Taste 1 (PLAY/PAUSE) können Sie die Wiedergabe an der aktuellen Position starten oder anhalten. Bestimmen Sie mithilfe dieser Tasten den gewünschten Teilungspunkt.

## **6. Führen Sie den Vorgang zur Aufteilung der Datei aus.**

Wenn Sie den Teilungspunkt innerhalb der Datei festgelegt haben, drücken Sie die  $\bullet$ (REC)-Taste. Ein Screen zur Bestätigung wird eingeblendet.

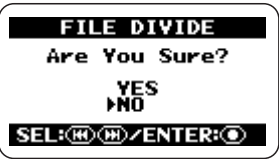

Um mit der Teilung der Datei fortzufahren, setzen Sie den Cursor auf "YES" und drücken die Taste  $\bigcirc$  (REC).

Die beiden neuen Dateien werden im aktuell gewählten Ordner angelegt, wobei den ursprünglichen Dateinamen die Buchstaben "A" und "B" hinzugefügt werden.

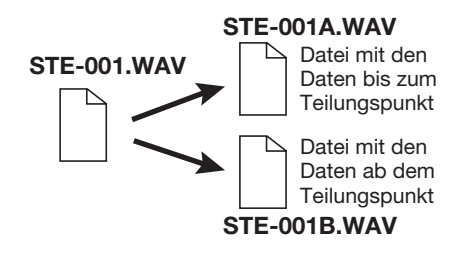

## **HINWEIS**

Um die Teilung abzubrechen und zum vorherigen Screen zurückzukehren, drücken Sie die Taste **MENU**), ohne die Taste <sup>(2)</sup> (REC) auszulösen.

Wenn eine Datei mit demselben Namen bereits in dem Ordner vorhanden ist, wird ein Screen zur Bestätigung der Namensänderung eingeblendet.

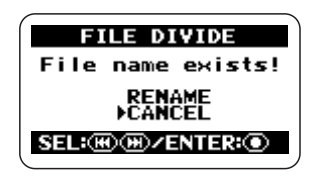

Setzen Sie den Cursor auf "RENAME" und drücken Sie die  $\bigcirc$  (REC)-Taste, um den Dateinamen zu ändern  $(\rightarrow S.50)$  oder setzen Sie den Cursor auf "CANCEL" und brechen Sie den Teilungsvorgang mit der  $\bigcirc$  (REC)-Taste ab.

## **7. Kehren Sie zum Top-Screen zurück.**

Drücken Sie die <a>MENU)-Taste wiederholt, bis der Top-Screen wieder erscheint.

# **Anheben des Gesamtpegels einer Datei (Normalize-Funktion)**

Normalisieren bedeutet, dass der Gesamtpegel einer Datei so angehoben wird, dass die lauteste Stelle 0 dB (Maximalpegel ohne Verzerrungen) entspricht. Mit dieser Funktion können Sie die Lautstärke einer aufgenommenen Datei nachträglich optimieren.

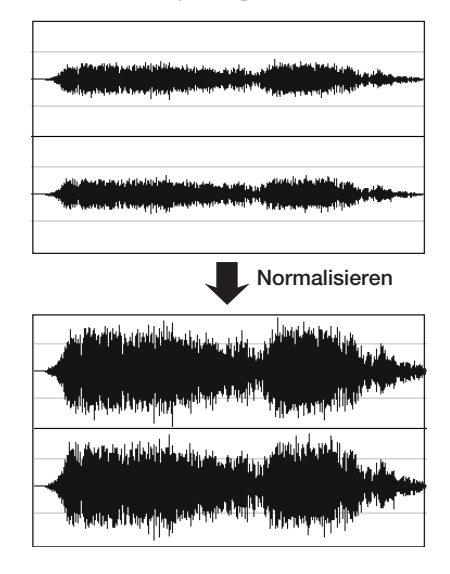

#### **Anmerkung**

Die hier beschriebenen Schritte können nicht im Betrieb des Recorders ausgeführt werden. Beenden Sie die Aufnahme oder Wiedergabe, bevor Sie diese Schritte ausführen.

# **1. Öffnen Sie das Hauptmenü.**

Drücken Sie im Top-Screen die Taste 4 (MENU).

# **2. Öffnen Sie den Screen mit dem FILE MENU.**

Drücken Sie die Tasten <a>(REW)</a>/<a>(FF)</a> wiederholt, um den Cursor auf "FILE" zu setzen und drücken Sie die Taste  $\bigcirc$  (REC).

# **3. Wählen Sie die Datei, deren Pegel normalisiert werden soll.**

Drücken Sie die Tasten → (REW)/<del>D</del> (FF), um den Cursor auf die Datei zu setzen und drücken Sie die Taste  $\textcircled{\textsf{}}$  (REC).

Der Dateiname wird im Screen oben, die Dateifunktionen werden unten eingeblendet.

# **4. Öffnen Sie den Screen FILE NORMALIZE.**

Setzen Sie den Cursor mit den Tasten  $(REW)/\rightarrow$  (FF) auf ..NORMALIZE" und drücken Sie die Taste  $\bigcirc$  (REC).

Ein Screen zur Bestätigung des Normalisierens wird eingeblendet.

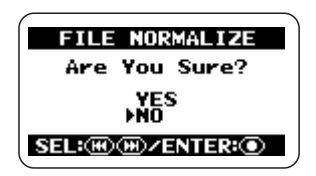

Um mit dem Normalisieren fortzufahren, setzen Sie den Cursor auf "YES" und drücken die Taste (O) (REC). Abschließend kehrt das Display zu Schritt 3 zurück.

# **HINWEIS**

Um das Normalisieren abzubrechen und zum vorherigen Screen zurückzukehren, drücken Sie die Taste (MENU), ohne die Taste ( $\bullet$ ) (REC) auszulösen.

# **5. Kehren Sie zum Top-Screen zurück.**

Drücken Sie die <a>MENU)-Taste wiederholt, bis der Top-Screen wieder erscheint.

# **Konvertieren einer WAV-Datei in eine MP3-Datei (nur Stereo-Modus)**

Sie können eine im Stereo-Modus aufgenommene WAV-Datei in eine MP3-Datei umwandeln. Im Vergleich zu einer WAV-Datei wird die Dateigröße bei einem MP3 um den Faktor 10 komprimiert. Auf diese Weise lässt sich der Inhalt bequem auf einer Webseite platzieren oder per Mail versenden.

# **1. Öffnen Sie den Hauptmenü-Screen für den Stereo-Modus.**

Drücken Sie im Stereo-Modus-Top-Screen die Taste **MENU** (MENU).

# **2. Öffnen Sie den Screen mit dem FILE MENU.**

Drücken Sie die Tasten → (REW)/→ (FF) wiederholt, um den Cursor auf "FILE" zu setzen und drücken Sie die Taste  $\bullet$  (REC).

# **3. Wählen Sie die WAV-Datei für die Umwandlung ins MP3-Format.**

Drücken Sie die Tasten → (REW)/→ (FF), um den Cursor auf die WAV-Datei zu setzen, und drücken Sie die Taste  $\odot$  (REC).

Der Name der gewählten Datei wird oben im Screen eingeblendet. Die verfügbaren Dateifunktionen werden im unteren Bereich des Screens eingeblendet.

# **4. Öffnen Sie den Screen FILE MP3 ENCODE.**

Setzen Sie den Cursor mit den Tasten  $(REW)/2$  (FF) auf "MP3 ENCODE" und drücken Sie die Taste ● (REC). Das Display wird folgendermaßen umgeschaltet.

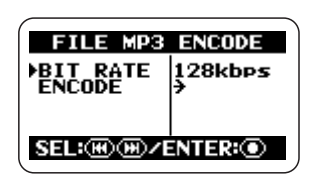

# **5. Wählen Sie die Bitrate für die MP3-Datei.**

Die Bitrate steuert den Informationsgehalt, der pro Sekunde in der MP3-Datei enthalten ist. Höhere Werte sorgen für eine geringere Datenkompression und für eine Übertragung höherer Frequenzen, allerdings nimmt dabei auch die Dateigröße zu. Wenn eine niedrige Bitrate gewählt wird, ist die Datei kleiner, allerdings sinkt auch die Grenze zur Reproduktion hoher Frequenzen.

Um die Bitrate zu ändern, setzen Sie den Cursor auf "BIT RATE" und drücken die Taste  $\bigcirc$  (REC).

Setzen Sie den Cursor auf die gewünschte Bitrate und drücken Sie die Taste <sup>1</sup> (REC). Die Bitrate wird entsprechend eingestellt und das Display kehrt zum vorherigen Schritt zurück.

## **HINWEIS**

Wenn Sie die Taste <a>MENU</a> (MENU) anstelle der Taste 5 (REC) drücken, wird die Bitrate nicht verändert und das Display kehrt in den Zustand im vorherigen Schritt zurück.

Grundsätzlich entspricht die Klangqualität bei 128 kbps der von FM-Radio, während eine Bitrate mit CD-Qualität vergleichbar ist (höhere Bitraten-Einstellungen sorgen nicht für eine signifikante Änderung in punkto Klangqualität).

Allerdings unterscheiden sich die Ergebnisse in Abhängigkeit der Musikart, der Wiedergabe-Umgebung und anderer Faktoren. Wir empfehlen, dass mit verschiedenen Einstellungen zu experimentieren. Prüfen Sie die resultierenden Dateigrößen und geben Sie die konvertierten Dateien wieder, um die optimalen Einstellungen zu ermitteln.

# **6. Führen Sie die MP3-Konvertierung durch.**

Um mit der MP3-Konvertierung fortzufahren, setzen Sie den Cursor auf "ENCODE" und drücken die Taste (C) (REC). Die Quelldatei bleibt unverändert und eine zusätzliche Datei mit dem Namen xxxxxxxx.MP3 (xxxxxxxx ist der Name der Originaldatei) wird im selben Ordner angelegt. Das Display wechselt nun in den Zustand in Schritt 3.

Wenn eine Datei mit diesem Namen bereits im Ordner vorhanden ist, wird ein Screen zur Bestätigung des Namens eingeblendet.

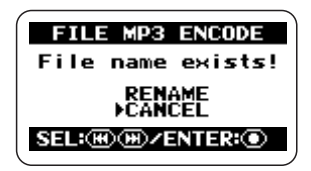

Setzen Sie den Cursor auf "RENAME" und drücken Sie die Taste (C) (REC), um den Dateinamen zu ändern  $(\rightarrow S. 50)$ . Alternativ setzen Sie den Cursor auf "CANCEL" und drücken die Taste  $\bigcirc$  (REC).

# **7. Kehren Sie zum Top-Screen zurück.**

Drücken Sie die <a>MENU)-Taste wiederholt, bis der Stereo-Modus-Top-Screen wieder erscheint.

# **Konvertieren eines 4- Kanal-Paars in eine Stereodatei (nur 4-Spur-Modus)**

Sie können ein Paar Stereo-WAV-Dateien, die im 4-Kanal-Modus aufgenommen wurden, in eine einzige Stereo-WAV-Datei umwandeln. Nun können Sie die Balance der Front/Rear/ Left/Right-Pegel mithilfe der Funktion 3D Panning einstellen und anschließend eine Datei erzeugen, die auf einen Computer kopiert und auf eine Audio-CD gebrannt werden kann.

## **Anmerkung**

- Wenn Sie ein Stereo-WAV-Dateipaar auf diese Weise konvertieren, entsprechen die Einstellungen für Quantisierung und Samplingfrequenz denen der Originaldateien.
- Zum Brennen einer Audio-CD muss das Quellmaterial normalerweise eine WAV-Datei mit der Samplingfrequenz 44,1 kHz und einer 16-Bit-Quantisierung sein. Daher sollten Sie den 44,1-kHz/16-Bit-Aufnahme-Modus wählen, um Ihre Aufnahmen letztlich auf eine Audio-CD zu brennen ( $\rightarrow$  S. 35).

# **1. Öffnen Sie den Hauptmenü-Screen für den 4-Kanal-Modus.**

Drücken Sie im 4-Kanal-Modus-Top-Screen die Taste **MENU** (MENU).

## **HINWEIS**

Bei der Konvertierung in eine Stereodatei werden die Einstellungen für das 3D-Panning verwendet. Prüfen Sie, ob die Einstellungen Ihren Vorstellungen entsprechen, bevor Sie die Konvertierung durchführen ( $\rightarrow$  S. 32).

# **2. Öffnen Sie den Screen mit dem FILE MENU.**

Drücken Sie die Tasten <a>(REW)</a>/>(FF)</a> wiederholt, um den Cursor auf "FILE" zu setzen und drücken Sie die Taste  $\bigcirc$  (REC).

## **3. Wählen Sie das Dateipaar für die Konvertierung in eine Stereo-WAV-Datei aus.**

Drücken Sie die Tasten → (REW)/→ (FF), um den Cursor auf das Dateipaar zu setzen, und drücken Sie die Taste  $\bullet$  (REC).

Der Name des Dateipaars wird im Screen oben, die Dateifunktionen werden unten eingeblendet.

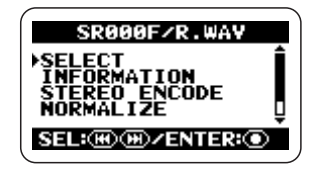

# **4. Öffnen Sie den Screen FILE STE-REO ENCODE.**

Setzen Sie den Cursor mit den Tasten  $(REW)/\equiv$  (FF) auf "STEREO ENCODE" und drücken Sie die Taste  $\bullet$  (REC). Das Display wird folgendermaßen umgeschaltet.

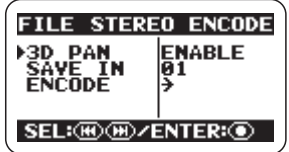

# **5. Wählen Sie, ob Sie die 3D-Panning-Einstellung für die resultierende Datei übernehmen wollen.**

Sie können die aktuellen 3D-Panning-Einstellungen (Front/Rear/Left/Right) für die Wandlung in eine Stereodatei übernehmen. Dazu setzen Sie den Cursor auf "3D PAN" und drücken die Taste <sup>1</sup> (REC). Das Display wird folgendermaßen umgeschaltet.

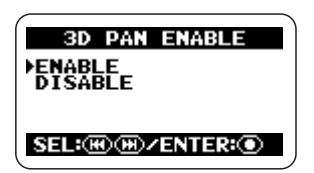

Um die Einstellungen für das 3D-Panning zu verwenden, setzen Sie den Cursor auf "ENA-BLE" und drücken die Taste <sup>1</sup> (REC). Die Einstellung wird übernommen und das Display kehrt zum vorherigen Schritt zurück.

#### **HINWEIS**

- Wenn Sie die Einstellung "DISABLE" wählen, haben die aktuellen 3D-Panning-Einstellungen keine Funktion und die beiden Stereodateien werden im Verhältnis 1:1 gemischt.
- Wenn Sie die Taste (MENU) anstelle der Taste (C) (REC) drücken, wird die Einstellung nicht verändert und das Display kehrt in den Zustand im vorherigen Schritt zurück.

## **6. Wählen Sie den Zielordner für das Speichern.**

Falls nötig können Sie einen Ordner angeben, in dem die Datei gespeichert wird. Dazu setzen Sie den Cursor in Schritt 4 auf "SAVE IN" und drücken die Taste  $\bigcirc$  (REC). Ein Screen zur Auswahl des Zielordners erscheint.

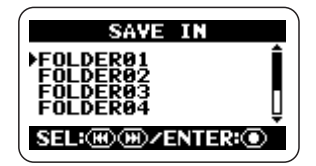

Setzen Sie den Cursor auf den Zielordner (FOLDER 01 – 10) und drücken Sie die Taste 5 (REC). Die Einstellung wird übernommen und das Display kehrt zum vorherigen Schritt zurück.

## **HINWEIS**

Wenn Sie die Taste (MENU) anstelle der Taste <sup>(</sup>C) (REC) drücken, wird die Einstellung nicht verändert und das Display kehrt in den Zustand im vorherigen Schritt zurück.

## **7. Führen Sie die Stereodatei-Konvertierung durch.**

Um mit der Konvertierung fortzufahren, setzen Sie den Cursor auf "ENCODE" und drükken die Taste  $\bigcirc$  (REC). Daraufhin wird in dem Ordner eine neue WAV-Datei mit dem Namen "SRxxxFR.WAV" (xxx ist eine Zahl zwischen 000 und 499) erzeugt. Das Display wechselt nun in den Zustand in Schritt 3.

Wenn eine Datei mit demselben Namen bereits in dem Ordner vorhanden ist, wird ein Screen zur Bestätigung der Namensänderung eingeblendet.

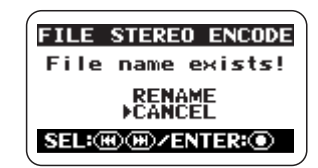

Setzen Sie den Cursor auf "RENAME" und drücken Sie die Taste (D (REC), um den Dateinamen zu ändern  $(\rightarrow S. 50)$ . Alternativ setzen Sie den Cursor auf "CANCEL" und drücken die Taste (C) (REC), um die Konvertierung abzubrechen.

# **8. Kehren Sie zum Top-Screen zurück.**

Drücken Sie die <a>MENU)-Taste wiederholt, bis der 4-Kanal-Modus-Top-Screen wieder erscheint.

# **Prüfen der Marker-Liste**

Wenn Sie die Taste  $\blacktriangleright$  (PLAY/PAUSE) während einer Aufnahme drücken, erscheint die Meldung "MARKxx" (xx ist eine Zahl zwischen 1 und 99) im Display und ein Marker wird gesetzt. Diese Marker können als BWFkompatible Cue-Punkte genutzt werden  $(\rightarrow S$ . 24). Ein Marker wird auch dann gesetzt, wenn ein Dropout während der Aufnahme auftritt. Um eine Liste aller Marker zusammen mit ihrer Zeitposition (Stunden:Minuten:Stunden) einzublenden, gehen Sie wie folgt vor.

# **1. Öffnen Sie das Hauptmenü.**

Drücken Sie im Top-Screen im Stereo- oder 4- Kanal-Modus die Taste <a>MENU</a>[MENU]</a>.

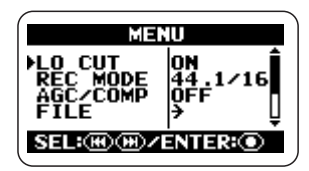

# **2. Öffnen Sie den Screen mit dem FILE MENU.**

Drücken Sie die Tasten → (REW)/→ (FF) wiederholt, um den Cursor auf "FILE" zu setzen, und drücken Sie die Taste  $\bigcirc$  (REC).

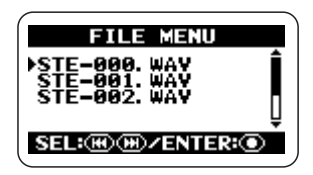

**3. Wählen Sie die Datei, deren Marker-Liste überprüft werden soll.**

Drücken Sie die Tasten <a>(REW)</a>/>(FF),

um den Cursor auf die Datei zu setzen, und drücken Sie die Taste ( $\bullet$  (REC).

Der Name der momentan gewählten Datei wird oben im Display eingeblendet und eine Liste aller verfügbaren Dateien erscheint.

# **4. Öffnen Sie den Screen MARK LIST.**

Setzen Sie den Cursor mit den Tasten  $(REW)/\rightarrow$  (FF) auf ..MARK LIST" und drücken Sie die Taste <sup>1</sup> (REC).

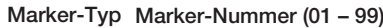

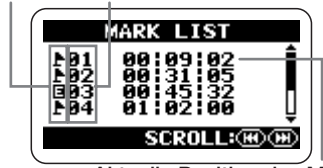

**Aktuelle Position des Markers (Stunden:Minuten:Sekunden)**

Ein normaler Marker wird mit dem Symbol gekennzeichnet. Ein Marker, der aufgrund eines Dropout-Fehlers gesetzt wurde, wird mit dargestellt. Mit den Tasten  $\blacktriangleright$  (REW)/ $\blacktriangleright$ (FF) können Sie zu Marker-Informationen scrollen, die nicht im Display sichtbar sind.

# **Anmerkung**

- Die Screen-Anzeige dient nur zur Information. Die Marker-Nummer oder -Zeit kann nicht geändert werden.
- Wenn bereits 99 Marker gesetzt wurden und ein Dropout-Fehler auftritt, wird lediglich "Data Write Error" eingeblendet, ohne dass ein Marker gesetzt wird.

# **5. Kehren Sie zum Top-Screen zurück.**

Drücken Sie die <a>MENU</a> (MENU)-Taste wiederholt, bis der Top-Screen im Stereo- oder 4- Kanal-Modus wieder erscheint.

# **SD-Karten-Funktionen**

Dieser Abschnitt beschreibt verschiedene Funktionen für die im H2 eingesetzte SD-Karte.

# **Überprüfen der verbliebenen Zeit auf der Karte**

Sie können den verbliebenen Speicherplatz auf der eingesetzten Karte in Megabyte und als Aufnahmezeit darstellen lassen. Die Darstellung basiert auf dem aktuell gewählten Betriebs- (Stereo- oder 4-Kanal-Modus) und Aufnahme-Modus (Dateiformat, Samplingfrequenz, Quantisierung).

## **Anmerkung**

Die hier beschriebenen Schritte können nicht im Betrieb des Recorders ausgeführt werden. Beenden Sie die Aufnahme oder Wiedergabe, bevor Sie diese Schritte ausführen.

## **1. Öffnen Sie den Screen mit dem Hauptmenü.**

Drücken Sie im Top-Screen im Stereo- oder 4- Kanal-Modus die Taste **MENU**.

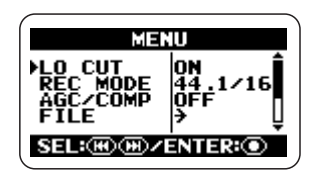

# **2. Öffnen Sie den Screen SD CARD.**

Drücken Sie die Tasten <a>(REW)</a>/<a>(FF)</a> wiederholt, um den Cursor auf "SD Card" zu setzen, und drücken Sie die Taste  $\bigcirc$  (REC). Der SD-CARD-Screen bietet Zugriff auf verschiedene SD-Card-bezogene Funktionen.

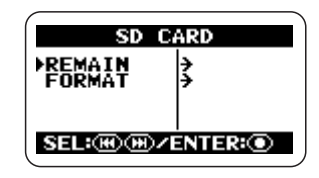

## **3. Öffnen Sie den Screen CARD REMAIN.**

Setzen Sie den Cursor mit den Tasten  $(REW)/\rightarrow$  (FF) auf "REMAIN" und drücken Sie die Taste (C) (REC). Der Screen CARD REMAIN zeigt die verbliebene Kapazität näherungsweise auf einem Fortschrittsbalken an. Dabei wird die Kapazität sowohl in Megabyte als auch als Zeit dargestellt.

**Fortschrittsbalken für die ungefähre Darstellung der Restkapazität**

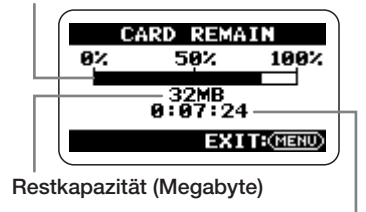

**Restkapazität (Stunden: Minuten:Sekunden)**

# **4. Kehren Sie zum Top-Screen zurück.**

Drücken Sie die <a>MENU</a> (MENU)-Taste wiederholt, bis der Top-Screen im Stereo- oder 4- Kanal-Modus wieder erscheint.

# **Formatieren einer Karte**

Bevor Sie eine Standard- oder eine auf einem anderen Computer formatierte SD-Karte verwenden, müssen Sie diese Karte im H2 formatieren.

Wenn Sie eine solche Karte im H2 einsetzen, wird normalerweise ein Screen eingeblendet, in dem Sie gefragt werden, ob Sie die Karte formatieren möchten. Befolgen Sie in diesem Fall einfach die Instruktionen auf dem Screen. Wenn die Meldung "NO CARD" eingeblendet wird, obwohl Sie eine SD-Karte eingesetzt haben, formatieren Sie sie mit den nachfolgend beschriebenen Schritten.

#### **Anmerkung**

- Wenn Sie eine Karte formatieren, werden alle Daten gelöscht, die zu diesem Zeitpunkt auf der Karte gespeichert sind, und können nicht wiederhergestellt werden. Achten Sie darauf, dass Sie nicht versehentlich Daten löschen, die Sie noch verwenden wollen.
- Die hier beschriebenen Schritte können nicht im Betrieb des Recorders ausgeführt werden. Beenden Sie die Aufnahme oder Wiedergabe, bevor Sie diese Schritte ausführen.

## **1. Öffnen Sie den Screen mit dem Hauptmenü.**

Drücken Sie im Top-Screen im Stereo- oder 4- Kanal-Modus die Taste **MENU** [MENU].

# **2. Öffnen Sie den Screen SD CARD.**

Drücken Sie die Tasten <a>
(REW)<a>
(FF)</a>
(FF)</a>
(PF)</a>
(FF)</a>
(PF)</a>
(PF)</a>
(PF)</a>
(PF)</a>
(PF)</a>
(PF)</a>
(PF)</a>
(PF)</a>
(PF)</a>
(PF)</a>
(PF)</a>
(PF)</a>
(PF)</a>
(PF)</a>
(PF)</a>
(PF)</a>
(PF)</ wiederholt, um den Cursor auf "SD Card" zu setzen, und drücken Sie die Taste  $\bigcirc$  (REC). Der SD-CARD-Screen bietet Zugriff auf verschiedene SD-Card-bezogene Funktionen.

# **3. Öffnen Sie den Screen CARD FORMAT.**

Setzen Sie den Cursor mit den Tasten  $(REW)/\rightarrow (FF)$  auf "FORMAT" und drücken Sie die Taste <sup>(</sup>C) (REC).

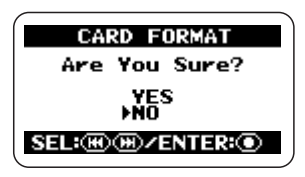

Um mit der Formatierung fortzufahren, setzen Sie den Cursor auf "YES" und drücken die Taste  $\odot$  (REC).

Abschließend blendet das Display wieder den Top-Screen ein.

#### **HINWEIS**

Um das Formatieren abzubrechen und zum vorherigen Screen zurückzukehren, drücken Sie die Taste <a>MENU), ohne die Taste<br/>  $\bullet$ (REC) auszulösen.

# **Dropout-Fehler auf SD-Karten**

Abhängig von der Auswahl der Betriebs- und Aufnahme-Modi kann die Übertragung des Datenstroms auf die SD-Karte kurzfristig unterbrochen werden, wodurch ein kurzer Dropout (Sprung) im Klangmaterial entsteht. In diesem Fall wird die Meldung "Data write Error" während und nach der Aufnahme im Display angezeigt. Die Wahrscheinlichkeit von Dropouts nimmt mit steigender Bearbeitungslast des H2 zu. Wenn Dropout-Fehler auftreten, wechseln Sie den Aufnahme-Modus und wiederholen Sie die Aufnahme.

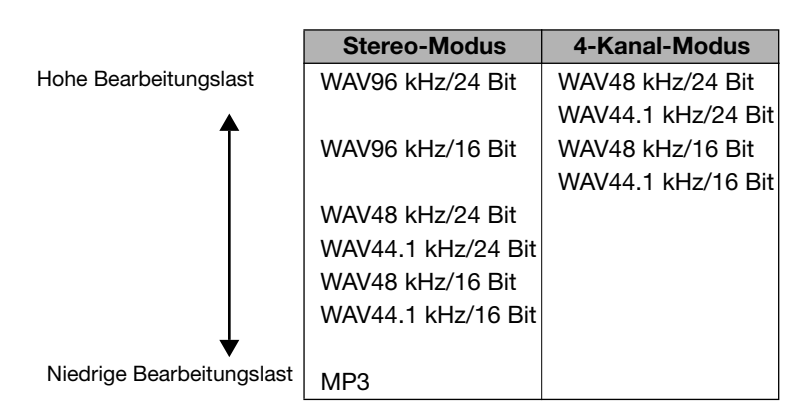

## **HINWEIS**

Wenn ein Dropout-Fehler während der Aufnahme auftritt, wird an dieser Stelle automatisch ein Marker erzeugt. Sie können die Zeitinformationen (Stunden:Minuten:Sekunden) mithilfe dieser Marker einblenden ( $\rightarrow$  S. 59).

# **Stimmen eines Instruments**

Der H2 integriert eine Tuner-Funktion, mit der Sie das Signal der internen Mikrofone oder an den Buchsen [EXT MIC IN] bzw. [LINE IN] stimmen können.

Zur Auswahl stehen ein chromatischer Tuner, der die Tonhöhe automatisch in Halbtonschritten erkennt, ein Standard-Tuner für Gitarre/Bass sowie spezielle Tuner-Funktionen.

# **Gebrauch des chromatischen Tuners**

Der chromatische Tuner erkennt die Tonhöhe des Eingangssignals in Halbtonschritten automatisch und zeigt die Abweichung zu nächsten Note an. Sie können diesen Tuner für alle Instrumente sowie zur Kontrolle der Gesangstonhöhe verwenden.

## **Anmerkung**

- Die hier beschriebenen Schritte können nicht im Betrieb des Recorders ausgeführt werden. Beenden Sie die Aufnahme/Wiedergabe, bevor Sie diese Schritte ausführen.
- Bevor Sie folgende Arbeitsschritte ausführen, stellen Sie sicher, dass die richtige Signalquelle ausgewählt ist. Wenn Sie die internen Mikrofone für die Stimmung verwenden, stellen Sie sicher, dass ein geeignetes Mic-Pattern ausgewählt ist.

# **1. Öffnen Sie das Hauptmenü.**

Drücken Sie im Top-Screen im Stereo- oder 4- Kanal-Modus die Taste <a>MENU</a>[MENU]</a>.

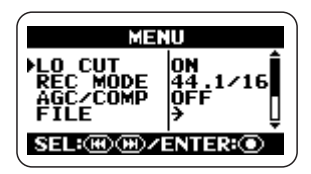

# **2. Öffnen Sie den Screen TUNER.**

Drücken Sie die Tasten → (REW)/→ (FF), um den Cursor auf "TUNER" zu setzen und drücken Sie die Taste (C) (REC). Der Screen zur Tuner-Konfiguration wird geöffnet.

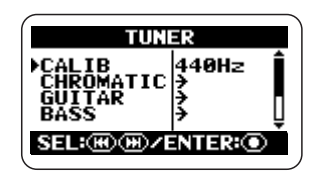

# **3. Öffnen Sie den Screen CHRO-MATIC TUNER.**

Setzen Sie den Cursor auf "CHROMATIC" und drücken Sie die Taste <sup>1</sup> (REC). Der chromatische Tuner-Modus ist aktiv und das Display wird folgendermaßen umgeschaltet.

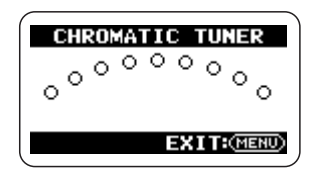

# **4. Führen Sie die Stimmung durch.**

Spielen Sie die Note, die Sie stimmen wollen. Die Tonhöhe wird automatisch erkannt: Im Display wird der Name der nächsten Note (C, C#, D, D#, E...) eingeblendet. Zudem wird angezeigt, wie sehr die Stimmung von der korrekten Tonhöhe abweicht.

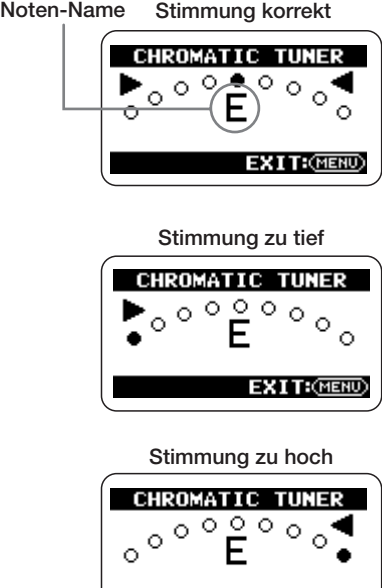

Beobachten Sie die Anzeige im Display, während Sie das Instrument stimmen.

**EXIT: (MENU)** 

# **Anmerkung**

Wenn das Display nicht auf das Spielen des Instruments anspricht, prüfen Sie die Auswahl der Eingangsquelle ( $\rightarrow$  S. 18), des Mic-Patterns ( $\rightarrow$  S. 21) und die Einstellung der Eingangsempfindlichkeit/Aufnahmepegel  $(\rightarrow S$ . 23).

## **5. Kehren Sie zum Top-Screen zurück.**

Drücken Sie die <a>MENU</a> (MENU)-Taste wiederholt, bis der Top-Screen im Stereo- oder 4- Kanal-Modus wieder erscheint.

# **Einsatz des speziellen Gitarren-/Bass-Tuners**

Wenn Sie einen anderen Tuner-Modus als "CHROMATIC" auswählen, können Sie eine Stimmung durchführen, die für die speziellen Bedürfnisse für Gitarren und Bässe maßgeschneidert sind. Bei diesen Tuner-Modi wählen Sie jede Saite separat für die Stimmung aus.

Es werden auch unkonventionelle Stimmungen für 7-saitige Gitarren, 5-saitige Bässe u. a. unterstützt.

# **Anmerkung**

- Die hier beschriebenen Schritte können nicht im Betrieb des Recorders ausgeführt werden. Beenden Sie die Aufnahme/Wiedergabe, bevor Sie diese Schritte ausführen.
- Bevor Sie die folgenden Arbeitsschritte ausführen, stellen Sie sicher, dass die richtige Signalquelle für die Stimmung ausgewählt ist. Wenn Sie die internen Mikrofone verwenden, stellen Sie sicher, dass ein geeignetes Mic-Pattern ausgewählt ist.

## **1. Öffnen Sie den Screen mit dem Hauptmenü.**

Drücken Sie im Top-Screen im Stereo- oder 4- Kanal-Modus die Taste <a>Menu<br/> [MENU]</a>.

# **2. Öffnen Sie den Screen TUNER.**

Drücken Sie die Tasten → (REW)/→ (FF) wiederholt, um den Cursor auf "TUNER" zu setzen und drücken Sie die Taste  $\bullet$  (REC). Der Screen zur Tuner-Konfiguration wird geöffnet.

# **3. Wählen Sie den gewünschten Tuner-Modus.**

Setzen Sie den Cursor auf einen anderen Modus als "CHROMATIC" und drücken Sie die Taste  $\bigcirc$  (REC).

Sie können "GUITAR" (Standard-Gitarrenstimmung), "BASS" (Standard-Bass-Stimmung) oder eine spezielle Gitarrenstimmung auswählen.

In den anderen Tuner-Modi außer "CHRO-MATIC" wird die Saitennummer und der Notenname für diese Saite eingeblendet. Wenn Sie beispielsweise "GUITAR" angewählt haben, wird das Display folgendermaßen umgeschaltet.

**Name des Tuner-Modus**

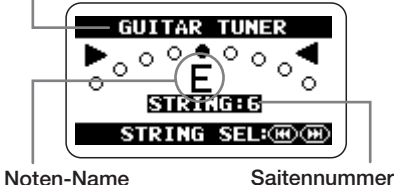

## **4. Führen Sie die Stimmung durch.**

Wählen Sie mit den  $\blacktriangleright$  (REW)/ $\blacktriangleright$  (FF)-Tasten die Saitennummer an (der Notenname wird entsprechend angepasst) und spielen Sie diese Saite offen an.

Der Grad der Verstimmung wird im Display angezeigt. Stimmen Sie diese Note, während Sie das Display betrachten.

Stimmen Sie die anderen Saiten auf dieselbe Art.

## **5. Kehren Sie zum Top-Screen zurück.**

Drücken Sie die <a>MENU</a>)-Taste wiederholt, bis der Top-Screen im Stereo- oder 4- Kanal-Modus wieder erscheint.

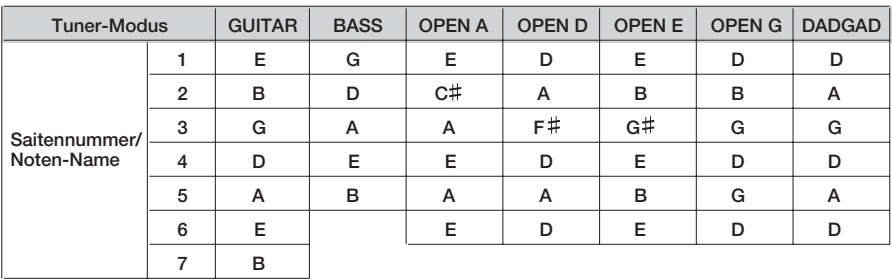

# **Einstellen der Referenztonhöhe des Tuners**

Ab Werk ist die Tuner-Referenztonhöhe im H<sub>2</sub> auf mittleres  $A = 440$  H<sub>z</sub> eingestellt. Sie können die Referenztonhöhe im folgenden Bereich einstellen: mittleres  $A = 435 - 445$  Hz.

# **Anmerkung**

Die hier beschriebenen Schritte können nicht im Betrieb des Recorders ausgeführt werden. Beenden Sie die Aufnahme oder Wiedergabe, bevor Sie diese Schritte ausführen.

# **1. Öffnen Sie den Screen mit dem Hauptmenü.**

Drücken Sie im Top-Screen im Stereo- oder 4- Kanal-Modus die Taste <a>Menu<br/> [MENU]</a>.

# **2. Öffnen Sie den Screen TUNER.**

Drücken Sie die Tasten <a>
(REW)/<a>
(FF)</a>
(FF) wiederholt, um den Cursor auf "TUNER" zu setzen und drücken Sie die Taste  $\bigcirc$  (REC). Der Screen zur Tuner-Konfiguration wird geöffnet.

# **3. Öffnen Sie den Screen TUNER CALIB.**

Setzen Sie den Cursor auf "CALIB" und drükken Sie die Taste (O (REC). Der Screen TUNER CALIB zur Einstellung der Referenztonhöhe des Tuners wird eingeblendet.

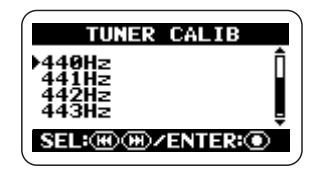

**4. Wählen Sie die Referenztonhöhe.** Mit den Tasten  $\left( \overline{\text{H}} \right)$  (REW)/ $\left( \overline{\text{H}} \right)$  (FF) wählen Sie ein Einstellung im Bereich von 435 (mittleres  $A = 435$  Hz) bis 445 (mittleres  $A = 445$ Hz) und drücken die Taste  $\bigcirc$  (REC). Die Einstellung wird angenommen und der TUNER-Screen wird wieder eingeblendet.

Die hier vorgenommenen Einstellungen gelten für alle Dateien und Betriebsmodi. Die Einstellung wird auch dann gespeichert, wenn das Gerät ausgeschaltet wird.

# **5. Kehren Sie zum Top-Screen zurück.**

Drücken Sie die <a>MENU)-Taste wiederholt, bis der Top-Screen im Stereo- oder 4- Kanal-Modus wieder erscheint.

# **Gebrauch der Metronom-Funktion**

Der H2 integriert ein Metronom, das während der Aufnahme als Rhythmus-Guide genutzt werden kann. Sie können das Metronom so einstellen, dass es nur während der Aufnahme erklingt und während der Wiedergabe abgeschaltet ist. Zudem können Sie damit einen Vorzähler vor der Aufnahme generieren.

# **An-/Abschalten des Metronoms/Vorzählers**

Im Folgenden ist beschrieben, wie Sie den Metronom-Klang für die Aufnahme/Wiedergabe und für den Vorzähler an- und abschalten und wie Sie das Tempo einstellen.

## **Anmerkung**

Sie können das Metronom und den Vorzähler nicht einstellen, solange der Recorder in Betrieb ist. Beenden Sie die Aufnahme/Wiedergabe, bevor Sie diese Schritte ausführen.

## **1. Öffnen Sie den Screen mit dem Hauptmenü.**

Drücken Sie im Top-Screen im Stereo- oder 4- Kanal-Modus die Taste (MENU) [MENU].

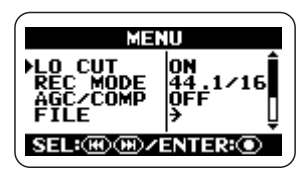

# **2. Öffnen Sie den Screen METRO-NOME.**

Drücken Sie die Tasten → (REW)/→ (FF) wiederholt, um den Cursor auf "METRO-NOME" zu setzen und drücken Sie die Taste 5 (REC). Der Screen zur Metronom-Konfiguration wird geöffnet.

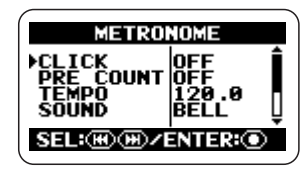

## **3. Schalten Sie den Metronom-Sound ein oder aus.**

Setzen Sie den Cursor auf "CLICK" und drükken Sie die Taste ( $\bullet$ ) (REC), um den Screen METRONOME CLICK zu öffnen.

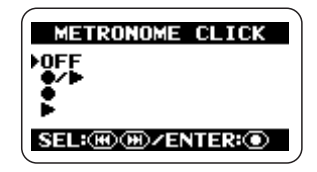

In diesem Screen legen Sie fest, wie das Metronom arbeitet: "OFF" (immer inaktiv), ". • / → " (Aufnahme/Wiedergabe), ". • " (nur Aufnahme) und " $\blacktriangleright$ " (nur Wiedergabe).

Setzen Sie den Cursor auf einen Eintrag und drücken Sie die Taste <sup>1</sup> (REC), um die Einstellung auszuwählen. Die Einstellung wird angenommen und der METRONOME-Screen wird wieder eingeblendet.

# **4. Schalten Sie den Vorzähler an oder aus.**

Setzen Sie den Cursor im METRONOME-Screen auf "PRECOUNT" und drücken Sie die Taste <sup>1</sup> (REC). Der Screen METRO-NOME PRECOUNT wird geöffnet.

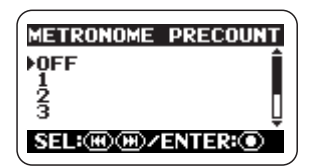

In diesem Screen wählen Sie, ob ein Vorzähler vor der Aufnahme oder Wiedergabe abgespielt werden soll. Folgende Einstellungen stehen zur Auswahl:

#### ● OFF/Aus

Kein Vorzähler

#### ● 1 - 8

Die angegebene Anzahl Beats wird als Vorzähler gespielt.

#### ● SPECIAL

Ein spezielles Vorzähler-Pattern (siehe unten) wird gespielt.

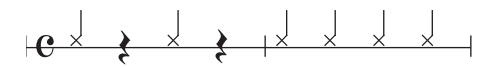

Setzen Sie den Cursor auf einen Eintrag und drücken Sie die Taste ● (REC). Die Änderung wird angenommen und der METRO-NOME-Screen wird wieder eingeblendet.

#### **HINWEIS**

- Der Vorzähler kann auch dann genutzt werden, wenn das Metronom ausgeschaltet ist.
- Wenn die Auto- oder Pre-Record-Funktion aktiv ist, können keine Einstellungen für den Vorzähler vorgenommen werden.

## **5. Geben Sie das Tempo an.**

Setzen Sie den Cursor im METRONOME-Screen auf "TEMPO" und drücken Sie die Taste (O (REC), um den Screen METRO-NOME TEMPO zu öffnen.

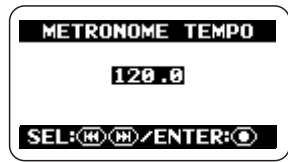

In diesem Screen können Sie das Tempo des Metronoms zwischen 40,0 und 250,0 (BPM) in Schritten von 0,1 einstellen.

Wählen Sie den Tempowert mit den Tasten  $\left($ REW $\right)$ / $\left($ FF) und drücken Sie die Taste 5 (REC). Der Wert wird aktiviert und der METRONOME-Screen erscheint.

#### **HINWEIS**

- Sie können jeden Eintrag im METRONOME-Screen verlassen, ohne eine Änderung vorzunehmen, indem Sie die (MENU)-Taste anstelle der <sup>1</sup> (REC)-Taste auslösen.
- Wenn Sie vor Schritt 1 mit der Wiedergabe beginnen, können Sie das Tempo einstellen und dabei den Metronom-Sound abhören. Allerdings können Sie das Metronom nur dann an-/abschalten, wenn der Recorder inaktiv ist. Daher müssen Sie das Metronom zuerst im Top-Screen einschalten.

# **6. Kehren Sie zum Top-Screen zurück.**

Drücken Sie die <a>MENU</a> (MENU)-Taste wiederholt, bis der Top-Screen im Stereo- oder 4- Kanal-Modus wieder erscheint.

#### **Glossar**

BPM (Beats pro Minute) Zeigt die Anzahl der Viertelnoten pro Minute an.

# **Optionale Einstellungen für das Metronom/Vorzähler**

Sie können den Typ des Klick-Sounds, das dynamische Pattern und die Lautstärke der Metronom-/Vorzählerfunktion einstellen.

# **HINWEIS**

Wenn Sie die Wiedergabe starten, bevor Sie die unten beschriebenen Schritte ausgeführt haben, können Sie den Klang und das Pattern auswählen und den aktuellen Metronom-Klang gleichzeitig abhören.

# **1. Öffnen Sie den Screen mit dem Hauptmenü.**

Drücken Sie im Top-Screen im Stereo- oder 4- Kanal-Modus die Taste <a>M</a>m</a> [MENU].

# **2. Öffnen Sie den Screen METRO-NOME.**

Drücken Sie die Tasten → (REW)/→ (FF) wiederholt, um den Cursor auf "METRO-NOME" zu setzen und drücken Sie die Taste 5 (REC). Der Screen zur Metronom-Konfiguration wird geöffnet.

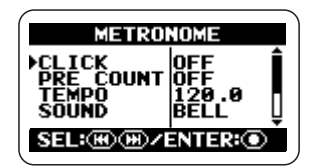

# **3. Wählen Sie den Sound für das Metronom/Vorzähler aus.**

Setzen Sie den Cursor auf "SOUND" und drücken Sie die Taste (D (REC), um den Screen METRONOME SOUND zu öffnen.

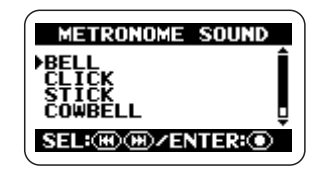

In diesem Screen können Sie den Metronom-/ Vorzähler-Sound aus folgenden Optionen auswählen.

# ● BELL

Normaler Metronomklang (Kombination aus Glocke und Klick-Sound)

● CLICK Klick-Sound

● STICK Sound von aneinandergeschlagenen Sticks

● COWBELL Sound einer Kuhglocke

 $\bullet$  HI-Q Synthesizer-typischer Klick-Sound

Setzen Sie den Cursor auf den gewünschten Eintrag und drücken Sie die Taste  $\bullet$  (REC). Die Einstellung wird angenommen und der METRONOME-Screen wird wieder eingeblendet.

# **4. Wählen Sie das Dynamik-Muster für das Metronom aus.**

Setzen Sie den Cursor auf "PATTERN" und drücken Sie die Taste (O) (REC), um den Screen "METRONOME PATTERN" zu öffnen.

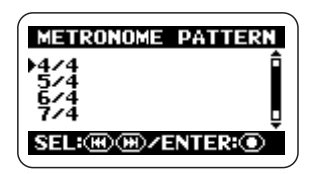

In diesem Screen können Sie ein Beat-Pattern von 0/4 bis 8/4 oder 6/8 auswählen (bei 0/4 wird kein Sound betont).

Setzen Sie den Cursor auf den gewünschten Eintrag und drücken Sie die Taste <sup>1</sup> (REC). Die Einstellung wird angenommen und der METRONOME-Screen wird wieder eingeblendet.

# **5. Stellen Sie die Lautstärke für das Metronom/Vorzähler ein.**

Setzen Sie den Cursor auf "LEVEL" und drücken Sie die Taste (C) (REC), um den Screen "METRONOME LEVEL" zu öffnen.

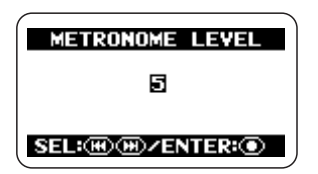

In diesem Screen können Sie die Metronom-Lautstärke im Bereich von 0 - 10 einstellen.

Stellen Sie die Lautstärke mit den Tasten  $\blacktriangleright$  $(REW)/\rightarrow$  (FF) ein und drücken Sie die Taste 5 (REC). Die Einstellung wird angenommen und der METRONOME-Screen wird wieder eingeblendet.

# **HINWEIS**

Sie können aus jedem Eintrag zum METRO-NOME-Screen zurückkehren, ohne eine Änderung vorzunehmen, indem Sie die MENU)-Taste anstelle der (C) (REC)-Taste auslösen.

# **6. Kehren Sie zum Top-Screen zurück.**

Drücken Sie die <a>MENU)-Taste wiederholt, bis der Top-Screen im Stereo- oder 4- Kanal-Modus wieder erscheint.

# **Anschluss des H2 an einen Computer**

Durch Anschluss des [USB]-Ports an einem Computer können Sie den H2 als Card-Reader oder Audio-Interface verwenden.

Beim Betrieb als Card-Reader können Sie direkt vom Computer aus auf die SD-Karte im H2 zugreifen.

Beim Betrieb als Audio-Interface kann das Eingangssignal des H2 direkt im Computer aufgenommen und das Ausgangssignal des Computers über den H2 wiedergegeben werden.

# **Einsatz des H2 als Card-Reader**

Wenn Sie den [USB]-Port des H2 an einem Computer anschließen, wird der H2 als Card-Reader erkannt und der Computer kann auf die eingesetzte SD-Karte zugreifen. Auf diese Weise können Sie Ihre Aufnahmen bequem auf den Computer kopieren und dort weiterbearbeiten oder auf eine Audio-CD brennen.

Folgende Vorbedingungen müssen erfüllt sein, um den H2 als Card-Reader zu nutzen:

## ■ **Unterstützte Betriebssysteme**

- •Windows XP
- •Windows Vista
- •MacOS X (10.2 oder höher)

# **1. Schließen Sie den H2 am Computer an.**

Verbinden Sie den [USB]-Port (Mini USB) am H2 mit einem USB-Kabel mit einem USB-Port am Computer. Wenn Sie den [USB]-Port mit dem Computer verbinden, während der H2 ausgeschaltet ist, kann der H2 mit USB-Bus-Power gestartet werden. Nun wird das USB-Menü in Schritt 3 geöffnet und Sie können die Schritte 2 und 3 überspringen.

# **2. Öffnen Sie den Screen mit dem Hauptmenü.**

Drücken Sie im Top-Screen im Stereo- oder 4- Kanal-Modus die Taste (MENU).

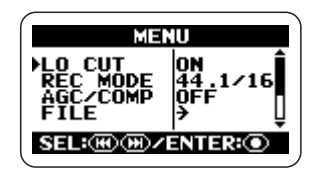

# **3. Öffnen Sie den Screen USB.**

Drücken Sie die Tasten <a>(REW)</a>/<a>(FF)</a> wiederholt, um den Cursor auf "USB" zu setzen und drücken Sie die Taste  $\bullet$  (REC).

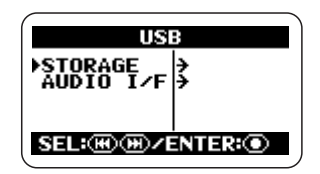

# **4. Nun melden Sie den H2 im Computer an.**

Um den H2 als Card-Reader im Computer anzumelden, setzen Sie den Cursor auf "STORAGE" und drücken die Taste  $\bullet$ (REC).

Der Computer und der H2 wechseln in den Online-Betrieb und das Display ändert sich folgendermaßen.

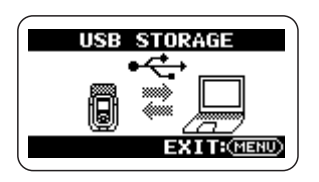

Auf dem Schreibtisch des Computers erscheint ein Symbol für die SD-Karte im H2 und Sie können über den Computer auf die Karte zugreifen.

Folgende Inhalte sind in den Ordnern der SD-Karte enthalten.

## ● SYS

Enthält Daten mit verschiedenen Systemeinstellungen des H2.

## ● FOLDER01 - FOLDER10

Enthält alle Audiodateien, die im Stereo-Modus angelegt wurden.

## $• 4CH$

Enthält alle Audiodateien, die im 4-Kanal-Modus angelegt wurden.

## **Anmerkung**

Ändern oder löschen Sie in keinem Fall den Inhalt des SYS-Ordners. Andernfalls arbeitet der H2 nicht ordnungsgemäß.

# **5. Nun können Sie die Dateien zwischen dem Computer und dem H2 austauschen.**

Um die Audiodateien vom H2 auf den Computer zu kopieren, doppelklicken Sie auf das H2-Symbol im Computer und öffnen einen der Ordner FOLDER01 – FOLDER10 oder den Ordner 4CH. Anschließend verschieben Sie die gewünschte(n) Datei(en) per Drag & Drop auf den Computer.

Um Audiodateien vom Computer auf den H2 zu kopieren, ziehen Sie die gewünschte(n) Datei(en) per Drag & Drop auf einen der Ordner FOLDER01 – FOLDER10 oder auf den Ordner 4CH.

#### **Anmerkung**

- Bevor Sie Dateien vom Computer auf den H2 kopieren, sollten Sie sich vergewissern, dass das Dateiformat, die Samplingfrequenz und die Quantisierung der zu kopierenden Dateien im H2 unterstützt werden. Die Wiedergabe von Dateien, die nicht unterstützt werden, ist nicht möglich.
- Wenn Sie die Namen der Dateien im Ordner 4CH ändern, werden diese nicht mehr vom H2 erkannt. Wenn Sie solche Dateien auf den Computer und wieder zurück in den H2 kopieren, dürfen Sie die Namen nicht verändern.
- Im 4-Kanal-Modus wird das Stereo-Dateipaar für Vorne und Hinten gemeinsam verwaltet. Entsprechend müssen Sie beide Dateien gemeinsam bearbeiten, wenn Sie sie auf dem Computer trimmen oder anderweitig editieren.

## **Anmerkung**

- Der H2 erkennt nur Dateinamen mit alphanumerischen Zeichen.
- Wenn Sie die Dateinamen mit einem herkömmlichen SD-Card-Reader/Writer verändern, werden die Dateien eventuell nicht mehr vom H2 erkannt.

# **6. Trennen Sie die Verbindung zwischen dem H2 und dem Computer.**

Um die Kommunikation zu beenden, unterbrechen Sie den Online-Status am Computer.
#### ● Beim Betrieb mit Windows

Klicken Sie auf das Symbol "Hardware sicher entfernen" in der Task-Leiste und wählen Sie den H2 aus.

#### ● Beim Betrieb mit einem Macintosh

Wählen Sie das Symbol des H2 und ziehen Sie es in den Papierkorb.

#### **7. Kehren Sie zum Top-Screen zurück.**

Drücken Sie die <a>MENU</a>(MENU)-Taste wiederholt, bis der Top-Screen im Stereo- oder 4- Kanal-Modus wieder erscheint.

#### **Anmerkung**

- Wenn das Gerät mit USB-Bus-Power gestartet wurde, können Sie nicht zum Screen vor Schritt 4 zurückkehren. Um zum Top-Screen zurückzukehren, entfernen Sie das USB-Kabel, um das Gerät auszuschalten. Anschließend schalten Sie den H2 wieder normal über den [POWER]-Schalter ein.
- Wenn Sie die Taste (MENU) auslösen. ohne die Kommunikation vorher am Computer zu unterbrechen, wird die Verbindung beendet, allerdings wird am Computer eine Fehlermeldung eingeblendet. Zum Schutz vor möglichen Datenverlusten sollten Sie die Verbindung in jedem Fall zuerst am Computer beenden.

### **Einsatz des H2 als Audio-Interface**

Dieser Abschnitt beschreibt den Einsatz des H2 als Audio-Interface für den Computer.

#### **Über die Audio-Interface-Funktionen**

Folgende Bedingungen sind für den Betrieb des H2 als Audio-Interface notwendig:

#### ■ **Unterstützte Betriebssysteme**

- •Windows XP
- •Windows Vista
- •MacOS X (10.2 oder höher)
- **Quantisierung** 16 Bit

■ Samplingfrequenzen 44,1 kHz, 48 kHz

Wenn der H2 als Audio-Interface erkannt wird, kann sein Eingangssignal direkt auf dem Computer aufgenommen und das Ausgangssignal des Computers über die Buchse [PHO-NES/LINE OUT] des H2 ausgespielt werden.

Zur Aufnahme und Wiedergabe im Computer wird eine zusätzliche spezielle Software benötigt. Einzelheiten dazu erfahren Sie in der Software-Dokumentation.

#### **Glossar**

Audio-Interface

Ein Gerät, mit dem Sie Audiosignale in Form von Daten in den Computer übertragen und Audiodaten aus dem Computer heraus als Audiosignale ausgeben können.

#### USB-Bus-Power

Eine Funktion zur Stromversorgung externer Geräte, die über USB am Computer angeschlossen sind.

- Der H2 wird als zweikanaliges Audio-Interface zur Audio-Ein- und -Ausgabe erkannt.
- Im Betrieb als Audio-Interface können Sie auch den Hochpassfilter, den AGC/Compressor/Limiter, den Tuner und andere Funktionen des H2 nutzen.

#### **Vorbereitungen zum Anschluss**

Dieser Abschnitt beschreibt die notwendigen Einstellungen zum Betrieb des H2 als Audio-Interface.

#### **1. Verbinden Sie den [USB]-Port am H2 mit einem USB-Kabel mit einem USB-Port am Computer.**

Wenn Sie den [USB]-Port mit dem Computer verbinden, während der H2 ausgeschaltet ist, kann der H2 mit USB-Bus-Power gestartet werden. In diesem Fall wird automatisch das USB-Menü aus Schritt 3 geöffnet und Sie können die Schritte 2 und 3 überspringen.

#### **2. Öffnen Sie den Screen mit dem Hauptmenü.**

Drücken Sie im Top-Screen im Stereo- oder 4- Kanal-Modus die Taste <a>MENU</a>].

#### **3. Öffnen Sie den Screen USB.**

Drücken Sie die Tasten → (REW)/→ (FF) wiederholt, um den Cursor auf "USB" zu setzen und drücken Sie die Taste  $\bigcirc$  (REC).

#### **4. Öffnen Sie den Screen USB AUDIO I/F.**

Setzen Sie den Cursor mit den Tasten  $(REW)/\rightarrow$  (FF) auf ...AUDIO I/F" und drükken Sie die Taste <sup>1</sup> (REC).

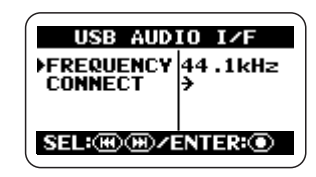

In diesem Screen können Sie die folgenden Einstellungen vornehmen.

#### ● FREQUENCY

Hier stellen Sie die Samplingfrequenz für den Betrieb des H2 als Audio-Interface ein.

#### ● CONNECT

Wenn Sie den Cursor auf diesen Eintrag setzen und die Taste  $\bigcirc$  (REC) drücken, wird der H2 vom Computer als Audio-Interface erkannt.

#### **5. Wählen Sie die Samplingfrequenz aus.**

Um die Einstellung für die Samplingfrequenz zu ändern, setzen Sie den Cursor auf "FRE-QUENCY" und drücken die Taste <sup>1</sup> (REC). Der Screen FREQUENCY wird eingeblendet.

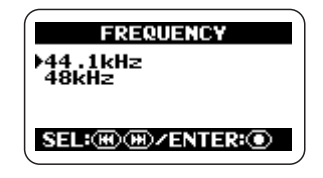

In diesem Screen wählen Sie die Samplingfrequenz (44,1 oder 48 kHz) mit den  $\blacktriangleleft$  (REW)/  $\blacktriangleright$  (FF)-Tasten aus und drücken die  $\blacktriangleright$ (REC)-Taste, um die Einstellung anzunehmen.

Der Screen USB AUDIO I/F wird wieder eingeblendet.

Um die Konfiguration abzubrechen und zum vorherigen Screen zurückzukehren, drücken Sie die Taste (MENU), ohne die Taste <sup>1</sup> (REC) auszulösen.

#### **Anmerkung**

Vergewissern Sie sich, dass die Samplingfrequenz des H2 auf denselben Wert eingestellt ist wie der Computer. Wenn sich die Einstellungen unterscheiden, kann die Kommunikation mit dem Computer nicht ordnungsgemäß eingerichtet werden.

#### **6. Kehren Sie zum Top-Screen zurück.**

Drücken Sie die <a>MENU</a> (MENU)-Taste wiederholt, bis der Top-Screen im Stereo- oder 4- Kanal-Modus wieder erscheint.

#### **Anmerkung**

Wenn das Gerät mit USB-Bus-Power gestartet wurde, können Sie nicht zum Screen vor dem Screen AUDIO I/F in Schritt 4 zurückkehren. Um zum Top-Screen zurückzukehren, entfernen Sie das USB-Kabel, um das Gerät auszuschalten. Anschließend schalten Sie den H2 wieder normal über den [POWER]-Schalter ein.

## **Aktivieren der Audio-Interface-Funktionen**

Um den H2 als Audio-Interface zu nutzen, gehen Sie wie folgt vor.

#### **1. Verbinden Sie den [USB]-Port am H2 mit einem USB-Kabel mit einem USB-Port am Computer.**

Wenn Sie den [USB]-Port mit dem Computer verbinden, während der H2 ausgeschaltet ist, kann der H2 mit USB-Bus-Power gestartet werden. In diesem Fall wird automatisch das

USB-Menü aus Schritt 3 geöffnet und Sie können die Schritte 2 und 3 überspringen.

### **2. Öffnen Sie den Screen mit dem Hauptmenü.**

Drücken Sie im Top-Screen im Stereo- oder 4- Kanal-Modus die Taste <a>Menu<br/> [MENU]</a>.

### **3. Öffnen Sie den Screen USB.**

Drücken Sie die Tasten  $\left( \overline{\text{H}} \right)$  (REW)/ $\left( \overline{\text{H}} \right)$  (FF) wiederholt, um den Cursor auf "USB" zu setzen und drücken Sie die Taste  $\bullet$  (REC).

#### **4. Öffnen Sie den Screen USB AUDIO I/F.**

Setzen Sie den Cursor mit den Tasten  $(REW)/\rightarrow$  (FF) auf ...AUDIO I/F" und drükken Sie die Taste <sup>1</sup> (REC).

### **5. Nun melden Sie den H2 im Computer an.**

Setzen Sie den Cursor mit den Tasten (REW)/ $\blacktriangleright$  (FF) auf "CONNECT" und drükken Sie die Taste ( $\bullet$ ) (REC). Der Screen USB AUDIO I/F wird eingeblendet.

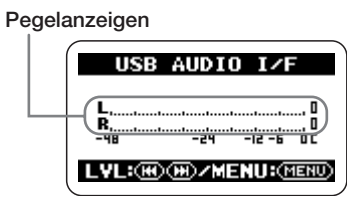

Wenn dieser Screen erscheint, wurde der H2 als Audio-Interface vom Computer erkannt. Die Pegelanzeigen in der Mitte des Screens stellen den Eingangspegel während der Aufnahme und den Ausgangspegel während der Wiedergabe dar.

Um Audiosignal über den H2 ein- und auszugeben, müssen Sie die entsprechende Audio-Interface-Auswahl im Computer treffen. Einzelheiten dazu erfahren Sie in der Software, die Sie auf Ihrem Computer verwenden.

#### **6. Wählen Sie die Eingangsquelle und stellen Sie die Empfindlichkeit und den Aufnahmepegel ein.**

● Auswahl der Eingangsquelle Die Auswahl der Eingangsquelle verläuft genauso wie im Betrieb als Recorder  $(\rightarrow S$ . 18). Wenn Sie die internen Mikrofone verwenden, steht allerdings das Mic-Pattern SURROUND 4CH nicht zur Verfügung.

● Einstellen der Eingangsempfindlichkeit Bei der Aufnahme mit den internen Mikrofonen oder einem externen Mikrofon an der Buchse [EXT MIC IN] stellen Sie den [MIC GAIN]-Schalter auf einen geeigneten Wert ein. Der Vorgang ist im Betrieb des H2 als Recorder identisch ( $\rightarrow$  S. 15).

● Einstellen des Aufnahmepegels

Wenn der oben abgebildete Screen angezeigt wird, können Sie den Aufnahmepegel mit den 3 (REW)/2 (FF)-Tasten einstellen. Der Vorgang ist im Betrieb des H2 als Recorder identisch ( $\rightarrow$  S. 16).

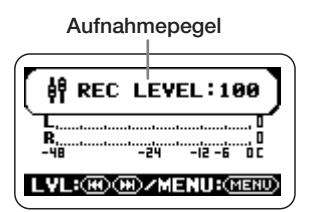

**7. Öffnen Sie den Screen USB AUDIO I/F.**

Während der Screen USB AUDIO I/F aktiv ist, öffnen Sie mit der Taste (MENU) den Screen USB AUDIO I/F MENU. Mit jedem Druck der **MENU** (MENU)-Taste schalten Sie zwischen diesen Screens um.

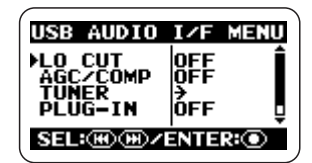

Im Betrieb des H2 als Audio-Interface können Sie über den Screen USB AUDIO I/F MENU auf folgende Funktionen zugreifen.

#### ● LO CUT

Hier schalten Sie den Hochpassfilter an und ab. Die Funktion ist für den Betrieb des H2 als Recorder identisch ( $\rightarrow$  S. 38).

#### ● AGC/COMP

Hier können Sie die AGC/Compressor/Limiter-Funktion und -Option auswählen. Die Funktion ist für den Betrieb des H2 als Recorder identisch ( $\rightarrow$  S. 37).

#### ● TUNFR

Hier können Sie den internen Tuner aktivieren. Die Funktion ist für den Betrieb des H2 als Recorder identisch  $(\rightarrow S, 63)$ .

#### ● PLUG-IN

Hier schalten Sie die Plug-In Power an und ab. Die Funktion ist für den Betrieb des H2 als Recorder identisch ( $\rightarrow$  S. 80).

#### ● INPUT

Hier können Sie das Eingangssignal an- und abschalten. Dazu setzen Sie den Cursor auf "INPUT" und drücken die Taste  $\bullet$  (REC). Setzen Sie den Cursor im Screen anschließend auf "ON" oder "OFF" und drücken Sie die  $\bullet$ (REC)-Taste. Wenn der INPUT abgeschaltet wurde, ist das Eingangssignal deaktiviert und nur der Ausgang des Computers ist aktiv.

#### **8. Trennen Sie die Verbindung mit dem Computer.**

Um die Verbindung zum Computer zu trennen, setzen Sie den Cursor im Screen USB AUDIO I/F MENU auf "EXIT" und drücken die  $\bigcirc$  (REC)-Taste.

Wenn die Verbindung zum Computer unterbrochen wurde, wird wieder der USB-Screen eingeblendet.

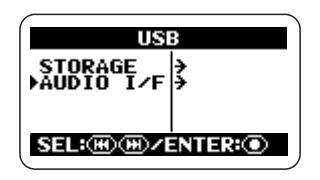

#### **HINWEIS**

Wenn das Gerät mit USB-Bus-Power gestartet wurde, werden alle Einstellungen gesichert, wenn Sie den Cursor auf "EXIT" setzen und die Verbindung mit der  $\textcircled{\textcirc}$  (REC)-Taste trennen.

#### **9. Kehren Sie zum Top-Screen zurück.**

Drücken Sie die <a>MENU</a>)-Taste wiederholt, bis der Top-Screen im Stereo- oder 4- Kanal-Modus wieder erscheint.

#### **Anmerkung**

Wenn das Gerät mit USB-Bus-Power gestartet wurde, können Sie nicht zum Screen vor dem Screen AUDIO I/F in Schritt 4 zurückkehren. Um zum Top-Screen zurückzukehren, entfernen Sie das USB-Kabel, um das Gerät auszuschalten. Anschließend schalten Sie den H2 wieder normal über den [POWER]-Schalter ein. Dieser Abschnitt beschreibt verschiedene zusätzliche Funktionen und Merkmale des H2.

# **Einstellen von des Datums und der Zeit**

Sie können die interne Uhr und den Kalender des H2 einstellen. Die Einstellung wird für das Time-Stamping der Dateien genutzt, die bei der Aufnahme angelegt werden.

#### **1. Öffnen Sie den Screen mit dem Hauptmenü.**

Drücken Sie im Top-Screen im Stereo- oder 4- Kanal-Modus die Taste (MENU).

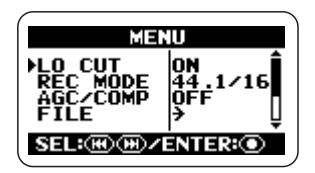

#### **2. Öffnen Sie den Screen DATE/ TIME.**

Drücken Sie die Tasten 3 (REW)/ $\blacktriangleright$  (FF) wiederholt, um den Cursor auf "DATE/ TIME" zu setzen und drücken Sie die Taste  $\odot$  (REC).

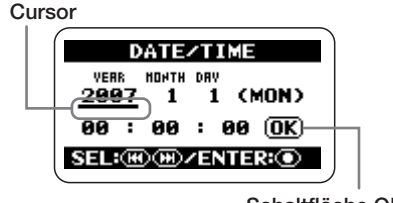

**Schaltfläche OK** 

In diesem Screen fungiert das Unterstrich-Symbol als Cursor.

#### **3. Stellen Sie das Datum und die Zeit.**

Setzen Sie den Cursor mit den Tasten (REW)/2 (FF) auf die Ziffer, die Sie ändern möchten, und drücken Sie die Taste  $\bullet$ (REC). Die Ziffer, auf der der Cursor sitzt, wird invertiert dargestellt. Das zeigt, dass die Ziffer editiert werden kann.

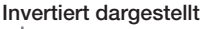

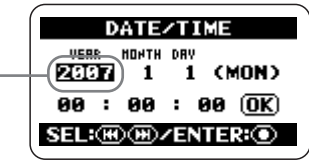

Ändern Sie die Ziffernanzeige mit den Tasten  $\blacktriangleright$  (REW)/ $\blacktriangleright$  (FF) und drücken Sie die Taste  $\bigcirc$  (REC), um die Einstellung anzunehmen.

Ändern Sie die übrigen Ziffern auf dieselbe Art.

#### **4. Bestätigen Sie die Datums- und Zeiteinstellung.**

Drücken Sie die <del>⊡</del> (REW)/<del>□</del> (FF)-Tasten, um den Cursor auf die Schaltfläche OK zu setzen, die nun invertiert dargestellt wird. Drükken Sie dann die Taste (C (REC). Die Einstellung wird angenommen und das Display kehrt zum Menü-Screen zurück.

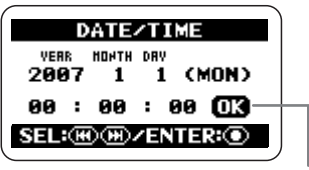

**Schaltfläche OK**

#### **5. Kehren Sie zum Top-Screen zurück.**

Drücken Sie die <a>MENU</a>)-Taste wiederholt, bis der Top-Screen im Stereo- oder 4- Kanal-Modus wieder erscheint.

#### **Anmerkung**

Wenn Sie die Batterien entfernen, obwohl kein Netzteil am H2 angeschlossen ist, werden die Datums- und Zeiteinstellungen der internen Uhr nach ungefähr 1 bis 2 Minuten zurückgesetzt. Wenn Sie den H2 das nächste Mal einschalten, wird eine entsprechende Meldung eingeblendet.

### **Einsatz der Monitor-Funktion**

Im Werkszustand des H2 muss das Gerät in Aufnahmebereitschaft oder auf Aufnahme geschaltet werden, um das Eingangssignal abhören zu können.

Bei Bedarf kann der H2 so eingestellt werden, dass das Eingangssignal permanent abgehört wird.

#### **1. Öffnen Sie den Screen mit dem Hauptmenü.**

Drücken Sie im Top-Screen im Stereo- oder 4- Kanal-Modus die Taste <a>Menu<br/> [MENU]</a>.

#### **2. Öffnen Sie den Screen MONI-TOR.**

Drücken Sie die Tasten <a>(REW)</a>/>(FF)</a> wiederholt, um den Cursor auf "MONITOR" zu setzen und drücken Sie die Taste (REC).

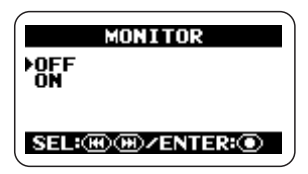

In diesem Screen können Sie das Monitorsignal an- und abschalten.

#### ● ON

Das Eingangssignal wird immer abgehört.

#### ● OFF/Aus

Das Eingangssignal wird nur während der Aufnahmebereitschaft und Aufnahme abgehört.

#### **3. Wählen Sie die gewünschte Einstellung.**

Wählen Sie die Einstellung mit den Tasten  $(REW)/F$  (FF) aus und drücken Sie die Taste  $\bigcirc$  (REC). Die Einstellung wird angenommen und das Haupt-Menü wird wieder eingeblendet.

#### **HINWEIS**

Um die Konfiguration abzubrechen und zum vorherigen Screen zurückzukehren, drücken Sie die Taste (MMENU), ohne die Taste <sup>1</sup> (REC) auszulösen.

#### **4. Kehren Sie zum Top-Screen zurück.**

Drücken Sie die <a>MENU</a>)-Taste wiederholt, bis der Top-Screen im Stereo- oder 4- Kanal-Modus wieder erscheint.

### **Stromversorgung für ein externes Mikrofon (nur Stereo-Modus)**

Wenn Sie ein externes Mikrofon, das auf eine Spannungsversorgung angewiesen ist, an der Buchse [EXT MIC IN] anschließen, kann der H2 eine Spannung (2,5 V DC) für das Mikrofon ausgeben. Um die Versorgungsspannung an- und abzuschalten, gehen Sie wie folgt vor.

#### **Anmerkung**

Diese Funktion steht nur im Stereo-Modus zur Verfügung.

#### **1. Öffnen Sie den Screen mit dem Hauptmenü.**

Drücken Sie im Stereo-Modus-Top-Screen die Taste **MENU** (MENU).

#### **2. Öffnen Sie den Screen PLUG-IN POWER.**

Drücken Sie die Tasten <a>(REW)</a>/<a>(FF)</a> wiederholt, um den Cursor auf "PLUG-IN" zu setzen und drücken Sie die Taste  $\bigcirc$  (REC).

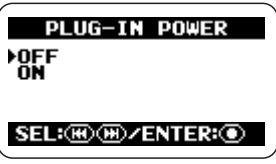

#### **3. Schalten Sie die Plug-In-Power an oder ab.**

Wählen Sie mit den Tasten  $\blacktriangleright$  (REW)/ $\blacktriangleright$ (FF) ..ON" oder ..OFF" und drücken Sie die Taste  $\odot$  (REC). Die Einstellung wird angenommen und das Display kehrt zum Haupt-Menü-Screen zurück.

Um die Konfiguration abzubrechen und zum vorherigen Screen zurückzukehren, drücken Sie die Taste <a>MENU), ohne die Taste</a> <a>G</a> (REC) auszulösen.

#### **4. Kehren Sie zum Top-Screen zurück.**

Drücken Sie die <a>MENU</a> (MENU)-Taste wiederholt, bis der Stereo-Modus-Top-Screen wieder erscheint.

### **Einstellen des Display-Kontrasts**

Gehen Sie wie folgt vor, um den Display-Kontrast einzustellen.

#### **1. Öffnen Sie den Screen mit dem Hauptmenü.**

Drücken Sie im Top-Screen im Stereo- oder 4- Kanal-Modus die Taste **MENU** [MENU].

#### **2. Öffnen Sie den Screen CON-TRAST.**

Drücken Sie die Tasten → (REW)/→ (FF) wiederholt, um den Cursor auf "CONTRAST" zu setzen, und drücken Sie die Taste  $\bullet$ (REC). Die aktuelle Kontrasteinstellung (1 - 8) wird eingeblendet.

#### **3. Stellen Sie den Kontrast ein.**

Stellen Sie den Kontrast mit den Tasten  $(REW)/\rightarrow$  (FF) ein und drücken Sie die Taste 5 (REC). Die Einstellung wird angenommen und das Display kehrt zum Haupt-Menü-Screen zurück.

#### **HINWEIS**

Um die Konfiguration abzubrechen und zum vorherigen Screen zurückzukehren, drücken Sie die Taste <a>MENU), ohne die Taste<br/>  $\bullet$ (REC) auszulösen.

#### **4. Kehren Sie zum Top-Screen zurück.**

Drücken Sie die <a>MENU</a> (MENU)-Taste wiederholt, bis der Top-Screen im Stereo- oder 4- Kanal-Modus wieder erscheint.

## **An-/Abschalten der Hintergrundbeleuchtung**

Ab Werk schaltet sich die Hintergrundbeleuchtung 15 Sekunden nach dem letzten Bedienvorgang automatisch ab. Sie können diese Dauer verlängern und die Hintergrundbeleuchtung dauerhaft an- oder abschalten.

#### **1. Öffnen Sie den Screen mit dem Hauptmenü.**

Drücken Sie im Top-Screen im Stereo- oder 4- Kanal-Modus die Taste <a>Menu<br/> [MENU]</a>.

### **2. Öffnen Sie den Screen LIGHT.**

Drücken Sie die Tasten <a>(REW)</a>/>(FF)</a> wiederholt, um den Cursor auf "LIGHT" zu setzen, und drücken Sie die Taste  $\bigcirc$  (REC).

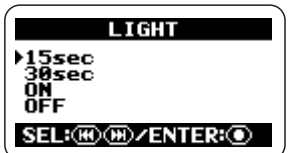

In diesem Screen können Sie die Hintergrundbeleuchtung konfigurieren. Folgende Einstellungen stehen zur Auswahl:

#### ● 15sec (Vorgabe)

Die Hintergrundbeleuchtung schaltet sich 15 Sekunden nach dem letzten Tastendruck ab.

#### ● 30sec

Die Hintergrundbeleuchtung schaltet sich 30 Sekunden nach dem letzten Tastendruck ab.

#### $\bullet$  ON

Die Hintergrundbeleuchtung ist immer aktiv.

#### ● OFF/Aus

Die Hintergrundbeleuchtung ist immer inaktiv.

#### **3. Wählen Sie die Einstellung für die Hintergrundbeleuchtung.**

Wählen Sie die Einstellung mit den Tasten  $(REW)/2$  (FF) aus und drücken Sie die Taste  $\bigcirc$  (REC). Die Einstellung wird angenommen und das Display kehrt zum Haupt-Menü-Screen zurück.

#### **HINWEIS**

Um die Konfiguration abzubrechen und zum vorherigen Screen zurückzukehren, drücken Sie die Taste <a>MENU), ohne die Taste<br/>  $\bullet$ (REC) auszulösen.

#### **4. Kehren Sie zum Top-Screen zurück.**

Drücken Sie die <a>MENU)-Taste wiederholt, bis der Top-Screen im Stereo- oder 4- Kanal-Modus wieder erscheint.

## **Einstellen des Batterie-Typs**

Der H2 zeigt die verbliebene Batteriekapazität über eine Segment-Anzeige im Display an. Die Genauigkeit der Darstellung kann durch Angabe des Batterie-Typs (siehe unten) verbessert werden.

#### **1. Öffnen Sie den Screen mit dem Hauptmenü.**

Drücken Sie im Top-Screen im Stereo- oder 4- Kanal-Modus die Taste **MENU** [MENU].

#### **2. Öffnen Sie den Screen BATTERY TYPE.**

Setzen Sie den Cursor mit den Tasten  $(REW)/\rightarrow$  (FF) auf "BATTERY" und drükken Sie die Taste <sup>(•</sup> (REC).

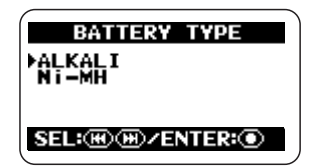

Folgende Einstellungen stehen zur Auswahl:

#### ● ALKALI (Vorgabe)

Verwenden Sie diese Option für Alkalineoder Oxyrid-Batterien.

#### $\bullet$  Ni-MH

Verwenden Sie diese Option für wiederaufladbare Nickel-Hydrid-Akkus.

#### **3. Wählen Sie die Einstellung für den Batterie-Typ aus.**

Wählen Sie die Einstellung mit den Tasten  $(REW)/\rightarrow$  (FF) aus und drücken Sie die Taste  $\bigcirc$  (REC). Die Einstellung wird angenommen und das Display kehrt zum Haupt-Menü-Screen zurück.

#### **HINWEIS**

Um die Konfiguration abzubrechen und zum vorherigen Screen zurückzukehren, drücken Sie die Taste MENU (MENU), ohne die Taste <sup>1</sup> (REC) auszulösen.

#### **4. Kehren Sie zum Top-Screen zurück.**

Drücken Sie die <a>MENU</a>)-Taste wiederholt, bis der Top-Screen im Stereo- oder 4- Kanal-Modus wieder erscheint.

## **Einstellen der Key-Hold-Funktion**

Um zu verhindern, dass Einstellungen während der Aufnahme versehentlich verstellt werden, bietet der H2 eine Sperr-Option für fast alle Funktionen. Diese Option wird als Key-Hold-Funktion bezeichnet. Folgendermaßen können Sie diese Funktion aktivieren.

#### **1. Schalten Sie den H2 auf Wiedergabe oder Aufnahme.**

Wenn die Key-Hold-Funktion aktiv ist, haben die meisten Bedienelemente keine Funktio und der aktuelle Betriebsmodus bleibt aktiv.

#### **2. Aktivieren Sie die Key-Hold-Funktion.**

Drücken und halten Sie die Taste 4 (MENU), bis die Meldung "Key Hold" im Display erscheint.

Wenn Key-Hold aktiv ist, haben alle Bedienelemente außer der [POWER]-, [MIC GAIN]-Schalter und der Taste (MENU) keine Funktion. Wenn Sie eine beliebige Taste drücken, wird folgende Meldung für zwei Sekunden im Display eingeblendet.

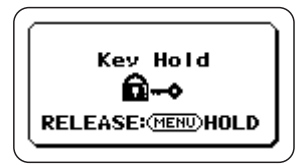

#### **3. Deaktivieren Sie die Key-Hold-Funktion.**

Drücken und halten Sie die Taste FRENU (MENU), bis "Released" angezeigt wird.

# **Aktualisieren der Systemsoftware**

Mithilfe einer SD-Karte und einem Computer können Sie die Systemsoftware des H2 aktualisieren. Dazu gehen Sie folgendermaßen vor:

**1. Laden Sie die aktuelle Systemsoftware (Firmware) von der ZOOM-Webseite (http:// www.zoom.co.jp) herunter.**

#### **2. Kopieren Sie die Systemsoftware vom Computer auf die SD-Karte.**

Informationen zum Anschluss des H2 an einem Computer finden Sie im Abschnitt "Einsatz des H2 als Card-Reader" (Seite 71).

#### **3. Öffnen Sie den Screen VERSION UP.**

Setzen Sie die SD-Karte aus Schritt 2 im H2 ein. Schalten Sie das Gerät ein, während Sie die Taste <del>■</del> (PLAY/PAUSE) gedrückt halten.

Der folgende Screen wird eingeblendet.

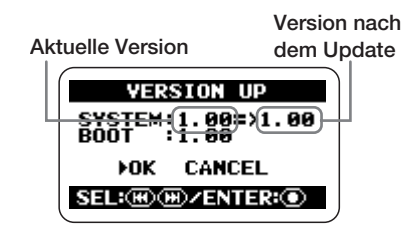

#### **4. Führen Sie die Aktualisierung durch.**

Setzen Sie den Cursor mit den Tasten  $(REW)/\rightarrow$  (FF) auf "OK" und drücken Sie die Taste  $\bigcirc$  (REC).

Das Display wird folgendermaßen umgeschaltet und die Aktualisierung beginnt.

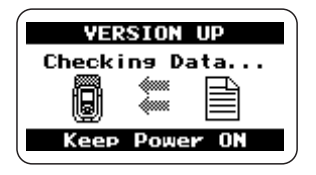

Wenn die Aktualisierung abgeschlossen ist, wird die Meldung "Complete!" eingeblendet. Nachdem Sie den H2 aus- und wieder eingeschaltet haben, wird er mit der neuen Version gestartet.

# **Spezifikationen**

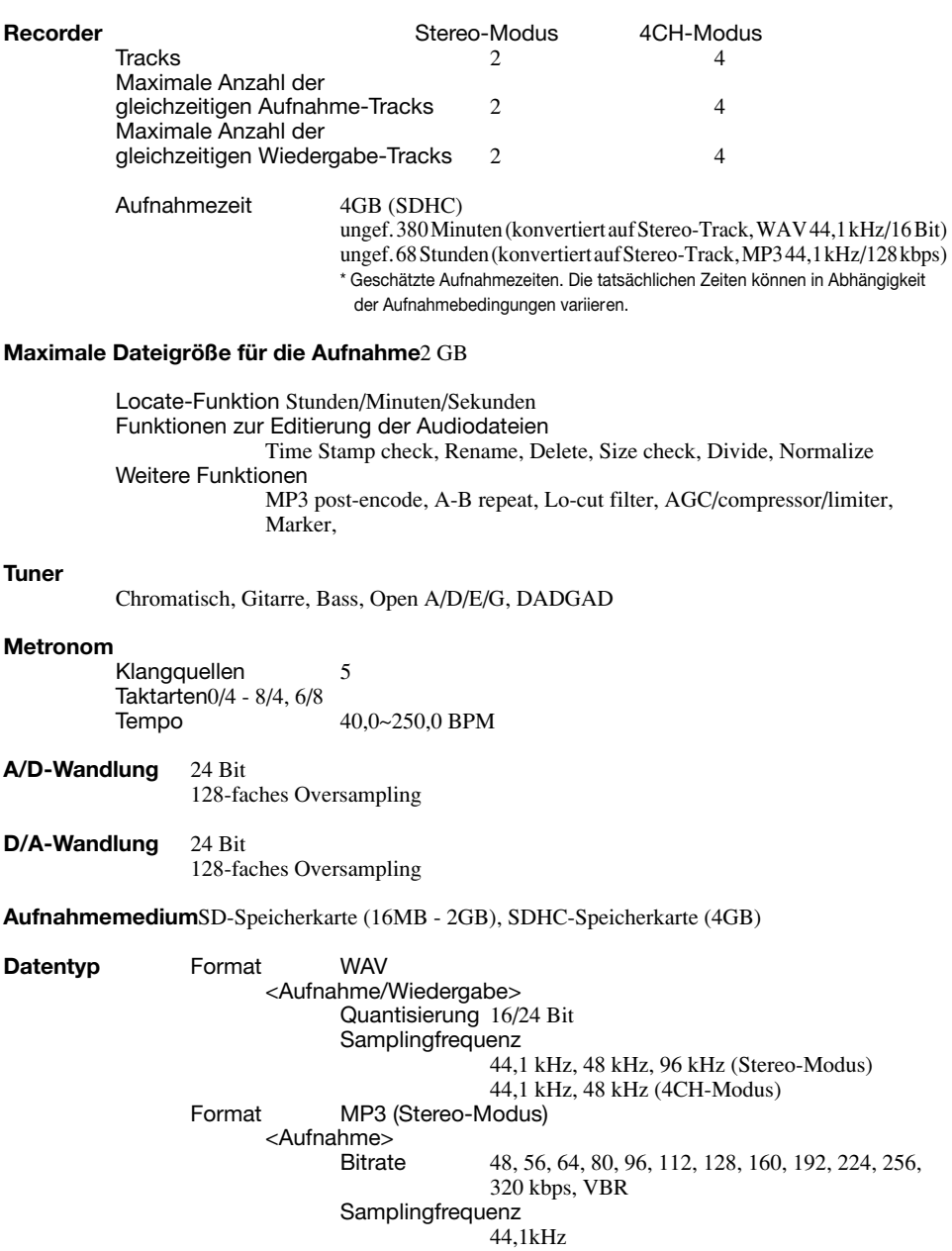

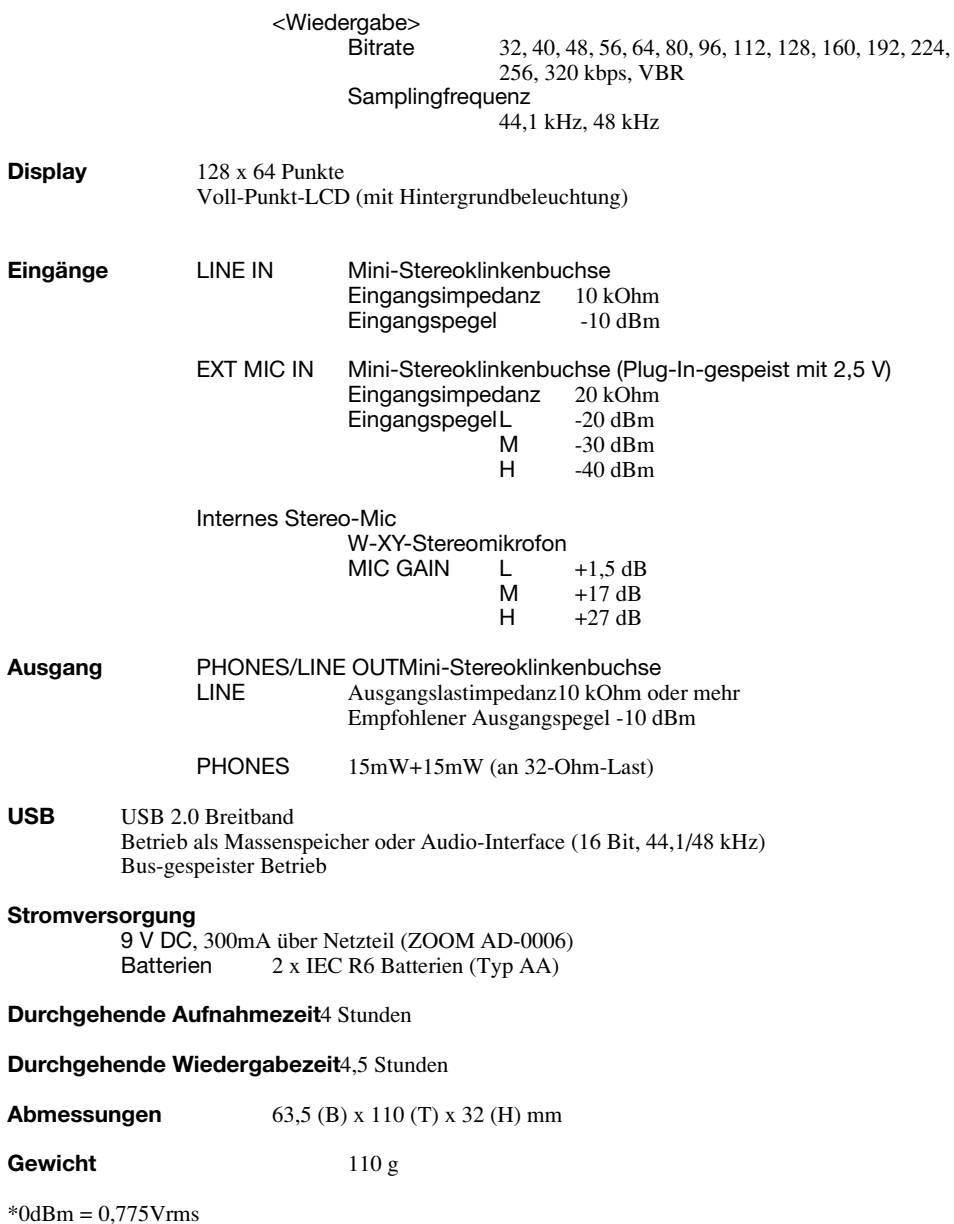

Sofern Probleme im Betrieb des H2 auftreten, sollten Sie zuerst folgende Punkte prüfen.

# **Probleme während der Aufnahme/ Wiedergabe**

#### ■ Kein oder sehr leiser Sound

- Prüfen Sie die Verkabelung mit der Abhöranlage und die Einstellung der Lautstärke im System.
- Prüfen Sie, ob die Lautstärke des H2 zu niedrig eingestellt ist.
- **Aufnahme-Sound nicht hörbar oder sehr leise**
- Wenn Sie die internen Mikrofone verwenden, prüfen Sie das gewählte Mic-Pattern und die Mikrofon-Ausrichtung ( $\rightarrow$  S. 21).
- Prüfen Sie die Einstellung des [MIC GAIN]-Schalters  $(\rightarrow S. 15)$ .
- Ist der Aufnahmepegel richtig eingestellt  $(\rightarrow$  S. 16).
- Wenn ein CD-Spieler o. ä. an der Buchse [LINE IN] angeschlossen ist, heben Sie die Ausgangslautstärke dieses Geräts an.
- Auswahl interne/externes Mikro**fon(e)/Mic-Pattern nicht möglich**
- Wenn die Buchsen [EXT MIC IN] oder [LINE IN] belegt sind, werden die internen Mikrofone abgeschaltet und die Auswahl eines Mic-Pattern ist nicht möglich. Entfernen Sie alle anderen Geräte.

• Wenn etwas an der Buchse [LINE IN] angeschlossen ist, ist die Buchse [EXT MIC IN] deaktiviert.

#### ■ Aufnahme nicht möglich.

- Stellen Sie sicher, dass die SD-Karte im Karten-Slot eingesetzt ist.
- Wenn die Meldung "Key Hold" im Display angezeigt wird, ist die Key-Hold-Funktion aktiv. Deaktivieren Sie die Key-Hold-Funktion  $(\rightarrow S. 84)$ .

#### ■ **Pegelverhältnisse einer Aufnahme im 4-Kanal-Modus sind merkwürdig.**

• Überprüfen Sie die 3D-Panning-Einstellungen und setzen Sie sie falls nötig zurück (→ S. 32).

#### **Andere Probleme**

#### ■ **Das Gerät wird nicht erkannt, obwohl der [USB]-Port mit dem Computer verbunden ist.**

- Prüfen Sie, ob das Betriebssystem des Computers unterstützt wird  $(\rightarrow S, 71)$ .
- Wenn der Computer den H2 erkennen soll, muss die Verbindung auf Seite des H2 hergestellt werden  $(\rightarrow S. 71)$ .

# **Fehlermeldungen**

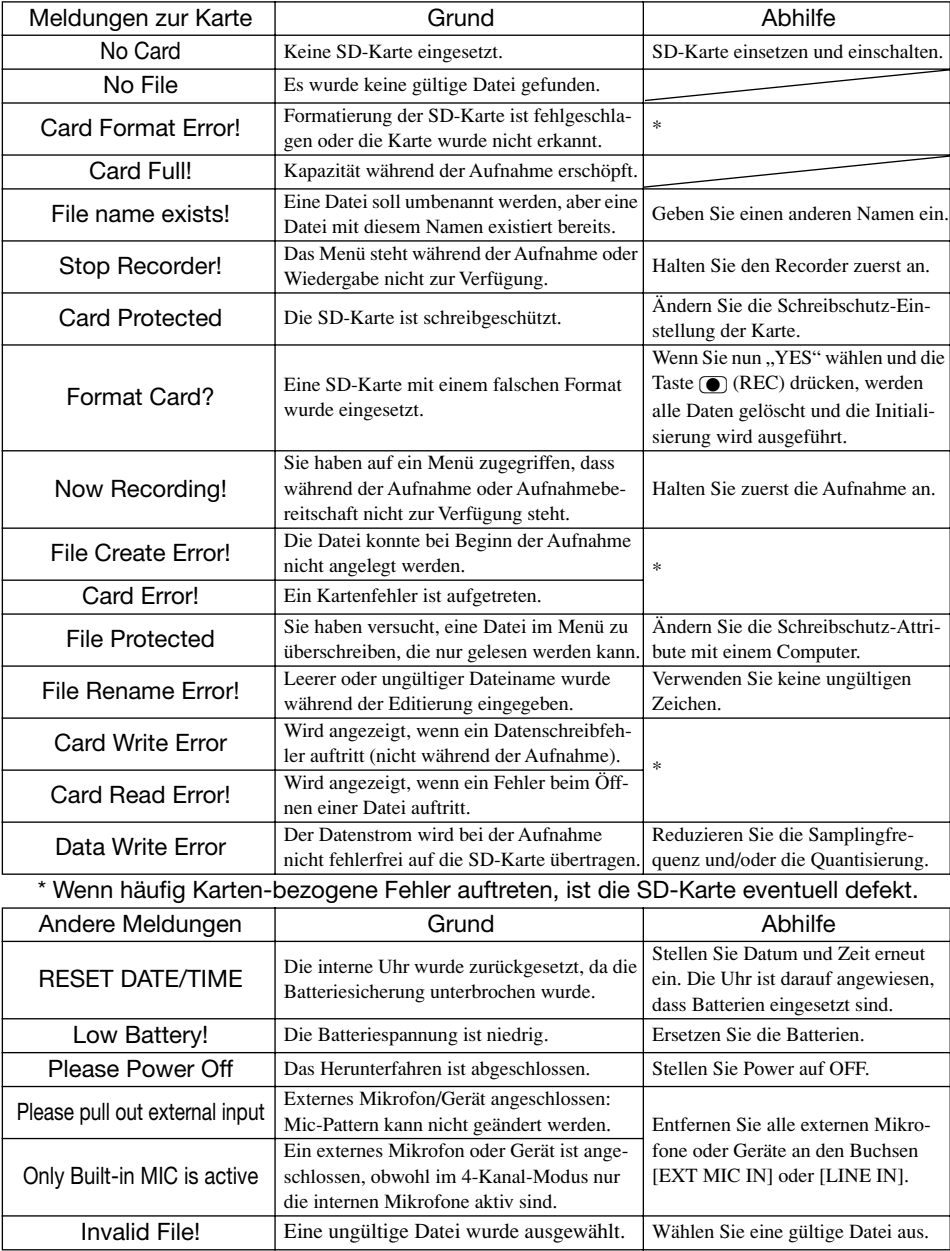

# **Stichwortregister**

3D-Panning..................... 32 4-Kanal-Modus........... 6, 27 Balance-Einstellung (3D-Panning) ............ 32 Konvertierung in eine Stereodatei ............... 57 Auswahl des Mic-Patterns .................... 27 Wiedergabe............... 31 Aufnahme ................ 29 Auswahl des Aufnahme-Modus....................... 35 Setup-Beispiele......... 29

# **[A]**

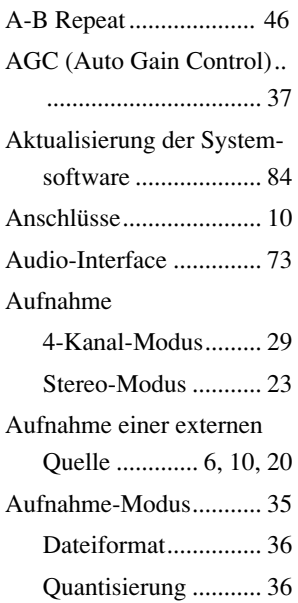

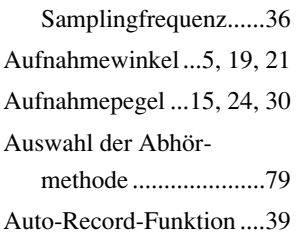

# **[B]**

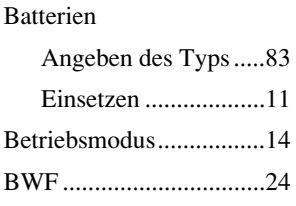

# **[C]**

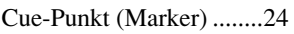

# **[D]**

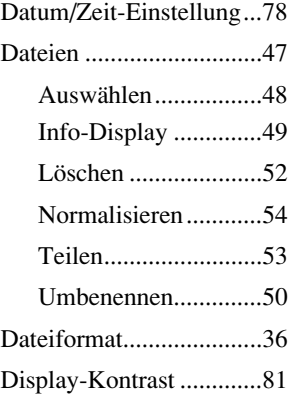

### **[E]**

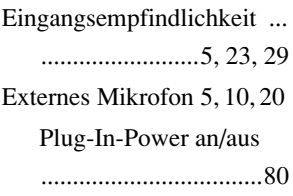

# **[H]**

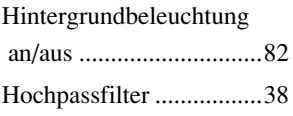

# **[I]**

Interne Mikrofone .5, 19, 29

**[K]**  Key-Hold-Funktion.........84

**[L]**  Limiter.............................37

### **[M]**

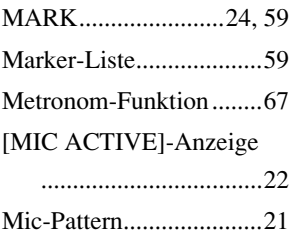

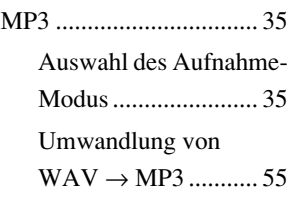

# **[N]**

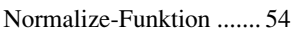

# **[O]**

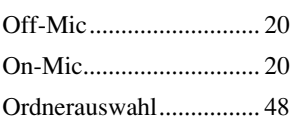

# **[P]**

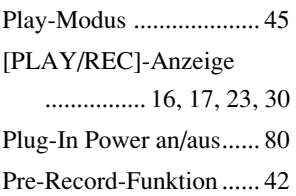

# **[Q]**

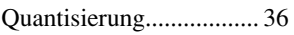

# **[S]**

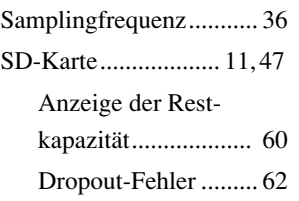

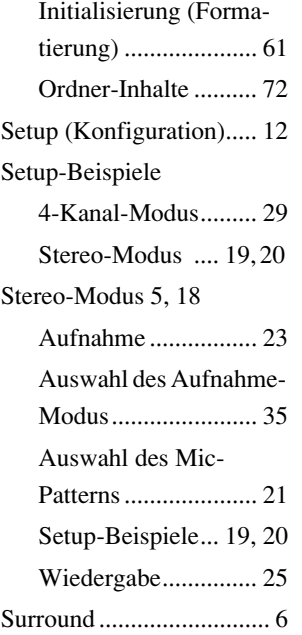

# **[T]**

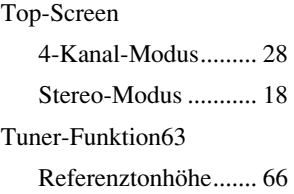

# **[U]**

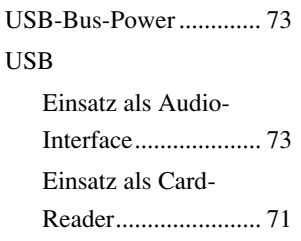

# **[W]**

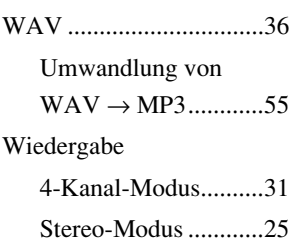

#### Entsorgung alter elektrischer und elektronischer Geräte (gültig für europäische Länder mit Mülltrennung)

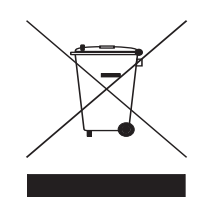

Dieses Symbol auf dem Produkt oder der Verpackung weist darauf hin, dass dieses Produkt nicht als Hausmüll behandelt werden darf. Stattdessen muss es an einer Entsorgungsstelle für elektrischen und elektronischen Müll abgegeben werden. Durch die korrekte Entsorgung werden mögliche negative Auswirkungen auf die Umwelt und die menschliche Gesundheit vermieden, die andernfalls durch unsachgemäße Abfallbeseitigung auftreten können. Die Wiederverwertung der Materialien hilft dabei, natürliche Rohstoffe einzusparen. Detaillierte Informationen über die Wiederverwertung dieses Produkts erhalten Sie bei Ihrer lokalen Stadtverwaltung, der für Sie zuständigen Müllumladestation sowie von dem Händler, bei dem Sie dieses Produkt gekauft haben.

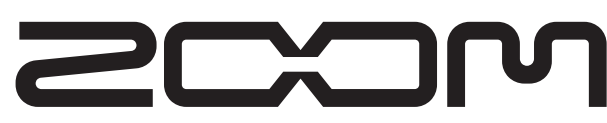

ZOOM Corporation ITOHPIA Iwamotocho 2chome Bldg. 2F, 2-11-2, Iwamoto-cho, Chiyoda-ku, Tokyo 101-0032, Japan Internetadresse: http://www.zoom.co.jp

# **ZOOM H2 Simple Recording Guide**

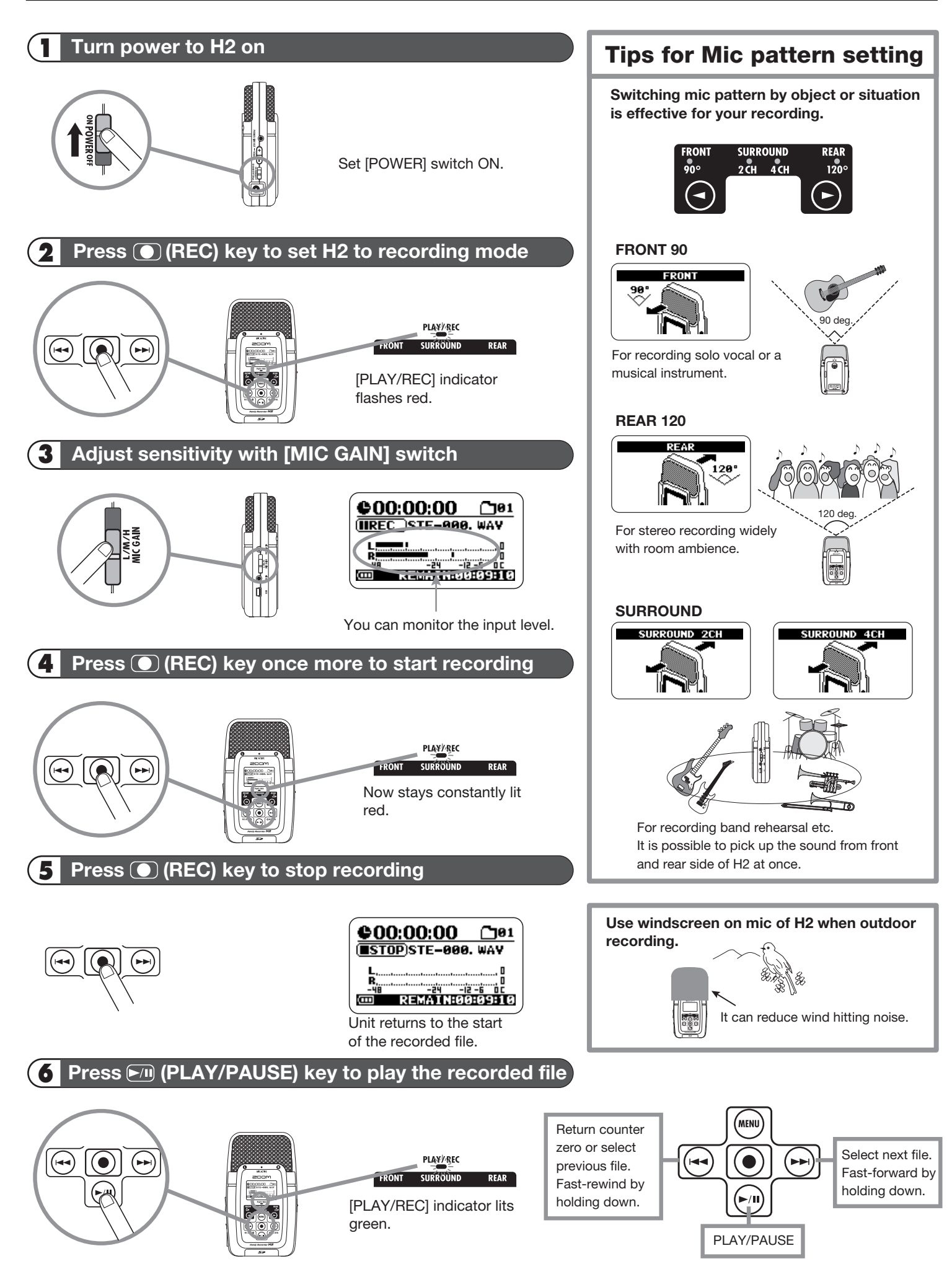